## Joanna Pasek

# **ĆWICZENIA**

# **PRAKTYCZNE**

# 3ds Max 2012

## Bądź kreatorem – zbuduj swój świat i wpraw go w ruch!

Postać - kto zostanie bohaterem Twojego przedstawienia? Scenografia - w jakiej przestrzeni umieścisz wykreowana postaó? Ożywianie - jak tchnąć ducha w nieruchomą figure?

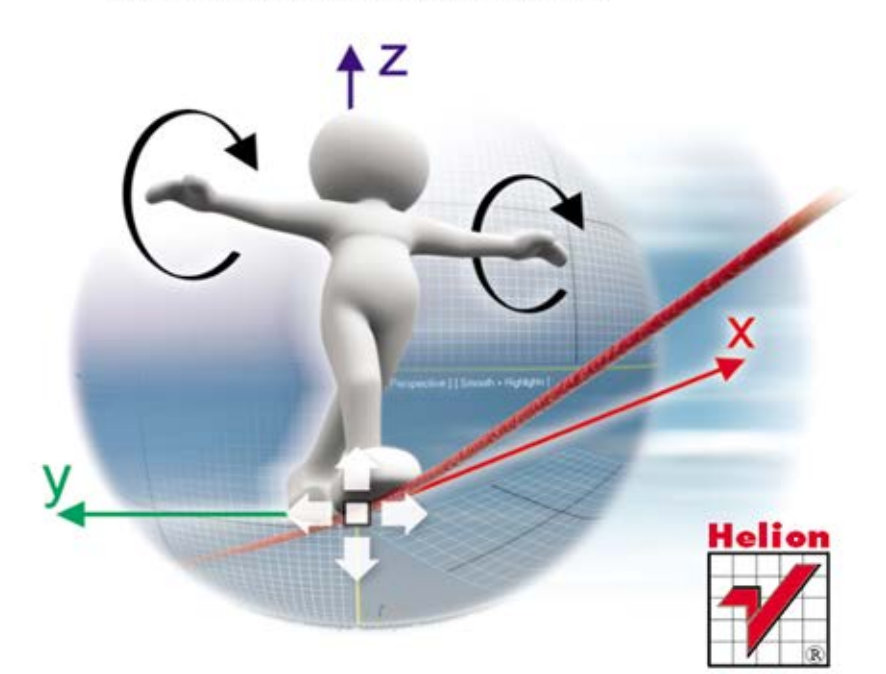

Wszelkie prawa zastrzeżone. Nieautoryzowane rozpowszechnianie całości lub fragmentu niniejszej publikacji w jakiejkolwiek postaci jest zabronione. Wykonywanie kopii metodą kserograficzną, fotograficzną, a także kopiowanie książki na nośniku filmowym, magnetycznym lub innym powoduje naruszenie praw autorskich niniejszej publikacji.

Wszystkie znaki występujące w tekście są zastrzeżonymi znakami firmowymi bądź towarowymi ich właścicieli.

Autor oraz Wydawnictwo HELION dołożyli wszelkich starań, by zawarte w tej książce informacje były kompletne i rzetelne. Nie biorą jednak żadnej odpowiedzialności ani za ich wykorzystanie, ani za związane z tym ewentualne naruszenie praw patentowych lub autorskich. Autor oraz Wydawnictwo HELION nie ponoszą również żadnej odpowiedzialności za ewentualne szkody wynikłe z wykorzystania informacji zawartych w książce.

Redaktor prowadzący: Ewelina Burska

Projekt okładki: Maciej Pasek

Wydawnictwo HELION ul. Kościuszki 1c, 44-100 GLIWICE tel. 32 231 22 19, 32 230 98 63 e-mail: helion@helion.pl WWW: http://helion.pl (księgarnia internetowa, katalog książek)

Drogi Czytelniku! Jeżeli chcesz ocenić tę książkę, zajrzyj pod adres http://helion.pl/user/opinie?cwma21 Możesz tam wpisać swoje uwagi, spostrzeżenia, recenzję.

Materiały do książki można znaleźć pod adresem: ftp://ftp.helion.pl/przyklady/cwma21.zip

ISBN: 978-83-246-4109-3

Copyright © Helion 2012

Printed in Poland.

[• Kup książkę](http://helion.pl/page354U~rf/cwma21)

- 
- $\cdot$  Oceń książkę • Oceń książkę
- 
- [Księgarnia internetowa](http://helion.pl/page354U~r/4CAKF)<br>• Lubię to! » Nasza społeczność • Lubię to! » Nasza społeczność

# Spis treści

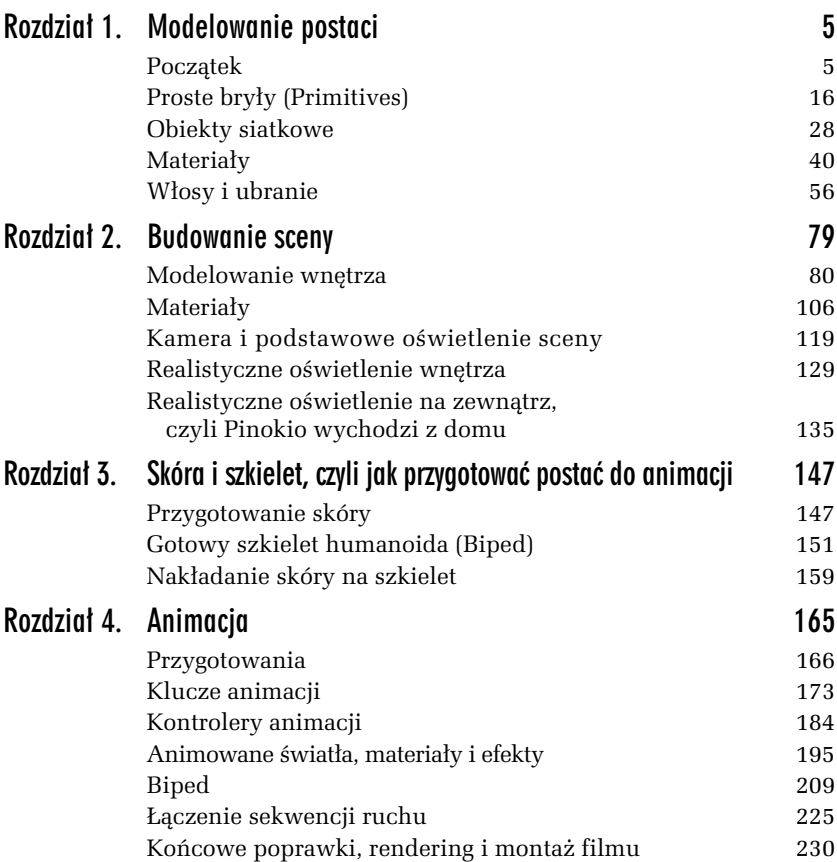

Kup książkę **Australie książkę** Poleć książkę

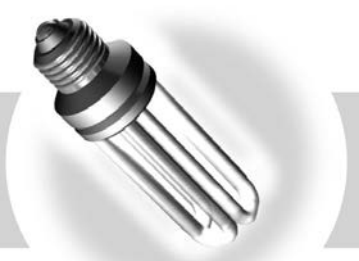

4

# Animacja

Najprostsza recepta na animację w Maksie jest następująca:

- **1.** W ujęciu 0. budujemy scenę w jej stanie wyjściowym. Nazwijmy go stanem A.
- **2.** Wciskamy klawisz *AutoKey* i przesuwamy suwak animacji do innego ujęcia.
- **3.** Wprowadzamy dowolne zmiany w scenie, doprowadzając ją do stanu B.
- 4. Wyłączamy przycisk AutoKey.
- **5.** Wciskamy *Play* i oglądamy, jak Max radzi sobie ze stworzeniem płynnego przejścia od A do B.

To naprawde jest takie proste... ale tylko pod warunkiem, że uda sie za pierwszym podejściem. W tym rozdziale zajmiemy się więc poznawaniem różnych metod animacji i narzędzi, których można użyć do jej edycji. Zaczniemy od animowania transformacji, potem będziemy animować parametry modyfikatorów, a w końcu zajmiemy się animacją obiektu *Biped*, czyli szkieletu naszego Pinokia.

# Przygotowania

Zaczniemy od przygotowania sceny, zawierającej scenerię i postacie.

#### -WICZENIE

## 4.1 Konfiguracja czasu

- **1.** Otwórz plik *komnata.max* z rozdziau 2., z gotowym warsztatem Gepetta. Zapisz go jako *animacja01.max*.
- **2.** Kliknij ikonę *Time Configuration* **E** w grupie narzędzi do sterowania odtwarzaniem animacji (lub kliknij prawym przyciskiem dowolną inną ikonę z tej grupy).
- 3. W wyświetlonym oknie *Time Configuration* możesz sprawdzić ustawienia tempa odtwarzania oraz aktualną długość filmu. Domyślnie tworzony jest film o długości 100 klatek, z tempem odtwarzania 30 fps (klatek na sekundę). Tempo 30 fps, jeśli tylko komputer nadąża z odtwarzaniem, zapewnia idealną płynność ruchów. Jednak filmy przeznaczone do publikacji w Internecie z reguły mają znacznie mniejsze tempo odtwarzania, np. 15 lub 12 fps, aby pliki nie były zbyt duże. Długość filmu z łatwością będziesz mógł zmienić później, natomiast tempo lepiej ustawić od razu. Zwłaszcza gdy planujesz dołączenie ścieżki dźwiękowej (wyobrażasz sobie, jakie efekty przyniesie zmiana tempa odtwarzania, gdy w filmie występuje jakaś mówiąca postać?). Jeśli uważasz, że 30 klatek na sekundę przy wybranej rozdzielczości (planujemy, że to będzie 400×300 pikseli) to zbyt wiele, zaznacz opcję *Custom* i zwolnij tempo do 15 fps, jak na rysunku 4.1. Nastpnie kliknij w okienku *End Time*, by odświeżyć jego zawartość, i przywróć ustawienie tego parametru na 100.

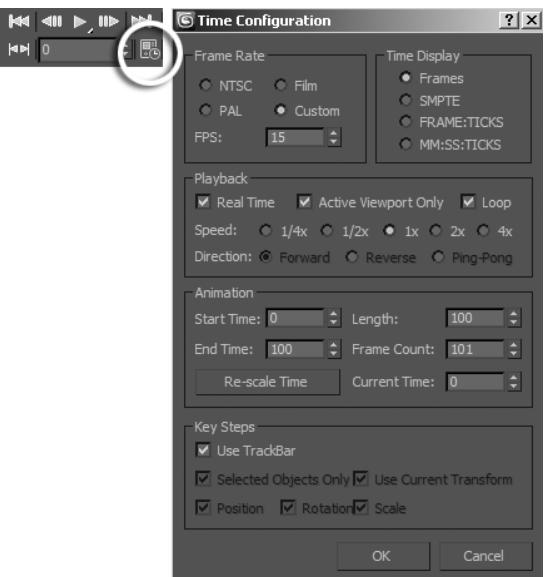

*Rysunek 4.1. Klikni-cie prawym przyciskiem jednej z ikon*  $z$  tej grupy wywołuje okno Time Configuration, gdzie można ustalić prędkość odtwarzania i długość animacji

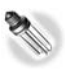

W Maksie istnieje możliwość dołączenia dźwięku do filmu, jednak nie jest to środowisko najwłaściwsze do obróbki plików audio. Dlatego najlepiej pracować nad dźwiękiem w przeznaczonych do tego programach, a w Maksie wprowadzać go tylko wtedy, gdy jest to nam potrzebne do synchronizacji ruchów postaci z muzyką lub nagraniami mowy. Aby dodać do sceny dźwięk (lub dźwięki), wykonaj następujące operacje:

- □Otwórz okno ścieżek animacji. Możesz to zrobić, klikając ikonę okna *Trackbar* lub wybierajc polecenie *Graph Editors/New Track View* z górnego menu.
- □Odszukaj pozycję *Sound* w hierarchii po lewej stronie (rysunek 4.2 po lewej). Kliknij ją prawym przyciskiem myszy i wybierz polecenie *Properties* z menu podręcznego.
- -W oknie *Sound Options* kliknij przycisk *Choose Sound*. W kolejnym oknie Open Sound odszukaj na dysku i otwórz przygotowany wcześniej plik dźwiękowy. Plik będzie odtwarzany za każdym razem, gdy włączysz odtwarzanie animacji (*Play* |  $\triangleright$  ). W jednym filmie możesz wprowadzić równolegle wiele plików dźwiękowych, tak by dźwięki nakładały się i mieszały ze sobą.

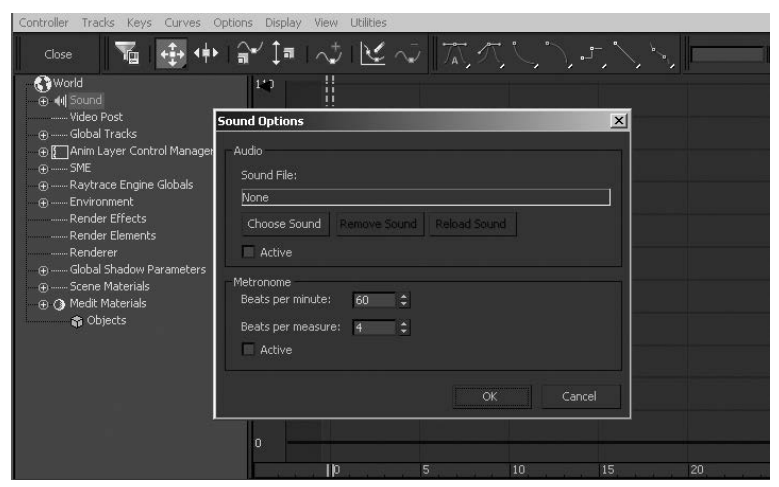

*Rysunek 4.2. Dołączanie pliku dźwiękowego* 

- **4.** Zamknij okno, uaktywnij cieniowane (*Smooth+Highlight*) okno widoku z kamery i wciśnij *Play* **E**. Pod oknami widokowymi zaczyna przesuwać się suwak czasu. Przy obecnych ustawieniach w oknie *Time Configuration* (*Real Time* - czas rzeczywisty, 1x - bez zmiany tempa, *Loop* - pętla) odtwarzanie w oknie widokowym jest zapetlone i zgodne z docelowym tempem odtwarzania tego filmu. Jeśli suwak "przycina się" i nie przesuwa się gładko, to zmień tryb wyświetlania na *Wireframe*.
- 5. Zatrzymaj odtwarzanie kliknięciem tego samego przycisku, który zamienił się w przycisk *Stop*. Wróć do klatki zerowej naciśnieciem ikony *Go To Start*  $\blacktriangleright$

Dołączymy do sceny postacie, dla wygody umieszczając je na oddzielnych warstwach.

#### -WICZENIE

## 4.2 Importowanie obiektów z innych plików (Merge) *i* menedżer warstw

1. Kliknij ikonę Manage Layers<sup>2</sup> w pasku narzędziowym. Na ekranie pojawia się okno menedżera warstw. W tej chwili jest w nim obecna jedna warstwa o domyślnej nazwie  $O(default)$ , w której umieszczone są wszystkie obiekty zawarte w tej scenie.

- **2.** Rozwiń menu ukryte pod narożną ikoną Maksa i wybierz polecenie *Merge* z sekcji *Import*. Wywietlone zostanie okno wyboru pliku. Odszukaj i otwórz finalny plik z pajacykiem z rozdziau 3., *pinokio\_biped.max*.
- **3.** Na ekranie pojawi się kolejne okno, zawierające listę obiektów zawartych w pliku, jakie możesz dołączyć do bieżącej sceny. Kliknij przycisk *All* w dolnej części okna, by zaimportować wszystkie, a potem *OK* (rysunek 4.3 po lewej).

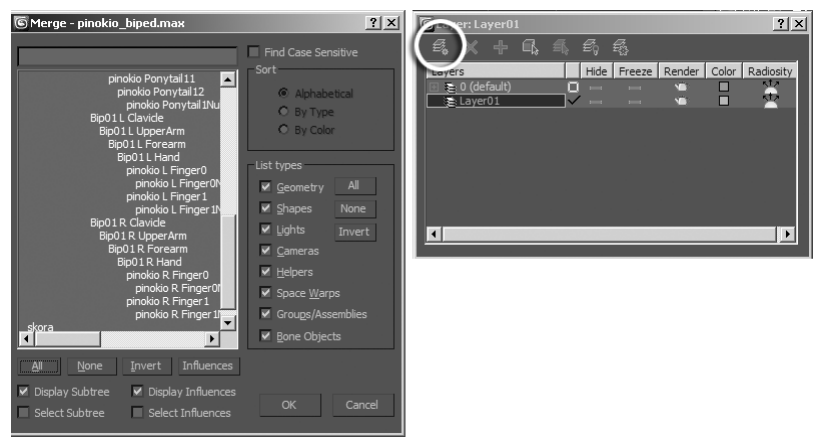

*Rysunek 4.3. Importowanie obiektów i umieszczanie ich na nowej warstwie*

- **4.** Pinokio pojawia się pośrodku pomieszczenia i jest obecnie zaznaczony. Kliknij ikonę *Create New Layer...* w narożniku okna menedżera warstw (oznaczoną kółkiem na rysunku 4.3), a zostanie utworzona nowa warstwa, na którą zostaje przeniesiony zaznaczony pajacyk.
- 5. Wciśnij przycisk myszy nad nazwą nowej warstwy (*Layer001*), a gdy uaktywni się pole tekstowe, wpisz w nim nazwę pinokio i naciśnij *Enter*.
- **6.** Kliknij znaczek "+" przy nazwie warstwy *pinokio*, a przekonasz się, że masz stąd dostęp do wszystkich zawartych w niej obiektów (nawet tych, które są ukryte wewnątrz grup). Podświetl klikniciem obiekt *pinokio*, a potem wcinij przycisk *Select Highlighted…* w górnym pasku okna menedera. Przejd do panelu *Motion ©* i w oknie *Top* za pomocą narzędzi do przemieszczenia poziomego oraz obracania ustaw Pinokia przed lustrem.

Przy korzystaniu z menedżera warstw trzeba się przyzwyczaić, że klikanie warstw ani ich nie uaktywnia, ani nie zaznacza — jedynie podświetla. Dopiero gdy podświetlisz jedną lub kilka warstw albo zawartych w warstwach obiektów, możesz przekształcić ten wybór w zaznaczenie kliknięciem  $\Box$ . Natomiast aby uaktywnić warstwę (aktywna warstwa to ta, na której są tworzone nowe obiekty, gdy użyjesz panelu *Create*), postaw przy jej nazwie "haczyk", klikając w pierwszej kolumnie.

- 7. Zwiń hierarchię w oknie menedżera i powtórz operację importu (Merge) dla pliku z wróżką przygotowaną do animowania z rozdziału 1. (z sukienką, skrzydełkami i z gotową hierarchią obiektów). Jeśli korzystasz z materiałów zamieszczonych pod adresem *ftp://ftp.helion.pl/przyklady/cwmax12.zip*, użyj pliku *wróka\_animacja.max*. Zaimportuj wszystkie obiekty (*All*) i ponownie kliknij ikonę Create New Layer, by umieścić wróżkę na nowej, trzeciej warstwie. Zmień nazwę warstwy na wróżka.
- 8. Podświetl warstwę wróżka i kliknij **4.** Zaznaczyłeś wszystkie obiekty na warstwie. Umieść wróżke (*W*) za oknem komnaty.

Kliknięcie ikonki z sześcianikiem przy nazwie obiektu wyświetla okno z jego właściwościami (Object Properties). Kiedy zaś klikniesz ikonę ze stosem karteczek przy nazwie warstwy, pojawi się okno z jej właściwościami (Layer Properties), jak na rysunku 4.4 u góry. Możesz w nim ustawić jednocześnie właściwości dla wszystkich obiektów zawartych w warstwie. Nie zapominaj, że właściwości z pola *Display* Properties są przejmowane przez obiekty od warstwy tylko wtedy, gdy w oknie *Object Properties został d*la nich włączony wspomniany już wcześniej tryb By Layer.

**9.** W następnych ćwiczeniach zajmiemy się pomieszczeniem, uaktywnij więc warstwę *0(default)* i zamroź warstwy *wróżka* i *pinokio,* klikając w kolumnie *Freeze* (rysunek 4.4 u dołu), bądź też ukryj je, klikając w kolumnie *Hide*. Analogicznie możesz w oknie menedżera zamrażać i ukrywać poszczególne obiekty, widoczne w rozwiniętych hierarchiach.

Pracując nad animacją, trzeba czasem zrenderować ją na próbę. Aby jednak ocenić ruch, nie musimy za każdym razem oglądać cieni, odbić lustrzanych i efektów atmosferycznych.

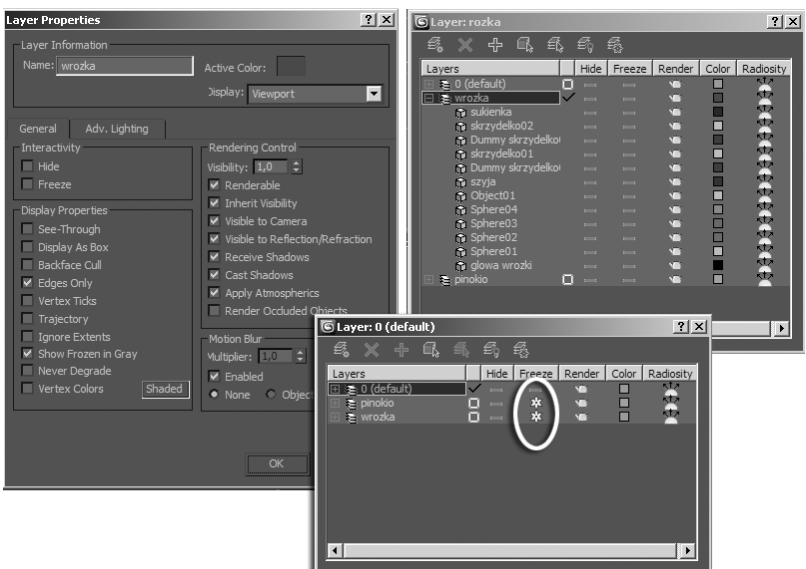

**Rysunek 4.4.** Menedżer warstw pozwala zamrażać i ukrywać wybrane  $o$ biekty lub całe warstwy oraz sterować ich właściwościami

#### -WICZENIE

### 4.3 Predefiniowane ustawienia renderingu

- 1. Otwórz okno ustawień renderingu klikając ikonę *Render Setup* lub wciskając *F10*. Przejdź do zakładki *Renderer* i wyłącz renderowanie cieni (opcja *Shadows*) oraz odbić lustrzanych (*Auto Reflect/Refract and Mirrors*) (rysunek 4.5 po lewej). (Wyłączenie odbić wpłynie na wygląd podłogi, ale nie lustra, bo to zwierciadło pod ścianą korzysta z odbić typu *Raytrace*).
- **2.** Wróć do zakładki *Common* i wyłącz opcje *Atmospheric* i *Effects* (rysunek 4.5 po prawej). Jeśli chcesz jeszcze bardziej zaoszczędzić na czasie, możesz też zmniejszyć rozdzielczość renderingu, klikając przycisk 320×240.
- **3.** Kliknij rozwijaną listę *Preset* u dołu okna. Przewiń ją i wybierz Save Preset (zapisz ustawienia renderingu). W wyświetlonym oknie wpisz nazwę zapisywanego pliku, np. *roboczy rendering*. Pozostaw domyślnie wybrany katalog, by umieścić plik w katalogu Maksa przeznaczonym specjalnie dla ustawień renderingu, i zamknij okno.

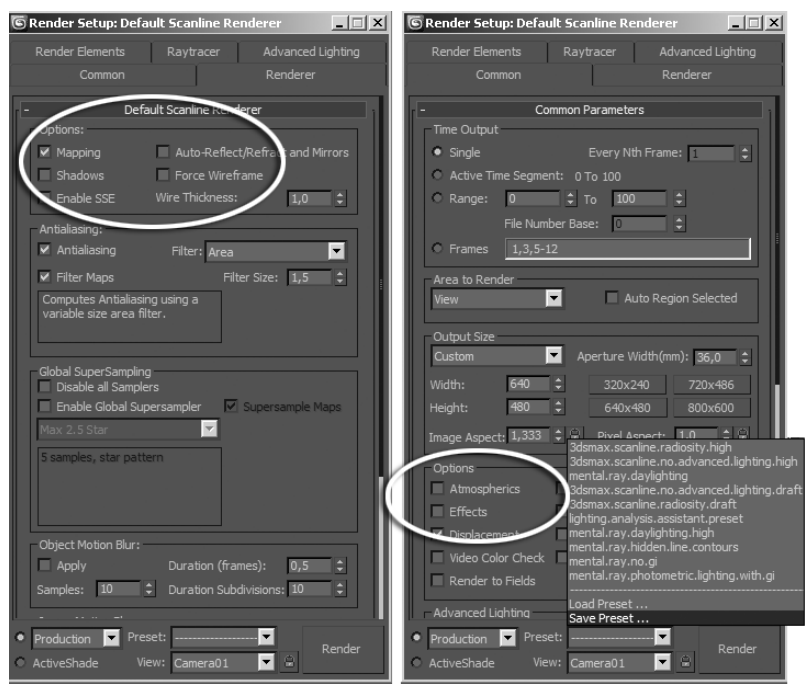

*Rysunek 4.5. Zapisywanie własnych ustawień renderingu* 

- **4.** W drugim wyświetlonym oknie pozostaw zaznaczone wszystkie kategorie i kliknij *Save*. Na liście *Preset* pojawia się nowa pozycja. Wystarczy ją wybrać, aby szybko przywrócić takie ustawienia parametrów renderingu, z jakich korzystamy teraz.
- 5. Naciśnij *C* i przełącz się na widok z kamery *Camera002*, popraw w razie potrzeby ustawienie kamery, tak by Pinokio znalazł się centrum kadru.
- 6. W bocznym panelu *Display* włącz opcję Bone Objects w rolecie *Hide By Category*, by uniknąć renderowania szkieletu pajaca.
- **7.** Kliknij ikonę *Render Scene* ©. Nowe ustawienia renderingu są w tej chwili obowiązujące. Obrazek jest uproszczony, bez cieni, światła wolumetrycznego i lustrzanego odbicia w podłodze, ale za to renderuje się szybko (rysunek 4.6).
- **8.** Zapisz plik *animacja01.max* w jego obecnym stanie.

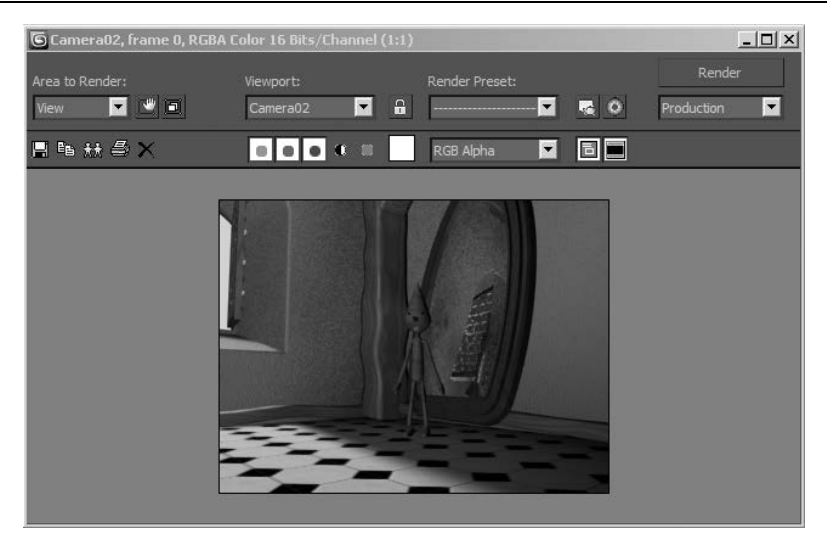

*Rysunek 4.6. Roboczy rendering sceny*

Gdy zechcesz użyć znów renderera *Scanline* z wysoką jakością, wybierz z listy Preset w oknie Render Setup pozycję 3dsmax.scanline. -*no.advanced.lighting.high*. W wywietlonym oknie *Select Preset* Categories pozostaw zaznaczone wszystkie kategorie, by załadować komplet ustawie , i kliknij przycisk *Load*.

## Klucze animacji

W czasach gdy gwiazdą kina był jelonek Bambi, praca nad animacją przebiegała następująco: najpierw przez głównego animatora rysowane były postacie w najważniejszych, kluczowych momentach ruchu, a potem sztab pomocników wypełniał luki niezliczonymi rysunkami pośrednich faz. Te główne klatki nazywane były klatkami kluczowymi lub krócej — kluczami. Teraz jest tak samo, tylko że głównym animatorem jesteś Ty, a zamiast sztabu pomocników masz Maksa. Klucz animacji w Maksie to klatka, w której ustanowiłeś określoną wartość dla jakiegoś wybranego parametru obiektu. Może to być jego położenie, kolor materiału, wygięcie — cokolwiek. Traktuj klucz jako parę skojarzonych ze sobą informacji: numer ujęcia (*Time*) oraz wartość animowanego parametru (*Value*). Za to, co dzieje się pomiędzy kluczami, odpowiada specjalny algorytm zwany kontrolerem animacji; w następnym podrozdziale dowiesz się o nim więcej. W tym ćwiczeniu zajmiesz się tylko rozmieszczaniem w czasie kluczy i pozwolisz Maksowi zadbać o resztę. Zaczniemy od najprostszego przypadku, czyli animowania transformacji w trybie *AutoKey*.

> Zamiast trybu *AutoKey*, w którym animowane jest wszystko, czego tylko dotkniesz, możesz korzystać z trybu Set Key i animować scenę w sposób bardziej przemyślany. W trybie Set Key po dokonaniu każdej zmiany, którą chciałbyś uwzględnić w animacji, musisz nacisnąć duży kwadratowy przycisk z kluczem  $\sim$ . Dodatkowo możesz ograniczyć możliwość tworzenia kluczy np. do samych przemieszcze i obrotów (*Position*, *Rotation*) albo do samych parametrów modyfikatorów (*Modifiers*). Kliknij przycisk Key Filters, by przejrzeć dostępne możliwości.

#### -WICZENIE

## 4.4 Animacja transformacji

- 1. Kontynuujemy pracę nad plikiem *animacja01.max*. Uaktywnij widok z góry (*Top*), powiększ widok okna i obracając (*E*) obiekty Dummy, zamknij dokładnie okno. Bardzo pomocne może być przy tym wybranie pozycji *Helpers* z listy filtrów selekcji (*All*) w pasku narzędziowym. Ponieważ nie włączyliśmy jeszcze trybu animacji, to niezależnie od aktualnego położenia suwaka czasu ta zmiana dotyczy klatki 0., przechowującej wyjściowy stan sceny.
- 2. Przesuń suwak czasu do klatki 20. (możesz też wpisać 20 w okienku tekstowym pod klawiszem *Play* i wcisnąć *Enter*) i wciśnij przycisk AutoKey (rysunek 4.7). Przycisk przybiera czerwony kolor, czerwona staje się też obwiednia aktywnego widoku. To oznacza, że tryb animacji został włączony.
- **3.** W oknie *Top* obróć kolejno oba obiekty *Dummy*, otwierając okno jak najszerzej. Przyjrzyj się listwie pod oknami widokowymi. W miejscach wskazanych strzakami na rysunku 4.8 pojawiy się barwne prostokąciki, symbolizujące klucze. Pierwszy klucz, ten w klatce 0., przechowuje stan wyjściowy (zamknięte okno). Drugi, w klatce 20., przechowuje stan końcowy (otwarte okno). Klucze są utworzone niezależnie dla obu skrzydeł, czyli dla jednego i dla drugiego obiektu *Dummy,* i znajdują się na ścieżce obrotu (*Rotation*) każdego z nich.

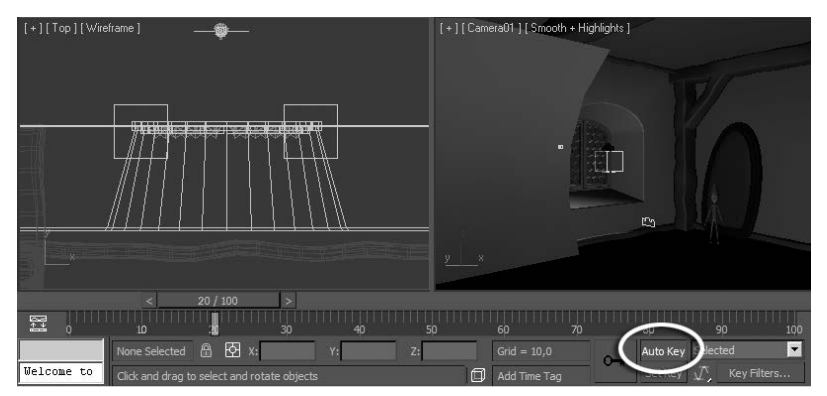

*Rysunek 4.7. Zaczynamy animowa*

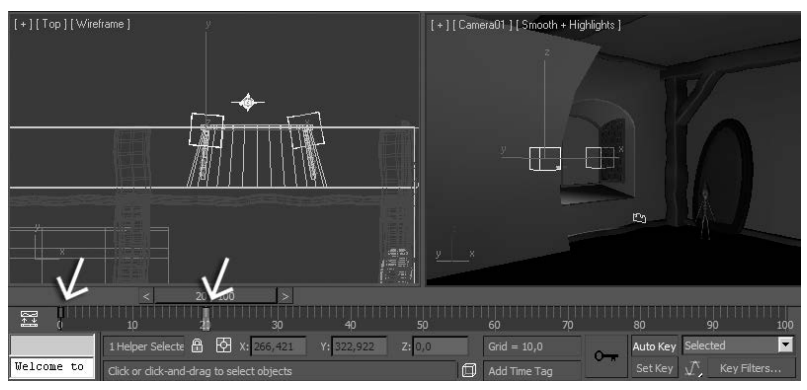

*Rysunek 4.8. Klucze animacji utworzone w trybie AutoKey*

- **4. Przejdź do klatki 30. i obróć kolejno obiekty tak, by okno było** otwarte, lecz nie na maksymalną szerokość.
- **5.** Wyłącz tryb *AutoKey*. Uaktywnij widok z pierwszej kamery (Camera001) i powoli przeciągnij suwak czasu na odcinku 0 – 30. Okno otwiera się szeroko, a potem odrobinę przymyka.
- **6.** Nie chcemy, by okno otwierało się już w pierwszej klatce, zanim jeszcze widz zdąży się rozeznać, co jest w tej scenie ważne i na czym ma skoncentrować wzrok. Zaznacz jeden z obiektów *Dummy* (obojętne który), umieść kursor nad prostokącikiem w klatce 0. i wciskając klawisz *Shift,* przeciągnij go do klatki 10. (prostokącik przybierze biały kolor na znak, że ten klucz jest zaznaczony). Zwolnij przycisk myszy.
- 7. Przesuń suwak czasu na odcinku 0 20. Przez pierwsze 10 klatek skrzydło okna nie porusza się. Skopiowaliśmy klucz z klatki 0. do 10., tak że stan obiektu jest w obu klatkach identyczny, w tym odcinku czasowym nie ma więc żadnych zmian. Potem skrzydło okna otwiera się gwałtownie, gdyż cały obrót musi być teraz wykonany między klatką 10. a 20., czyli w czasie o połowę krótszym.
- **8**. Wciśnij *Shift* i metodą "przeciągnij i upuść" skopiuj klucz z klatki 20. ("otwarte") do klatki 45.
- **9.** Skopiuj klucz z klatki 30. ("trochę przymknięte") do klatki 70.
- 10. Skopiuj klucz z klatki 45. ("otwarte") do klatki 100. Finalny wygląd listwy czasowej przedstawia rysunek 4.9.

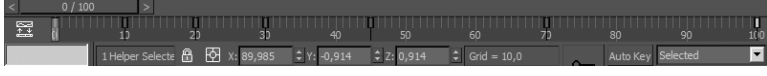

*Rysunek 4.9. Listwa czasowa wypeniona kluczami animacji*

- **11.** Zaznacz drugi obiekt *Dummy* i dokonaj analogicznego kopiowania kluczy, przy czym nie musisz kopiować ich do idealnie tych samych klatek — wystarczą pobliskie (np. 75. zamiast 70.). Skrzydła okien w starym, rozpadającym domu nie powinny raczej poruszać się synchronicznie, jak w zegarku.
- 12. Zaznacz naraz oba obiekty *Dummy* i kliknij ikonę Mini-Curve *Editor* **E** obok listwy czasowej, by obejrzeć ścieżki animacji (rysunek 4.10). Dwie faliste krzywe z nanizanymi biaymi punkcikami (kluczami) symbolizują przebieg obrotu dwóch zaznaczonych obiektów *Dummy* w czasie. Krzywe są lustrzane, bo obiekty *Dummy* obracane byy w przeciwnych kierunkach.

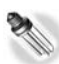

Ścieżki animacji możesz oglądać w oknie *Trackbar* albo w podobnym oknie *Track View*, dostpnym z menu *Graph Editors* (wybierz z tego menu polecenie *New Track View*, by zdefiniować nowe okno ścieżek animacji dla Twojej sceny) Okno *Track View* jest bardziej rozbudowane i udostępnia więcej trybów wyświetlania i narzędzi.

13. Umieść kursor nad oknem hierarchii po lewej stronie, a gdy kursor przybierze kształt "rączki", przewiń hierarchię, tak by zobaczyć zaznaczone ścieżki obrotu (*Rotation*) obiektu *Dummy001* i *Dummy002*. Hierarchia ta oferuje dostęp do wszystkich ścieżek animacji w scenie, których jest niezliczona ilość — oczywiście niemal wszystkie są niewykorzystane.

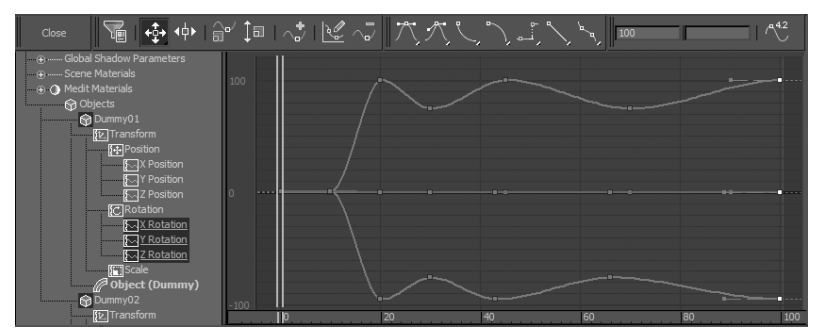

*Rysunek 4.10. Krzywe animacji obrotu obu obiektów Dummy*

Zauważ, że obracając obiekt *Dummy* względem jednej osi, umiecilimy klucze na wszystkich ciekach z grupy *Rotation* (*X Rotation*, *Y Rotation*, *Z Rotation*), lecz wykresy dwóch z nich są całkiem płaskie.

#### -WICZENIE

### 4.5 Edycja kluczy

- 1. Włącz tryb *Wireframe* w oknie *Camera001*, aby odświeżanie okna przebiegało sprawniej, i wciśnij przycisk Play. Animacja będzie odtwarzana na okrągło.
- **2.** Otwórz okno z krzywymi obrotu obu zaznaczonych obiektów, jeśli je zamknąłeś, i umieść je tak, by widzieć okno *Camera 001* z animacją (okno krzywych można wyciągnąć na środek ekranu). Zaznacz dwa klucze znajdujące się w okolicy ujęcia 45. (możesz przeciągnąć wokół nich ramkę lub kliknąć je kolejno z wciśniętym klawiszem *Ctrl*). Wciśnij narzędzie *Slide Keys* (oznaczone kółkiem na rysunku 4.11) i przesuń klucze w lewo o jakieś 20 klatek. Oscylująca krzywa wydłuża się; wahania okiennic staną się powolniejsze. Nie przejmuj się, że ostatnie klucze wyjechały poza krańcową, setną klatkę. Nie ma obowiązku umieszczania wszystkich kluczy w renderowanym zakresie klatek. Zresztą ta animacja i tak będzie potem dłuższa.
- **3. Zaznacz dwa następne klucze i przełącz się na narzędzie** *Scale Values*, oznaczone kókiem na rysunku 4.12. Przeskaluj zaznaczone klucze w pionie, zwiększając odstęp między nimi, dzięki czemu krzywe na tym odcinku staną się gładsze, bardziej płaskie. Chodzi o to, by kolejne wychylenia kołyszących się okiennic były coraz mniejsze. Oceń efekt w oknie *Camera001*.

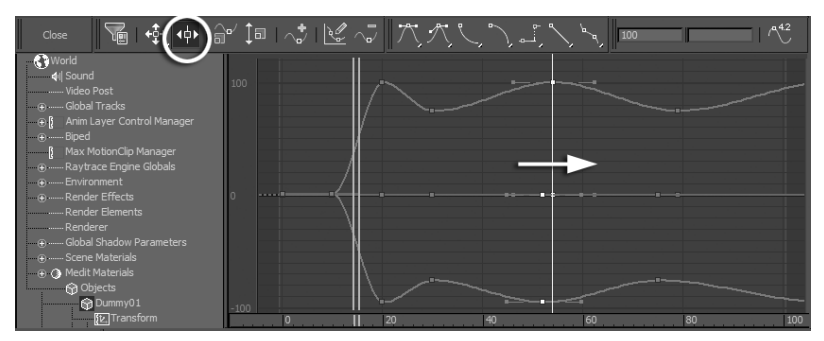

*Rysunek 4.11. Przesuwanie kluczy*

Przemieszczanie kluczy w pionie w oknie ścieżek animacji wpływa na wartość parametru (w tym przypadku obrotu), a przemieszczanie ich w poziomie wpływa na ich umiejscowienie w czasie.

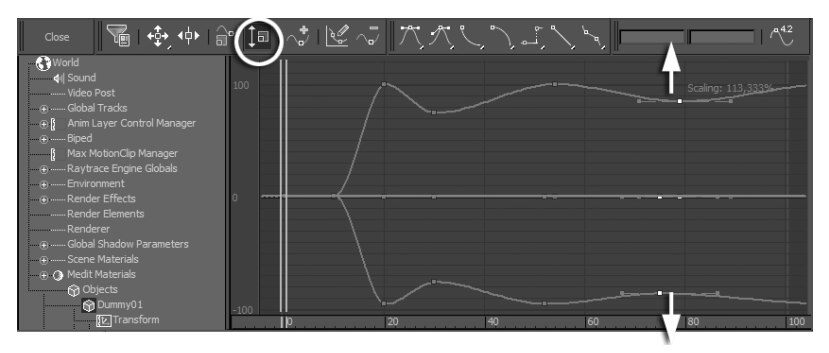

*Rysunek 4.12. Skalowanie kluczy oznacza zmianę zapisanych w nich wartości* 

**4. Możesz jeszcze doszlifować animację, przemieszczając klucze** na krzywej, jeśli uznasz to za potrzebne. Gdy skończysz, zamknij okno krzywych naciśnięciem przycisku *Close* i zatrzymaj odtwarzanie (*Stop*).

Animujemy teraz małą akcję drugorzędną, a mianowicie poruszenie pajęczyn szarpniętych podmuchem. Tym razem będziemy kluczować parametry modyfikatora.

#### -WICZENIE

## 4.6 Animacja modyfikatorów

- 1. Zaznacz obiekt Plane001, czyli ustawioną pod ścianą płaszczyznę symulującą pajęczynę.
- **2.** Wybierz z górnego menu polecenie *Modifiers/Free Form Modifiers/FFD 3x3x3*. Cały obiekt zostaje otoczony pomarańczową klatką o krawędziach podzielonych dodatkowymi wierzchołkami (punktami kontrolnymi). Przemieszczając punkty tej klatki, możemy deformować zawarty wewnątrz obiekt. Druga płaszczyzna otrzymuje identyczną klatkę, bo jest to kopia typu *Instance*, a obiekty *Instance* mają wspólny stos modyfikatorów.
- **3.** Przejdź do panelu *Modify*, rozwiń hierarchię ukrytą pod pozycją *FFD 3x3x3* w stosie modyfikatorów i zaznacz poziom *Control Points* (rysunek 4.13 po prawej u góry), by móc edytowa punkty kontrolne.

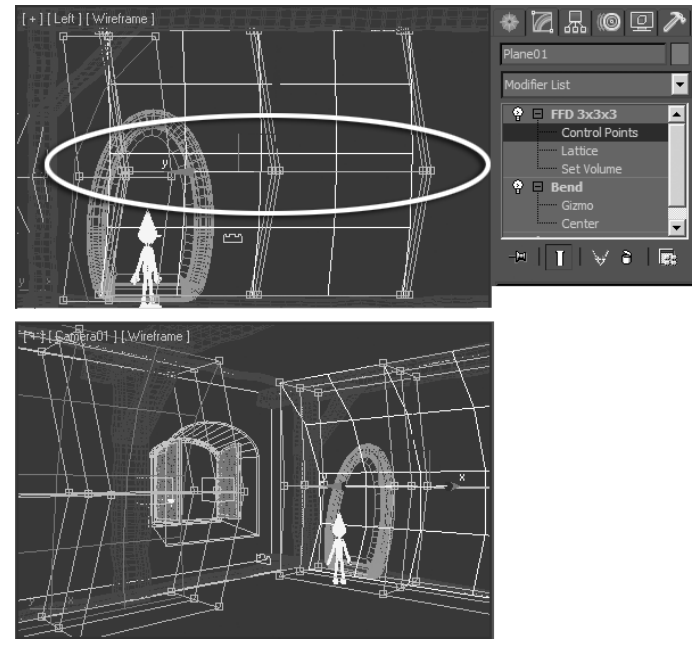

*Rysunek 4.13. W wyniku przemieszczenia punktów kontrolnych modyfikatora FFD nałożonego na obiekt Plane001 (u góry) wybrzuszają się obie pajęczyny (u dou)*

- 4. Przeciągnij wskaźnikiem myszy w oknie *Left* lub *Front,* rysując ramkę zaznaczenia wokół całego środkowego rzędu punktów kontrolnych. Wciśnij spację, by zablokować zaznaczenie.
- 5. Wciśnij klawisz AutoKey i przesuń suwak czasu w okolice klatki 25.
- **6.** W oknie *Top* przemieść zaznaczone wierzchołki, oddalając je od okna. Im dalej je przemieścisz, tym bardziej zamaszysty będzie ruch środkowej części pajęczyny (staraj się nie przeciągnąć wieloboków obiektu *Plane001* na drugą stronę ściany pomieszczenia).
- 7. Wyłącz tryb AutoKey. Kliknij spację, by odblokować zaznaczenie, i przejdź na wyższy poziom edycji, zaznaczając pozycję *FFD 3x3x3* w stosie modyfikatorów.
- **8.** Pierwszy klucz na listwie, ten z klatki 0., przeciągnij do klatki 10. Chodzi o to, by pajęczyna nie zaczęła się poruszać, nim jeszcze okno się otworzy. Potem skopiuj klucz z klatki 10. na sam koniec animacji, do klatki 100., aby pajęczyna łagodnie wracała do pierwotnego stanu.
- **9.** Przesuń suwak czasu od klatki 0. do 100., obserwując okno Camera001. Druga płaszczyzna, Plane002 (jak również wszystkie inne pajęczyny, jakie być może rozmieściłeś w scenie, kopiując je z opcją *Instance*), jest animowana w identyczny sposób  $(rysunek 4.13 u d$ .
- 10. Jeśli nie podoba Ci się animacja którejś z pajęczyn i chciałbyś ją zmodyfikować, np. zmieniając kierunek przemieszczenia punktów kontrolnych, to zaznacz obiekt *Plane*, którym chcesz się zająć, i kliknij ikonę *Make Unique* pod stosem modyfikatorów (oznaczoną kółkiem na rysunku 4.14). W ten sposób zerwiesz połączenie między modyfikatorami.
- **11.** Przejdź na poziom edycji *Control Points*. Właściwe punkty są już zaznaczone.
- **12.** Wróć na początek listwy czasowej [¤] i włącz ikonę trybu *Next Key* **EE** tuż poniżej. Kliknij przycisk *Next* ID raz, a potem drugi, by przejść do tego ujęcia kluczowego, w którym pajęczyna jest wybrzuszona (w trybie *Next Key* naciśniecie przycisku *Next* lub *Previous* przełącza do kolejnego lub poprzedniego klucza, a nie do następnej lub poprzedniej klatki).

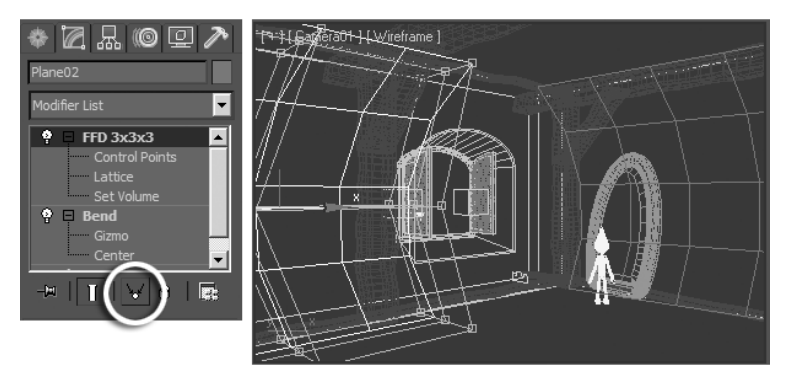

*Rysunek 4.14. Zerwanie połączenia między kopiami pozwala na niezalen animacj- punktów kontrolnych modyfikatora*

- 13. Wciśnij przycisk *AutoKey* i w oknie *Top* przemieść punkty kontrolne tam, gdzie się powinny znaleźć (możesz użyć spacji, by zabezpieczyć zaznaczenie). Nowa wartość w kluczu zastąpi poprzednią.
- 14. Wyłącz tryb *AutoKey* oraz tryb edycji punktów kontrolnych. Odtwórz animację (*Play*) lub, jeśli chcesz dokładniej ocenić ruch pajczyn, wykonaj roboczy rendering animacji do pliku AVI  $\text{(patrz 6wiczenie } 4.8).$

Na koniec animujemy jeszcze kamerę, wykonując nią mały najazd. Od strony technicznej animacja kamery może być zarówno animacją transformacji (gdy przemieścimy lub obrócimy kamerę), jak i animacją parametrów dostępnych w stosie modyfikatorów (gdy w celu powiększenia lub pomniejszenia widoku użyjemy ogniskowej, czyli tzw. zoomu kamery). W obu przypadkach można ją jednak wykonać bardzo prosto za pomocą narzędzi do nawigacji znajdujących się w prawym dolnym narożniku ekranu.

#### -WICZENIE

### 4.7 Animacja kamery

- 1. Włącz tryb *AutoKey* i przejdź mniej więcej do 80. klatki animacji.
- 2. Uaktywnij okno *Camera001* i wybierz narzędzie *Dolly Camera* (najazd kamerą) z grupy ikon do nawigacji. Przeciągnij w oknie widokowym, przybliżając kamerę do okna. Rysunek 4.15 przedstawia widok w wersji "przed" i "po".

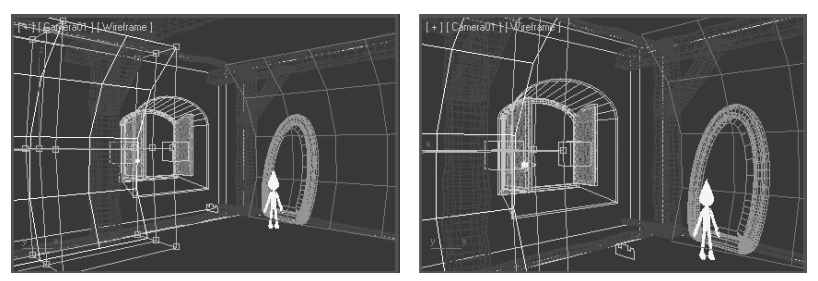

*Rysunek 4.15. Animacja najazdu kamer*

- **3.** Wyłącz tryb *AutoKey* i w listwie animacji przesuń klucz z klatki 0. do 10.
- 4. Zaznacz obiekt *Camera001* w scenie (jeśli nie widzisz kamer w oknach widokowych, sprawd ustawienia w panelu *Display* i w razie potrzeby wyłącz opcję *Cameras* w rolecie *Hide By Category*). Zaznaczenie kamery nie było nam potrzebne, by ją animować, ale ułatwi nam obejrzenie wykresu tej animacji.
- **5.** Kliknij **E.** Przekonasz się, że przemieszczenie kamery nie jest liniowe; oba wykresy (dla ruchu wzdłuż dwóch osi) mają kształt litery "S". Na początku kamera stopniowo przyspiesza, potem zwalnia.
- **6.** Zaznacz klucze z klatki 10., a przekonasz się, że krzywe animacji to zwyke krzywe Beziera. Przy zaznaczonych wierzchokach uwidocznią się uchwyty do zmiany kształtu krzywizny (ich położenie jest wskazane strzałką na rysunku 4.16). Przeciągnij je kolejno w prawo, jak na rysunku 4.16 u dołu, aby jeszcze bardziej złagodzić przejście; kamera będzie rozpoczynać ruch niemal niepostrzeżenie.
- 7. Naciśnij *Play* i obejrzyj najazd kamerą, wykonywany między 10. a 80. klatką.
- **8.** Wybierz polecenie *Save As* z menu ukrytego pod ikoną i naciśnij ikonę z plusem, by zapisać plik jako *animacja02.max*.

Ponieważ zakończyliśmy na tym animowanie pomieszczenia, dobrze byłoby się upewnić, że nie wystąpiły błędy (pajęczyny nie przenikają przez ściany itp.).

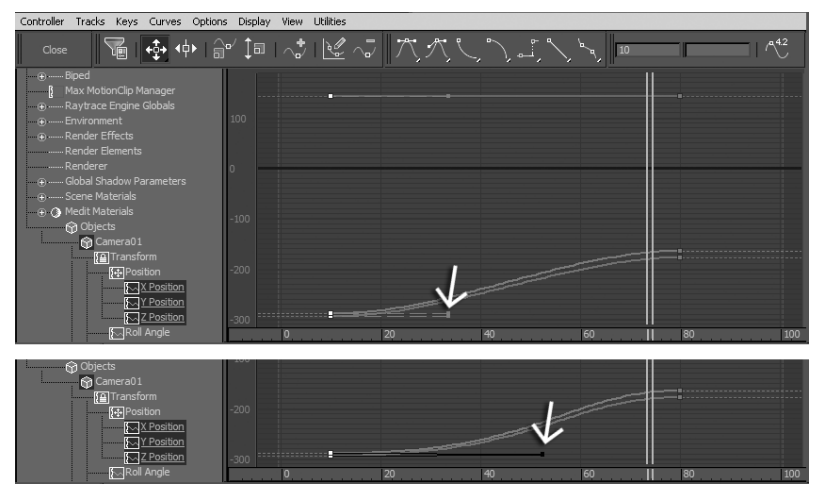

*Rysunek 4.16. Krzywe animacji można edytować także za pomoca uchwytów* 

#### -WICZENIE 4.8 Próbny rendering animacji

- 1. Kliknij ikonę ustawień renderingu (*Render Setup* **\*** ) lub wciśnij *F10*. W górnej części rolety *Common Parameteres* zamiast opcji  $Single$  włącz opcję *Active Time Segment* (sąsiednia opcja *Range* pozwala wybrać dowolny zakres klatek do renderowania). Przy obecnych ustawieniach zostanie zrenderowana cała animacja, od klatki 0. do 100. (parametr *Every Nth Frame* ustawiony jest na 1, więc renderowane będą wszystkie klatki; gdybyś ustawił go np. na 2, to renderowana byłaby co druga, na 3 — co trzecia itp).
- **2.** Przewiń zawartość okna (z otwartą zakładką *Common*) i odszukaj pole *Render Output*. Kliknij przycisk *Files*, oznaczony elipsą na rysunku 4.17. W kolejnym wywietlonym oknie (*Render Output File*) wpisz nazwę dla pliku filmowego (np. podgląd) i wybierz AVI jako format pliku. Możesz skorzystać z domyślnego miejsca na zapisywanie plików, czyli z katalogu *renderoutput*, stworzonego przez Maksa przy instalacji, lub zarządzić zapisanie pliku w innym miejscu na dysku.
- **3.** Kliknij *OK* w kolejnym wyświetlonym oknie, by zatwierdzić domyślne parametry kompresji pliku AVI (rysunek 4.17 po prawej).

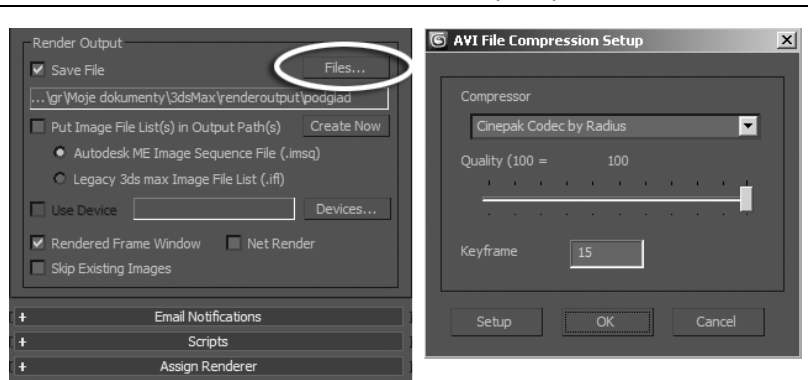

*Rysunek 4.17. Rendering do pliku*

- **4. Ponieważ nadal obowiązują właściwe (robocze) ustawienia** renderingu, to upewnij się tylko, czy na liście *Viewport* wybrany jest widok *Camera001*, i kliknij przycisk *Render* (jeśli w międzyczasie zmieniłeś ustawienia renderingu, wybierz pozycję *rendering roboczy* z listy *Preset* i w wyświetlonym okienku wciśnij przycisk *Load*).
- 5. Po zakończeniu renderingu odszukaj zapisany na dysku plik AVI i odtwórz go.
- 6. Jeśli dostrzeżesz błędy, popraw klucze, które tego wymagają, i zapisz plik. Gdybyś zdecydował się jeszcze raz renderować animację, będzie to już prostsze; kliknij przycisk *Render*, a potem kliknij *OK* w wyświetlonym okienku z ostrzeżeniem, że nastąpi nadpisanie poprzedniego pliku AVI przez nowy.

# Kontrolery animacji

Nie każdą animację można wykonać, wciskając klawisz *AutoKey* i dokonując zmian w oknach widokowych — a w każdym razie w wielu przypadkach byłoby to bardzo męczące. Wyobraź sobie, ile kluczy musiałbyś utworzyć, żeby animować intensywnie trzepoczące skrzydełka wróżki w całym czasie trwania filmu. Odpowiednio dobrany kontroler pozwala zautomatyzować takie animacje.

#### -WICZENIE

## 4.9 Animacja poza zakresem kluczy i wybór kontrolera

- 1. Otwórz plik *animacja02.max*, jeśli go zamknąłeś. Kliknij ikonę *Manage Layers | ≦* . Odmroź i uaktywnij warstwę *wróżka* w oknie menedżera, a następnie kliknięciem w kolumnie *Hide* ukryj warstwę zawierającą pomieszczenie, *(0)default*, oraz warstwę *pinokio*. Przy ukrytej warstwie w kolumnie *Hide* wywietlana jest ikona przedstawiająca zgaszoną żarówkę.
- 2. Wróć do klatki 0., uaktywnij widok *Camera001* i wciśnij P, by zmienić go w widok perspektywiczny (nieanimowany). Ustaw dobry widok na wróżkę we wszystkich oknach  $\mathbb{E}$ .
- **3.** Zaznacz jeden z obiektów *Dummy* przeznaczonych do poruszania skrzydełkami, np. Dummy skrzydełko001 (pomocne może być przy tym wybranie z listy w pasku narzedziowym filtra selekcji *Helpers*). Wciśnij przycisk *AutoKey* i przejdź do ujęcia 10. W oknie *Top* obróć (*E*) obiekt *Dummy* tak, by skrzydełko cofnęło się w tył, jak na rysunku 4.18 po lewej stronie.

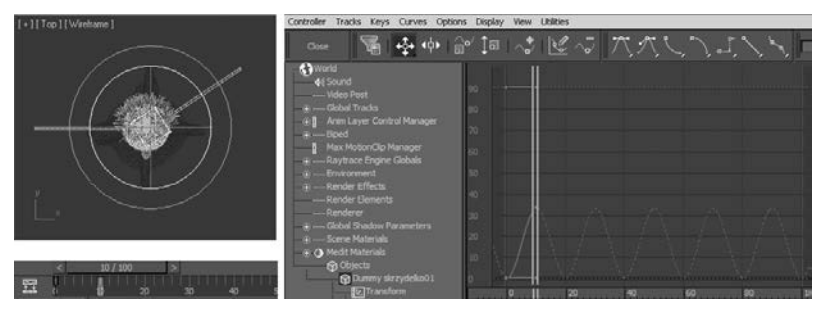

*Rysunek 4.18. Cykliczne powtarzanie 10-klatkowej animacji poza zasi-giem kluczy*

- 4. Wyłącz tryb *Autokey* i kliknij **ko** "by wyświetlić krzywą animacji w oknie *Trackbar*. Obrót skrzydełka, jak widać na wykresie, następuje między klatką 0. a 10. A potem? Bezruch — wykres jest całkiem płaski. Taki jest stan domyślny, ale można go zmienić.
- **5.** Wybierz polecenie *Out-of-Range Types* z menu *Controller*, dostępnego w górnej listwie okna *Trackbar*. W wyświetlonym oknie kliknij ikonę zatytułowaną *Ping-Pong* (każda z ikon przedstawia graficznie jakiś sposób powtarzania animowanej

akcji), a potem *OK*. Przyjrzyj się zmianom po prawej stronie okna *Trackbar*; pojedyncze "s" zmieniło się w sinusoidę (rysunek 4.18 po prawej). Jeśli teraz przeciągniesz suwak czasu wzdłuż listwy, przekonasz się, że skrzydełko bezustannie wachluje w tył i w przód.

- **6.** Mając nadal zaznaczony ten sam obiekt *Dummy,* przełącz się do panelu *Motion* . W rolecie *Assign Controller* znajduje si hierarchia ścieżek animacji obiektu, a właściwie jej wycinek. W panelu *Motion* uwzględniane są tylko te ścieżki, które dotyczą animowania transformacji; przemieszczenia, obrotu i skalowania. Podświetl kliknięciem ścieżkę obrotu, *Rotation*. Przy nazwie ścieżki podawana jest tu nazwa aktualnie stosowanego kontrolera (algorytmu, który odpowiada za obliczanie wartości danej transformacji). Jak widzisz, dla obrotu domyślnie stosowany jest kontroler o nazwie *Euler XYZ*.
- **7.** Kliknij ikone przypisywania kontrolera (*Assign Controller*), oznaczoną kółkiem na rysunku 4.19 po lewej. W oknie *Assign Rotation Controller*, które się wtedy pojawi, kliknij pozycję *Rotation List*, a potem kliknij *OK* (rysunek 4.19 po prawej).

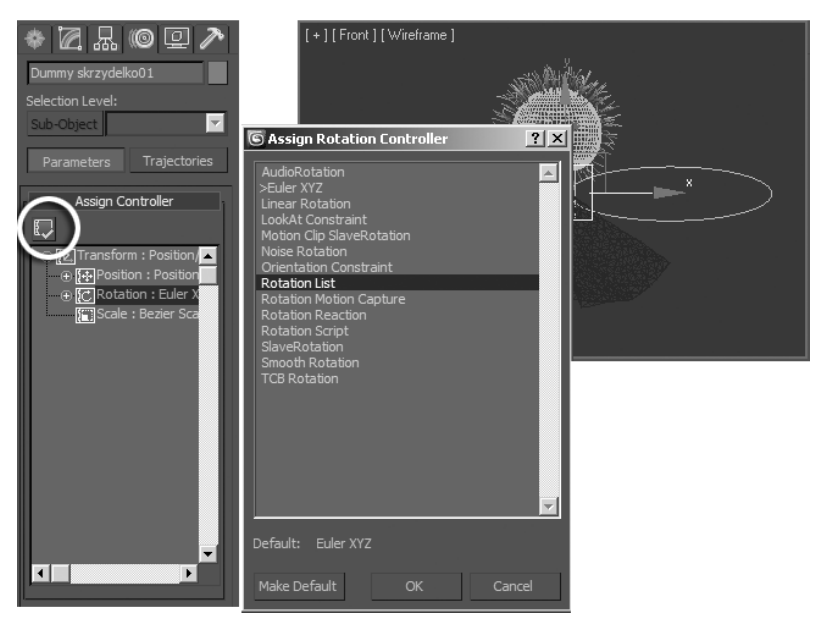

*Rysunek 4.19. Zmiana kontrolera Euler XYZ na zoony kontroler List*

- **8.** Jeśli przeciągniesz suwak czasu, nie dostrzeżesz żadnych zmian w zachowaniu skrzydełka. To dlatego, że wybraliśmy złożony kontroler *List*, czyli "listę" kontrolerów, a dotychczasowy kontroler *Euler XYZ s*tał się pierwszą (i jedyną, jak na razie) pozycją na tej liście. Kontroler *List* pozwala użyć jednocześnie kilku kontrolerów, z których każdy inaczej porusza obiektem, a finalny ruch obiektu jest wtedy wypadkową wszystkich tych poruszeń.
- **9.** W panelu *Motion* rozwiń hierarchie ścieżki obrotu (*Rotation*) i podświetl kliknięciem pozycję Available. Kliknij ikonę przypisywania kontrolerów (*Assign Controller*) i wybierz w wywietlonym oknie kontroler *Noise*, który suy do generowania losowych wartości — w tym przypadku losowych obrotów — bez udziału kluczy (rysunek 4.20 po lewej).

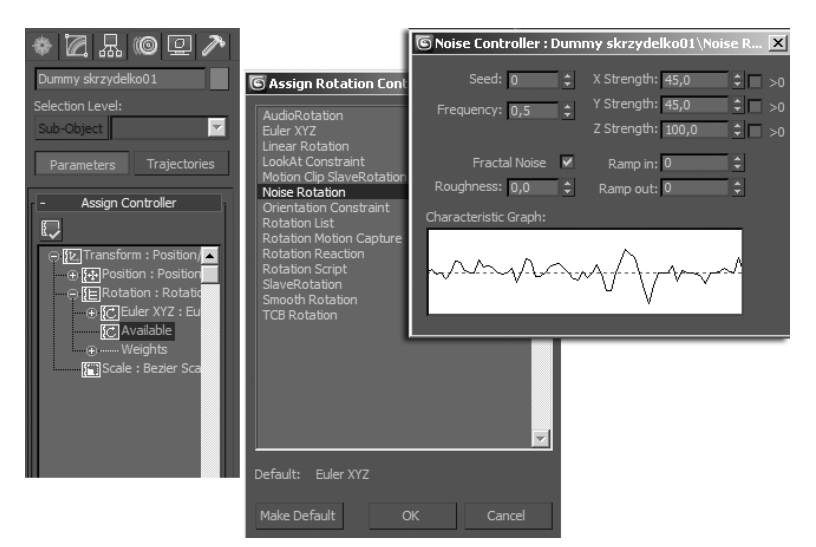

*Rysunek 4.20. Kontroler Noise suy do generowania wartoci losowych*

10. Na ekranie pojawi się okienko z parametrami kontrolera *Noise*, w którym możesz ustalić zakres chaotycznych ruchów (tu: obrotów) dla kadej z osi (*X Strength*, *Y Strength*, *Z Strength*), a także częstotliwość (*Frequency*) losowych zmian. Pozostaw bez zmian domyślne ustawienia, tylko zakres obrotów względem osi *Z* podwysz do 100, by skrzydeko mogo w szerszym zakresie trzepotać z góry na dół (rysunek 4.20 po prawej). Zamknij okienko kontrolera oraz okno *Trackbar* (przycisk *Close*).

**11.** Wciśnij *Play* i przyjrzyj się ruchom skrzydełka. Losowe obroty urozmaiciły monotonne wachlowanie w tył i w przód.

Drugie skrzydełko animujemy, kopiując i wklejając kontroler animacji.

#### -WICZENIE

## 4.10 Kopiowanie i wklejanie kontrolerów

1. Mając nadal zaznaczony ten sam co poprzednio animowany obiekt *Dummy* (*Dummy skrzydeko001*), kliknij i odszukaj ścieżkę obrotu (*Rotation*) tego obiektu (wskazaną strzałką na rysunku 4.21). Kliknij ją prawym przyciskiem myszy i z wyświetlonego podręcznego menu wybierz polecenie *Copy*.

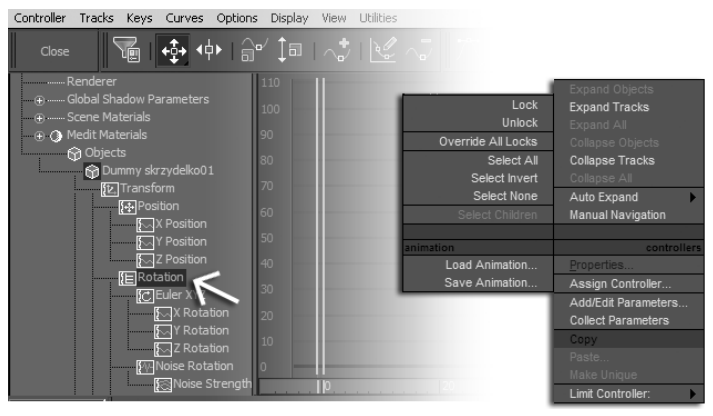

*Rysunek 4.21. Kopiowanie kontrolera animacji*

**2.** Zaznacz drugi, nieruchomy obiekt *Dummy* (*Dummy*  $skrzydelko002$ ), aby wyświetlić w oknie *Trackbar* przynależne do niego ścieżki.

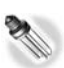

Zakres obiektów uwzględnianych w hierarchii wyświetlanej w oknie *Trackbar* oraz typy wyświetlanych ścieżek zależą od doboru filtrów wyświetlania w oknie Filters (aby wyświetlić to okno, kliknij ikonę Filters, oznaczoną kółkiem na rysunku 4.22). Domyślnie włączona jest opcja Selected Objects, dlatego też aby zobaczyć ścieżki animacji obiektu, trzeba go najpierw zaznaczyć. Drugi popularny filtr to Animated Tracks (pokaż tylko ścieżki animowane) — ten przydaje się przy dopracowywaniu już utworzonej animacji.

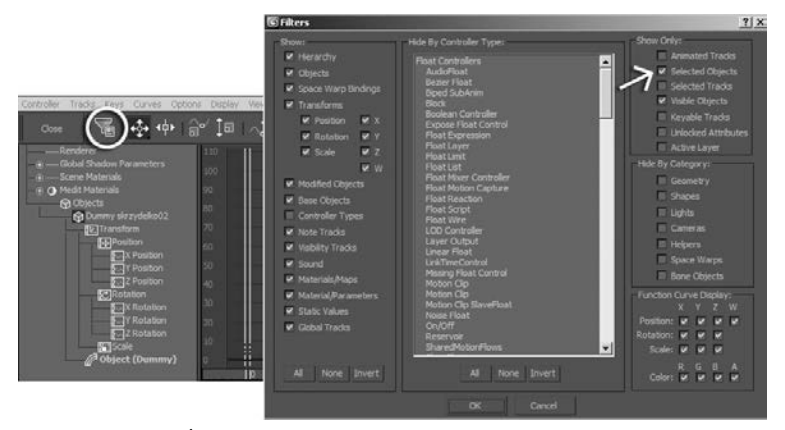

*Rysunek 4.22. cieek animacji jest ogromna ilo, dlatego przy ich wywietlaniu trzeba stosowa filtry*

**3.** Odszukaj i kliknij prawym przyciskiem myszy ścieżke *Rotation* drugiego obiektu *Dummy* (rysunek 4.23). Z podrecznego menu wybierz polecenie *Paste*. W wywietlonym okienku kopiowania wybierz opcję *Copy* — jak widzisz, także skopiowane kontrolery mogą być sprzężone z oryginałem.

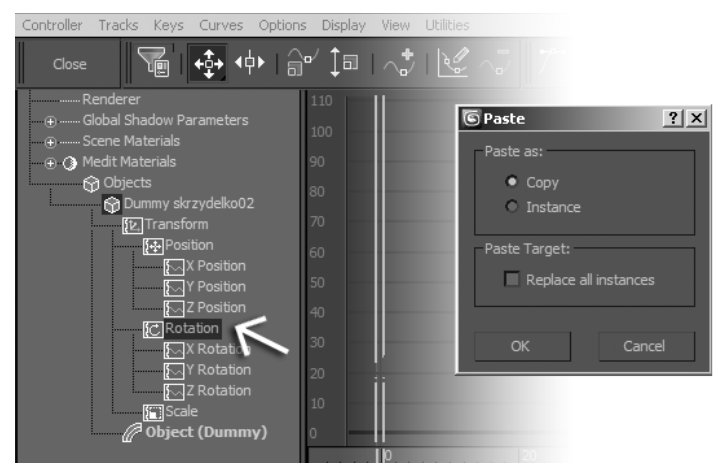

*Rysunek 4.23. Wklejanie kontrolera*

4. Przeciągnij suwak czasu i przyjrzyj się zachowaniu skrzydełek. Oba się poruszają identycznie… przez co wróżka wygląda, jakby za jej plecami obracało się sztywne śmigiełko. Nie jest to efekt, na jakim by nam zależało.

- **5.** Aby usunąć tę perfekcyjną synchronizację, poddamy edycji oba składowe kontrolery: *Euler XYZ* oraz *Noise*. Podświetl ścieżki *X Rotation*, *Y Rotation* i *Z Rotation* obiektu *Dummy skrzydeko001*. Na ekranie pojawia się znajoma sinusoida.
- **6.** Zaznacz klucz z ujęcia 10. (na rysunku 4.24 wskazany strzałką) i kliknij go prawym przyciskiem myszy. Na ekranie pojawia si okienko z parametrami klucza; najważniejsze z nich to czas (*Time*) i zapisana w kluczu wartość (*Value*) (rysunek 4.24 u góry).

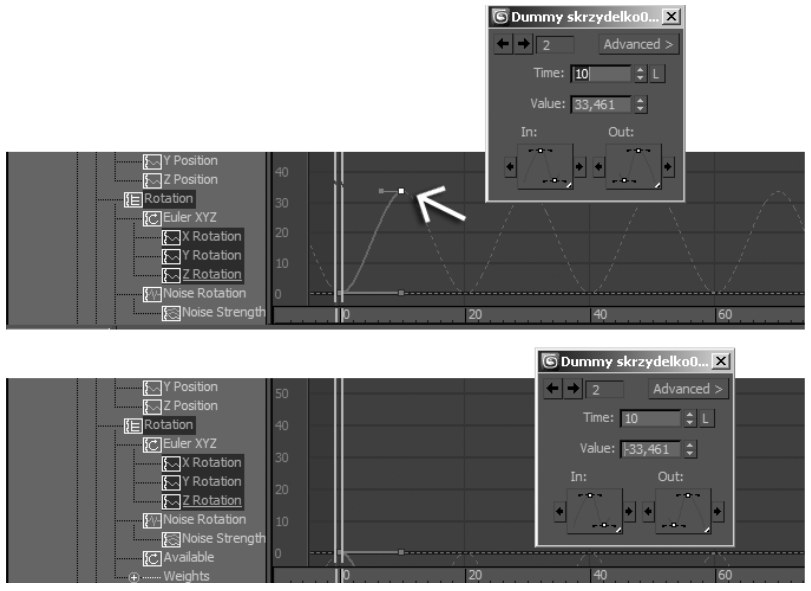

*Rysunek 4.24. Zmiana kierunku wychyle skrzydeka*

- **7.** W okienku tekstowym *Value* dopisz minus przed wartością obrotu, jakakolwiek ona jest, i naciśnij *Enter*; a jeśli wartość jest ujemna, zmień ją na dodatnią. Wartość obrotu zmienia się na przeciwną (rysunek 4.24 u dołu).
- 8. Podświetl ścieżkę *Noise Rotation* i kliknij ją prawym przyciskiem. Z podrcznego menu wybierz polecenie *Properties*. Spowoduje to ponowne wywietlenie okna z parametrami kontrolera *Noise* (rysunek 4.25). Zmień wartość parametru *Seed* na dowolną inną. Każda zmiana wartości *Seed* oznacza wygenerowanie nowego zestawu losowych wartości (zauważ zmianę przebiegu krzywej w okienku *Characteristic Graph*).

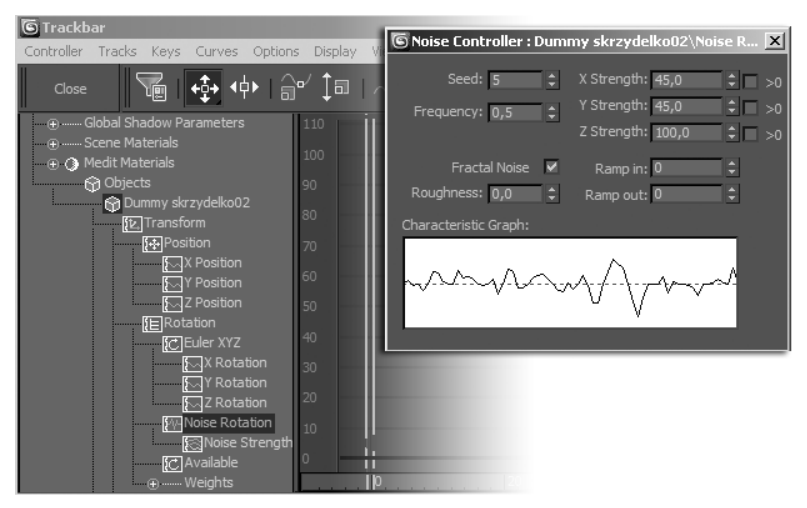

*Rysunek 4.25. Edycja kontrolera Noise*

**9.** Zamknij okno parametrów kontrolera oraz okno *Trackbar* i wciśnij *Play,* by obejrzeć efekt. Skrzydełka trzepoczą niezależnie od siebie, co wygląda znacznie naturalniej.

Na koniec animujemy przelot wróżki po zaplanowanej trajektorii.

#### -WICZENIE

### 4.11 Ruch po ścieżce

- 1. Wyświetl warstwę 0(default), jeśli jest ukryta. Możesz ją dla wygody zamrozić (*Freeze*), korzystając z okna menedżera warstw. Chodzi tylko o to, by widzieć pomieszczenie.
- **2.** Przejd do zakadki *Shapes* panelu *Create* i narysuj w oknie Top linię (*Line*) prowadzącą zza okna na środek pomieszczenia, a potem w stronę Pinokia. Nazwij obiekt trajektoria. Postaraj się ograniczyć do trzech wierzchołków, to ułatwi edycję kształtu linii. Powinny to być gładkie wierzchołki Beziera; jeśli tak nie jest, zaznacz wszystkie wierzchoki i kliknij je prawym przyciskiem, a potem zmień ich typ w podręcznym menu.
- **3.** Przesuwając wierzchołki w oknie *Left* lub *Front* i pociągając za uchwyty kontrolne, nadaj trajektorii właściwy, przestrzenny kształt (rysunek 4.26).

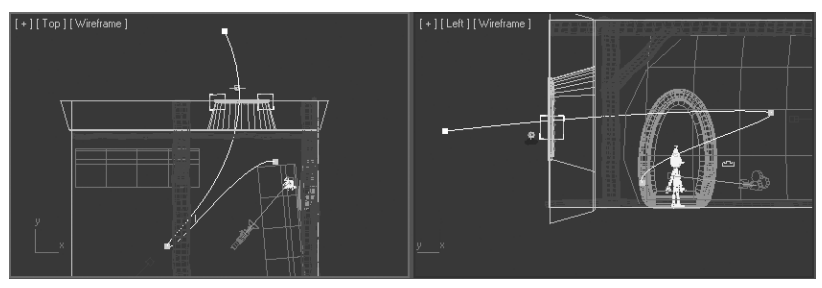

*Rysunek 4.26. Splajny tworzone w Maksie nie muszą leżeć w jednej paszczynie*

4. Powiększ widok wróżki i utwórz dodatkowy obiekt Dummy, mieszczący ją całą (rysunek 4.27 po lewej). Nazwij go *Dummy wróżka położenie*, bo jego zadaniem bedzie sterowanie położeniem wróżki.

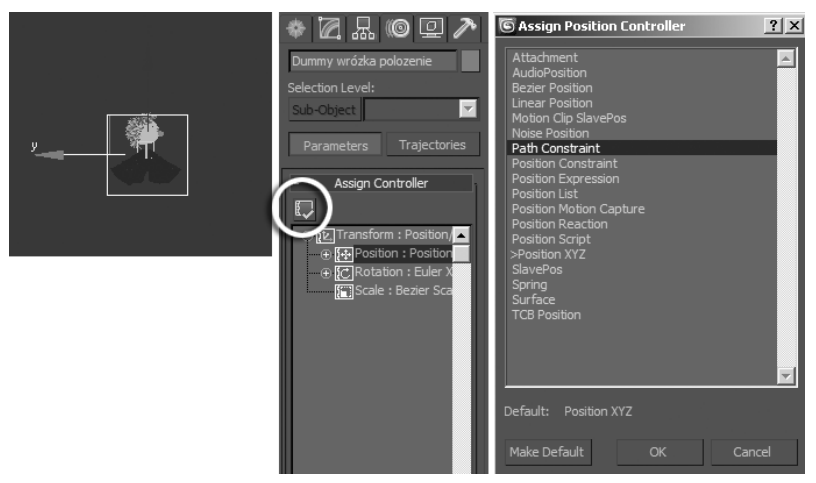

*Rysunek 4.27. Kontroler Path pozwala animować ruch po ścieżce, która może zostać dowolny splajn* 

5. Wciśnij *H* i wybierz z listy te obiekty składające się na wróżkę, które znajdują się na szczycie hierarchii: zgrupowaną głowę oraz sukienkę. Wybierz narzędzie *Link w*i przeciągnij wskaźnikiem myszy do nowego obiektu *Dummy* (lub wcinij *H* i wybierz obiekt *Dummy wróka pooenie* z listy). Obiekt *sukienka*, jak wiesz, mógłby się "sam" trzymać postaci, bez przyłączania hierarchicznego, gdybyśmy tylko pozwolili mu się zachowywać w sposób właściwy dla tkanin, obliczając symulację (*Simulate*)

w ramach modyfikatora *Cloth*. Nie ma sensu jednak obliczać tej symulacji co chwilę; lepiej będzie zrobić to raz, gdy animacja wróżki zostanie ukończona, a na razie użyć narzędzia Link.

- **6.** Wróć do narzędzia do zaznaczania (Q). Zaznacz obiekt Dummy *wróżka położenie* i przejdź do panelu *Motion*.
- 7. Zaznacz ścieżkę położenia (Position). Kliknij ikonę Assign Controller, oznaczoną kółkiem na rysunku 4.27, i z wyświetlonej listy wybierz kontroler *Path Constraint*, który służy do animowania ruchu po ścieżce.
- 8. W niższej części panelu Motion pojawiają się rolety z parametrami kontrolera. Kliknij przycisk *Add Path* i wskaż na ekranie splajn *trajektoria*. Jego nazwa pojawi się na liście w panelu Motion jako pierwsza (i na razie jedyna) pozycja (rysunek 4.28 po lewej). Kontroler *Path* pozwala bowiem na wskazanie dla jednego obiektu kilku różnych trajektorii i na ustalenie "siły przyciągania" (parametr *Weight*) każdej z nich. Może się to wydawać zbędną komplikacją (czemu od razu nie narysować trajektorii dokładnie takiej, jak trzeba?), dopóki nie weźmie się pod uwagę, że parametr *Weight* też można animować.

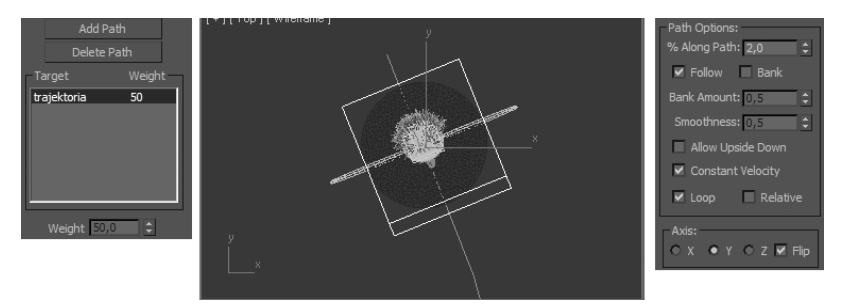

*Rysunek 4.28. Obrót zgodny z kierunkiem cieki ruchu*

- **9.** Przesuń suwak czasu. Wróżka "ciągnięta" przez nadrzędny obiekt Dummy przemieszcza się wzdłuż całej długości splajnu w ciągu 100 klatek trwania animacji, lecz jej orientacja względem sceny pozostaje niezmieniona.
- 10. Włącz opcję *Follow* (rysunek 4.28), by wróżka obracała się zgodnie z kierunkiem, w jakim podąża.
- 11. Powiększ widok wróżki w dowolnej klatce. Najprawdopodobniej okaże się, że pokonuje swą trasę bokiem... Dokonaj odpowiedniego wyboru osi w polu *Axis* (w tym przykadzie

właściwa jest oś Y) w dolnej części panelu *Motion* i w razie potrzeby włącz dodatkowo opcję *Flip*, by odwrócić postać twarzą w kierunku ruchu.

- 12. Przesuń suwak czasu, obserwując ruch postaci w oknie Camera001. Sprawdź, czy kadrowanie jest właściwe, a także czy okno zdążyło się przed nią otworzyć. W razie potrzeby możesz zmienić bieg trajektorii, zaznaczając splajn i edytując jego wierzchołki (jeśli w pierwszych kilkunastu klatkach wróżka przebija zamknięte okno, odsuń pierwszy wierzchołek splajnu dalej od ściany).
- 13. Przesuń jeszcze raz suwak czasu, tym razem obserwując również zmieniającą się (w zakresie od 0 do 100) wartość parametru % *Along Path* w panelu *Motion*. Parametr ten decyduje o tym, jaka część trasy (w procentach) została pokonana. Sprawdź, jaka jest wartość % Along Path w chwili, gdy wróżka dociera do środka pomieszczenia. W naszym przykadzie to 67% (rysunek 4.29).

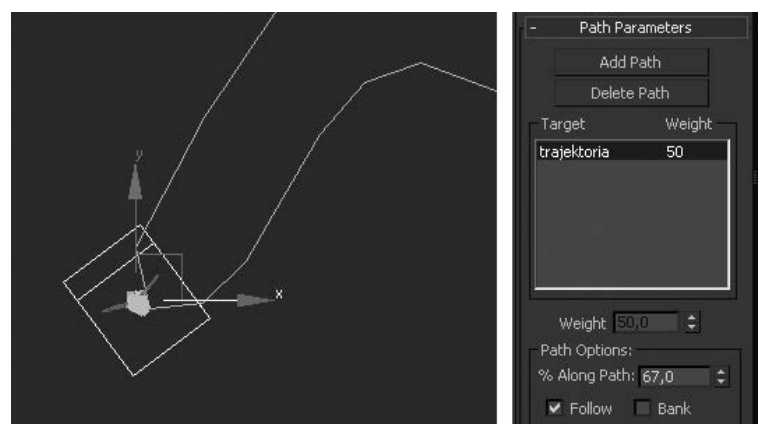

*Rysunek 4.29. Parametr % Along Path wskazuje, jaka część trasy została przebyta*

- 14. Domyślnie parametr % *Along Path* jest animowany liniowo, od wartości 0 (początek splajnu) w pierwszej klatce animacji do wartości 100 (koniec splajnu) w ostatniej. Można to jednak zmienić, na przykład dodając klucze pośrednie. Wciśnij przycisk *AutoKey* i przejdź do klatki 80., czyli tej, w której kamera się zatrzymuje.
- **15.** Ustaw wartość parametru % Along Path na 67% (lub inną wartość, jaką odczytałeś w punkcie 13. ćwiczenia).

- **16.** Przejdź do klatki 85., i znów ustaw parametr % *Along Path* na tę samą wartość. Wyłącz tryb AutoKey.
- 17. Przesuń suwak czasu. Wróżka przemieszcza się na środek pomieszczenia między klatką 0. a 80., potem przez 5 klatek pozostaje w miejscu, prezentując się przed kamerą, a na koniec odwraca się i frunie do Pinokia.
- 18. Jeśli jesteś zadowolony z ruchu wróżki, to zaznacz obiekt *sukienka* i przejd do parametrów modyfikatora *Cloth* w panelu *Modify*. Wciśnij przycisk *Erase Simulation*, by wymazać wcześniej obliczone symulacje, a potem *Simulate*. Odczekaj na zakończenie obliczeń. Teraz sukienka faluje w miarę przemieszczania się postaci.
- **19.** Zapisz plik *animacja02.max*.

# Animowane światła, materiały i efekty

W finalnej wersji filmu wymienimy czuprynkę wróżki na żarzącą się poświatę otaczającą głowę. Pozwoli to lepiej wyróżnić postać z tła, a także uniknąć stosowania czasochłonnego przy renderingu efektu *Hair and Fur* (który jest, niestety, nie tylko czasochłonny, lecz i ryzykowny, gdyż jego obecność w scenie bywa niekiedy przyczyną wystepowania błedów renderingu).

Zaczniemy od wydłużenia filmu o 20 klatek, czyli nieco ponad sekundę. To nam da więcej czasu na efekty specjalne związane z eksplozją magii, która ożywi drewnianego pajaca.

#### -WICZENIE

## 4.12 *Zarzenie* (Glow)

- **1. Zapisz plik z kolejnym numerem porządkowym, jako** *animacja03.max*.
- 2. Kliknij ikonę Time Configuration i w polu *Animation* ustaw parametr *End Time* (czas końcowy) na 120. Wciśnij *Enter*, a sąsiednie parametry (*Length —* długość animacji, *Frame* Count — liczba klatek) zostaną odpowiednio przeliczone.

- **3.** Ostatnią rzeczą, jaką zrobiłeś w tej scenie, było obliczenie symulacji tkaniny do klatki 100. — w związku z tym prawdopodobnie nadal zaznaczony jest obiekt *sukienka*, a suwak czasu ustawiony jest na 100. Jeśli tak nie jest, zaznacz sukienkę i przejdź do klatki 100. Kliknij przycisk *Simulate* w panelu *Modify* i pozwól Maksowi obliczyć ruch tkaniny w dodatkowych dwudziestu klatkach, by sukienka frunąca za wróżką miała czas opaść i ułożyć się odpowiednio na unieruchomionej już postaci.
- 4. Zaznacz grupę *głowa wróżki* i otwórz ją (*Group/Open*).
- **5.** W otwartej grupie zaznacz tylną część czaszki porośniętą włosami (*Object001*). Zaznacz modyfikator *Hair and Fur* w panelu *Modify* i usuń go, klikając ikonę z koszem na śmieci  $\mid$ ð , umieszczoną poniżej stosu modyfikatorów (jeśli korzystasz z plików zamieszczonych pod adresem *ftp://ftp.helion.pl/przyklady/ cwmax12.zip*, to nie musisz wykonywać tej operacji, gdyż model wróżki zamieszczony w pliku wróżka animacja.max nie korzysta z modyfikatora *Hair & Fur*).
- 6. Aby uzyskać efekt żarzenia, musimy zmodyfikować materiał przypisany do czaszki. Wciśnij *M*, by wyświetlić okno edytora materiałów (w tym ćwiczeniu będziemy korzystać z edytora w trybie *Compact*). Wybierz z menu okna polecenie *Material/Pick from Object*. Kursor przybierze kształt kroplomierza.
- 7. Wskaż kliknięciem czubek głowy wróżki (obiekt o nazwie *Object001*). Materiał przypisany objektowi pojawi się w edytorze.
- 8. Wybierz polecenie *Material/Make Material Copy* i zmień nazwę materiału na niebieski blask.
- **9.** Wygląd materiału, który będzie się żarzyć, jest w zasadzie bez znaczenia — blask zakryje wszystkie jego cechy. Ponieważ jednak nie każdy rendering zawsze wykonywany jest z włączonymi efektami, to dla uniknięcia powstawania mylących obrazów warto zastosować samoświecenie materiału. Materiały samoświecące w Maksie wydają się być rozświetlone od wewnątrz, jak lampion, choć ten rodzaj blasku nie rozprzestrzenia się poza granice obiektu. Aby wprowadzić samoświecenie, włącz opcję Color w polu Self-Illumination, by zastąpić pole tekstowe próbką koloru, po czym ustaw kolor tej próbki na jasnoniebieski.
Pracując z podstawowym rendererem Maksa, *scanline*, należy pamiętać, że obiekty z samoświecącym materiałem nie oświetlają swego otoczenia. Nie oświetlają go też obiekty z przypisanym efektem żarzenia; aby oświetlić otoczenie, należy wewnątrz żarzącego się obiektu umieścić dodatkowe światło Omni. Bardziej zaawansowane renderery pozwalają uwzględnić efekt oświetlenia otoczenia przez żarzącą się powierzchnię.

10. Wciśnij ikonę *Material ID* (na rysunku 4.30 oznaczoną kółkiem) z numerem identyfikacyjnym materiału. W wyświetlonym menu zmień zero — taki jest domyślny numer identyfikacyjny  $k$ ażdego tworzonego materiału — na jedynkę.

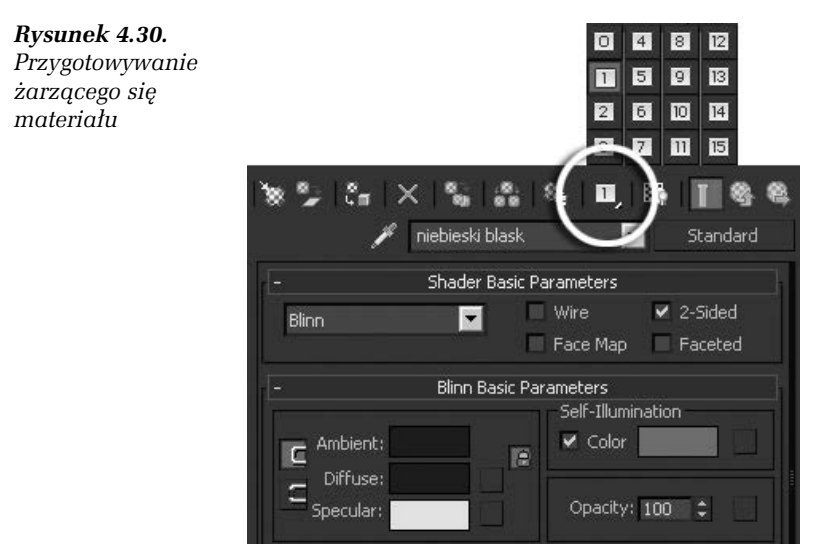

- 11. Użyj ikony *Assign to Selection*, by przypisać materiał *niebieski blask* do obiektu *Object001*, i zamknij edytor materiaów. Zamknij też grupę *głowa wróżki* (*Group*/*Close*).
- 12. Wybierz polecenie *Rendering*/*Effects*, by otworzyć okno *Environment and Effects* od razu otwarte na właściwej zakładce. Podświetl kliknięciem efekt *Hair And Fur* znajdujący się na liście *Effects* i naciśnij sąsiedni przycisk *Delete*, by go usunąć. Nastpnie kliknij *Add* i w wywietlonym okienku wybierz efekt flary fotograficznej, *Lens Effects*. Jest to efekt złożony z całego szeregu efektów składowych, takich jak żarzenie, gwiaździste rozbłyski, świetliste kręgi i rozchodzące się promienie. Każdy z nich może otrzymać indywidualne ustawienia i animację.

### Kup książkę **Poleć książkę**

Można je też wykorzystywać wybiórczo, i tak właśnie uczynimy, bo ze wszystkich składników świetlnej flary potrzebujemy tylko  $\dot{z}$ arzenia *— Glow*.

**13.** W rolecie *Lens Effects Parameters* zaznacz efekt *Glow* i kliknij strzałkę oznaczoną kółkiem na rysunku 4.31, by przenieść go na listę efektów wykorzystywanych.

*Rysunek 4.31. Efekt arzenia (Glow) stanowi część efektu flary fotograficznej (Lens Effects)*

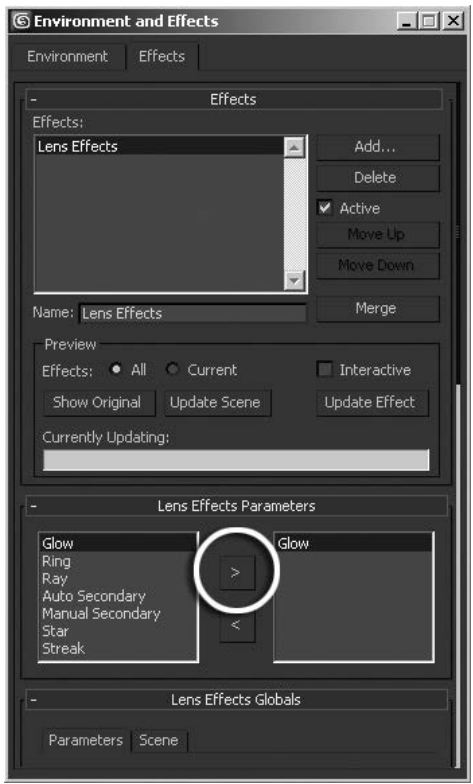

14. Po wybraniu efektu *Glow* w dolnej części okna pojawi się roleta z jego parametrami, *Glow Element*. (Jeśli jej nie widzisz, rozciągnij okno *Environment and Effects*, by było dłuższe, lub zwiń znajdującą się wyżej roletę *Lens Effects Globals*). W zakładce Parameters ustaw rozmiar żarzenia (*Size*) na niewielką wartość, np. 0,2. Sąsiedni parametr, *Intensity*, decyduje o intensywności żarzenia; domyślna wartość powinna być odpowiednia, gdyby jednak blask w Twojej scenie okazał się nie dość widoczny,

możesz go podnieść. Zmień też kolory w polu *Radial Color* z biaego i czerwonego na jasnoniebieski i niebieski (rysunek 4.32 po lewej). Pierwszy z kolorów widoczny jest w centrum blasku, drugi na obrzeżach.

**15. Przejdź do zakładki** *Options* **i w polu** *Image Sources,* **które służy** do określania źródeł żarzenia w scenie, zaznacz opcję *Material ID* (numer identyfikacyjny materiału). W sąsiednim okienku domyślnie ustawiona jest wartość 1, co jest właściwe, ponieważ taki numer identyfikacyjny nadaliśmy wcześniej materiałowi *niebieski blask* (rysunek 4.32 po prawej).

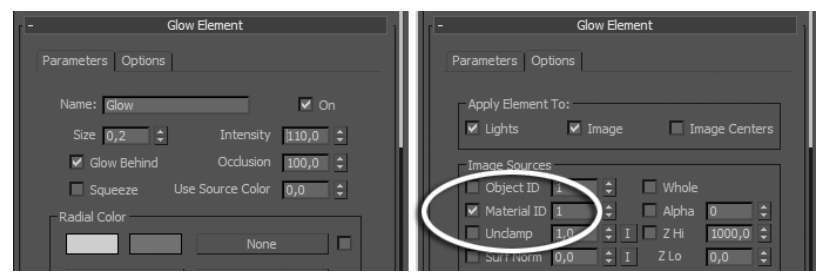

*Rysunek 4.32. Ustawienie parametrów arzenia*

- 16. Kliknij ikone *Render Setup* lub wciśnij *F10* i przywróć pierwotne ustawienia renderingu, z uwzględnieniem renderowania efektów specjalnych (opcja *Effects*) i atmosferycznych (opcja *Atmospherics*). Obie znajdują się w zakładce *Common*.
- **17.** Zrenderuj pojedynczy kadr animacji, w którym widoczna jest wróżka (rysunek 4.33 po lewej). Gdybyś chciał przypisać takie samo żarzenie innym obiektom w scenie, np. skrzydełkom, byłoby to banalnie proste; wystarczyłoby zmodyfikować w edytorze materiałów materiał *skrzydełko*, przypisując mu numer *Material ID* równy 1, a scena zacznie wyglądać tak jak na rysunku 4.33 po prawej. Gdybyś jednak chciał zmienić intensywność, kolor lub zasięg blasku, to trzeba by wprowadzić w oknie *Environment and Effects* drugi efekt *Glow*, z odmiennymi parametrami, i ustawi go na korzystanie z innego numeru *Material ID*, np. 2 (i oczywicie tego samego numeru *Material ID* użyć dla materiałów przypisanych do obiektów, które się mają żarzyć). Analogicznie można przydzielać efekty do obiektów w scenie na podstawie numerów identyfikacyjnych obiektu (*Object ID*). Numery te można przypisywać obiektom w oknie właściwości obiektu,

*Object Properties* (pole *G-Buffer*). Ta druga metoda sprawdza si dobrze, gdy takie samo żarzenie — lub inny efekt specjalny mają wykazywać w scenie obiekty o różnorodnych materiałach.

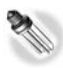

W wielu scenach znakomicie się sprawdza opcja Unclamp, dostępna w polu *Image Sources rolety Glow Elements.* Po jej włączeniu źródłem żarzenia staje się wszystko, co przekroczy pewien ustalony (w polu tekstowym obok) poziom jasności. W ten sposób można uzyskać żarzenie przykładowo refleksów światła na chromowanych powierzchniach.

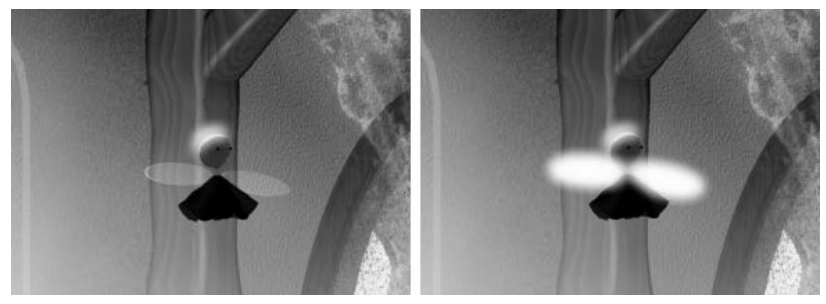

*Rysunek 4.33. Efekt żarzenia w tej scenie występuje na obiektach, którym przypisano materiay z numerem identyfikacyjnym (Material ID) równym 1*

18. W naszej przykładowej scenie widoczność przejrzystych skrzydełek wróżki okazała się zbyt słaba; jeśli napotkasz podobny problem (zależy to od intensywności oświetlenia i kolorów użytych w tle), to wciągnij do edytora materiał *skrzydełko*, tak jak opisano wcześniej w tym ćwiczeniu, i wzmocnij go, zwiększając samoświecenie (*Self-Illumination*) i zmieniając tryb przezroczystoci z *Filter* na *Add* w rolecie *Extended Parameteres* (rysunek 4.34).

Bardzo popularnym komputerowym efektem specjalnym jest stopniowa lub naga przemiana jednego materiau w inny; w ten sposób w trakcie trwania animacji czerwony przedmiot może stać się zielonym, chropowata powierzchnia może zmienić się w gładką i lustrzaną itp. Najprostszym sposobem uzyskania takiej przemiany w Maksie jest użycie materiału złożonego *Blend*. W tej scenie użyjemy go do przekształcenia ciemnej sukienki wróżki w jasną i lśniącą.

#### Rozdział 4. • Animacja 201

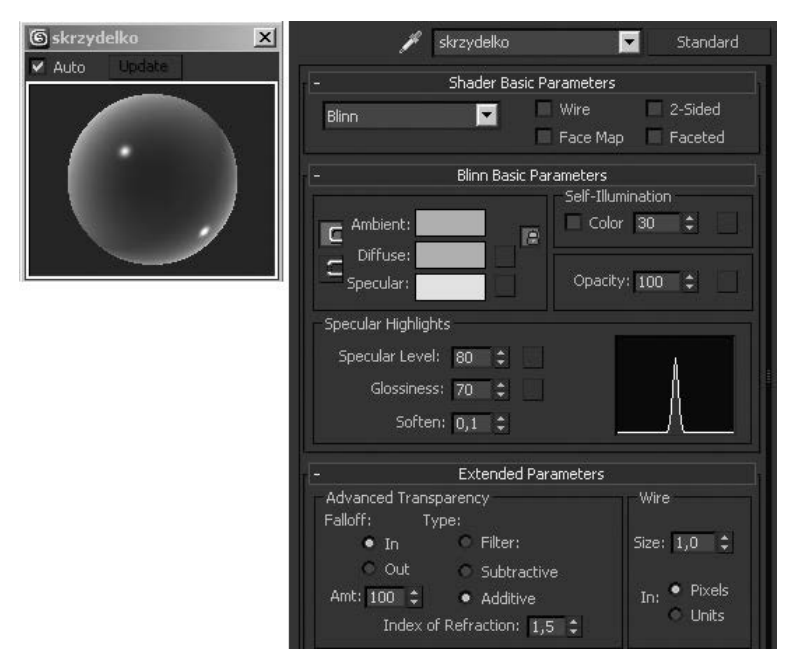

*Rysunek 4.34. Zmiana typu przezroczystoci*

#### -WICZENIE

# 4.13 Animacja materiału

- **1.** Otwórz edytor materiaów (*M*) w wersji *Compact*. Wybierz polecenie *Material/Pick from Object* i kliknij sukienke wróżki w dowolnym oknie widokowym, by pobrać przypisany do niej materia<sub>t</sub>.
- **2.** Kliknij przycisk typu materiau (obecnie *Standard*) obok jego nazwy, po czym wybierz z sekcji *Standard* okna przeglądarki material typu *Blend* (rysunek 4.35 po lewej).
- **3.** Materiał *Blend*, podobnie jak poznany wcześniej materiał *Multi/Sub-Object*, jest materiałem złożonym. W wyświetlonym okienku zaznacz opcję *Keep old material...* i kliknij OK, by pozostawić dotychczasowy materiał (w przykładowej scenie jest to materiał o nazwie *sukienka*) jako jeden z materiałów skadowych.

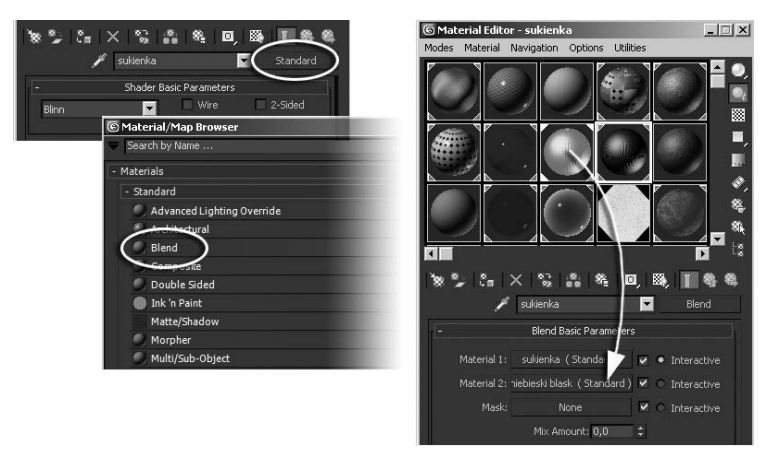

*Rysunek 4.35. Tworzenie materiau Blend*

- **4.** Materiał *sukienka* umieszczony zostaje w pierwszym kanale (Material 1). Przeciągnij próbkę materiału *niebieski blask*, jaki wcześniej utworzyłeś dla włosów, nad przycisk kanału Material 2, i tam go upuść (rysunek 4.35 po prawej). W wyświetlonym okienku kopiowania wybierz opcję *Instance*.
- **5.** Zwróć uwage na parametr *Mix Amount*, umieszczony poniżej kanałów obu materiałów oraz kanału Mask (w którym możesz umieścić bitmapową lub proceduralną mapę jako maskę ograniczającą widoczność materiału nr 1 na powierzchni, tak by materiał nr 2 stał się miejscami widoczny). Przy ustawieniu domyślnym, 0, materiał nr 1 *— sukienka —* całkowicie przesłania material nr 2.
- 6. Wciśnij *AutoKey* i przejdź do ostatniej, 120. klatki animacji. Ustaw wartość Mix Amount na 100. Sytuacja staje się odwrotna; widoczny jest tylko materiał nr 2.
- 7. Cofnij suwak czasu o około 20 klatek i przywróć wartość 0 parametru *Mix Amount*. Wyłącz tryb *AutoKey*. Teraz sukienka od setnej klatki zacznie stopniowo emitować niebieski blask, lecz naturalnie efekt żarzenia będziesz mógł zobaczyć dopiero po zrenderowaniu animacji.

Jeśli animacja ma mieć niezwykły, magiczny klimat, to rzadko obchodzi się bez animacji światła. W wielu scenach animacja samych świateł zupełnie wystarcza do uzyskania zaplanowanego efektu. My bedziemy mieć świecącą wróżkę.

#### -WICZENIE

## 4.14 Animacja światła

- **1.** W klatce 0. powiększ widok wróżki. Przejdź do panelu *Create/Lights* i wybierz kategorię *Standard*.
- 2. Utwórz światło typu *Omni* (aby je łatwiej rozpoznawać, nazwij je 0mni wróżka), nadaj mu niebieski kolor i za pomocą parametru *End* z pola *Far Attenuation* ogranicz jego zasig do ok. 200 cm. Umieść światło nad głową wróżki i przyłącz je narzędziem *Link* do obiektu *Dummy wróżka położenie*, by światło poruszało się wraz z postacią. Wciśnij Q, by wrócić do narzędzia zaznaczania.
- **3.** Kliknij ikone **E**, by wyświetlić okno *Trackbar*. Rozwiń hierarchie zaznaczonego obiektu Omni wróżka, a potem rozwiń gałąź *Object (Omni Light).* Zaznacz kliknięciem parametr *Multiplier*. Jako że parametr nie jest animowany, jego wartość liczbowa, stała w czasie trwania całego filmu, wyświetlana jest jako pozioma linia przerywana (rysunek 4.36).

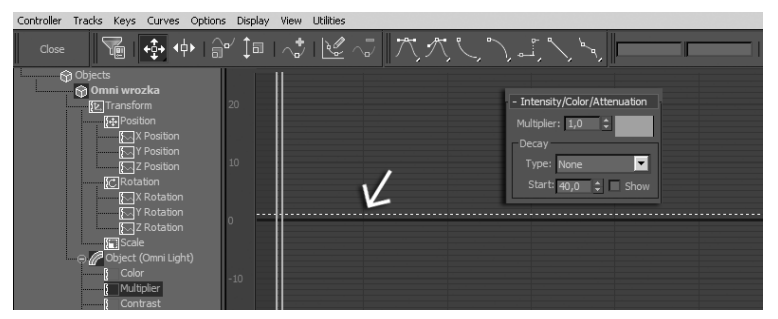

*Rysunek 4.36. Nieanimowana warto parametru, równa 1*

- 4. Aby animować jasność światła, posłużymy się tym razem zupełnie inną metodą. Wciśnij ikonę narzędzia *Draw Curves* i narysuj na początek maleńką kreseczkę wznoszącą się od wartości 0 (czarna pozioma linia z rysunku 4.36) do 1 (linia przerywana). Skala powikszenia (w pionie) w oknie *Trackbar* natychmiast sie dostosuje do tego zakresu wartości.
- 5. Po ustawieniu powiększenia narysuj falistą krzywą animacji, wznoszącą się od niewielkich, ułamkowych wartości na początku filmu do wartości przekraczających 1 pod koniec filmu, jak na rysunku 4.37 u góry (nowa krzywa zastąpi poprzednią, więc nie ma znaczenia, gdzie postawiłeś tę kreseczkę z poprzedniego punktu *ćwiczenia*).

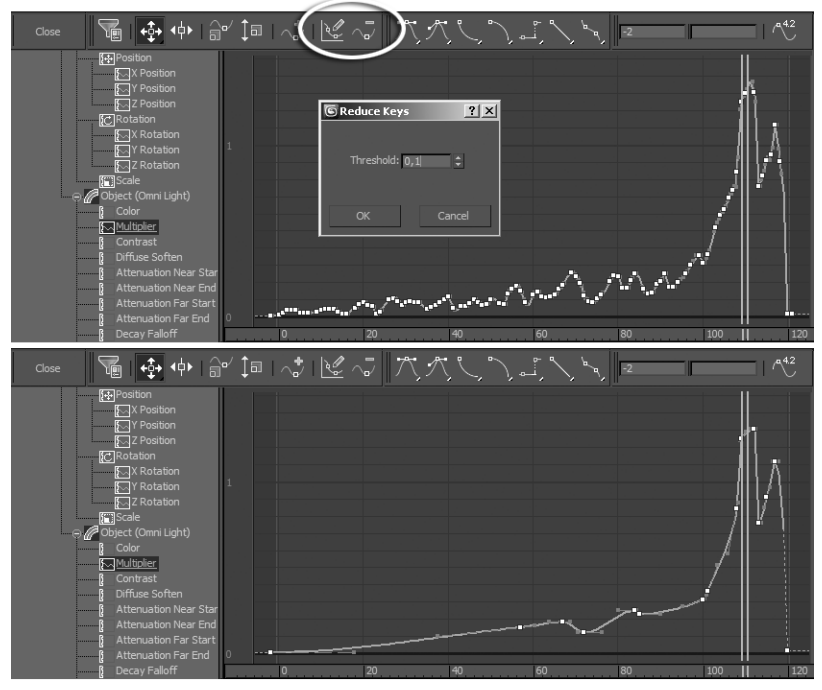

*Rysunek 4.37. Rysowanie krzywej animacji*

- **6.** Zaznacz wszystkie klucze na ścieżce, przeciągając ramkę wokół całej narysowanej krzywej. Zaznaczone klucze przybiorą biały kolor.
- **7.** Kliknij ikon *Reduce Keys* (oba narzdzia, *Draw Curves* i *Reduce Keys*, na rysunku zaznaczone są elipsą). W wyświetlonym okienku ustaw parametr *Threshold* na 0,1, po czym kliknij *OK*. Krzywa zostaje wygładzona (rysunek 4.37 u dołu).
- **8.** Przesuwając pojedyncze klucze, możesz jeszcze udoskonalić kształt krzywej (rysunek 4.38). Nie zapomnij, że aby ulokować klucz w precyzyjnie określonym miejscu, możesz kliknąć go prawym przyciskiem i ustalić dokładny czas (*Time*) i wartość (*Value*) w wywietlonym okienku.
- **9.** Światło bijące od wróżki będzie jasne, zwłaszcza pod koniec tej filmowej sekwencji, i powinno rzucać cienie. Włącz więc opcję *On w polu Shadows (roleta General Parameters), pozostawiając* domyślnie wybraną opcję *Shadow Map* (rysunek 4.39 po lewej).

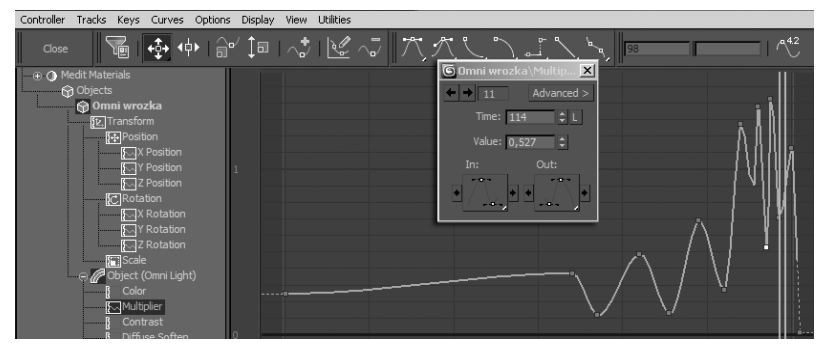

*Rysunek 4.38. Wróżka będzie oświetlać scenę migoczącym światłem o rosnącej*  $intensvwności$ 

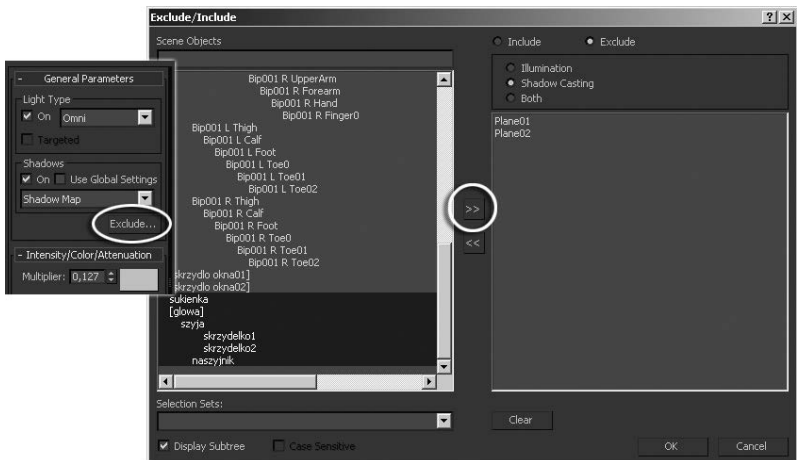

*Rysunek 4.39. Wyczanie rzucania cieni dla wybranych obiektów*

**10.** Jako że cienie typu *Shadow Map ź*le współpracują z materiałami wykorzystującymi mapowanie *Opacity*, po prostu wyłączymy możliwość rzucania cieni przez pajęczyny, czyli obiekty *Plane001* i *Plane002*. Kliknij przycisk *Exclude* w tym samym polu *Shadows*. Na ekranie pojawi się okno *Exclude/Include*. Na liście po lewej (*Scene Objects*) zaznacz obiekty *Plane001* i *Plane002* i kliknij strzałkę oznaczoną kółkiem, by przesłać je do prawego pola. Włącz opcję *Shadow Casting,* by wyłączyć tyko rzucanie cieni, a nie oświetlenie tych obiektów.

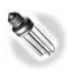

Okno Exclude/Include działa tylko dla jednego źródła światła, tu – dla światła Omni wróżka. Aby całkowicie wyłączyć możliwość rzucania cieni przez dany obiekt, niezależnie od tego, z jakiego źródła światła te cienie pochodzą, należy użyć opcji Cast Shadows dostępnej w oknie Object *Properties*.

**11. Jako że źródło światła jest bardzo blisko wróżki, ta rzuca naprawdę** monstrualne cienie na ciany pomieszczenia. (Zrenderuj kilka klatek z końca animacji, by się o tym przekonać). Być może efekt Ci się spodoba, ale jeśli wolałbyś tego uniknąć, to trzeba wyłączyć rzucanie cieni również dla samej wróżki. Na liście po prawej zaznacz wszystkie obiekty składające się na wróżkę (łatwiej je będzie znaleźć przy zaznaczonej opcji Display Subtree w dolnej części okna) i je również prześlij na prawą stronę okna. Zamknij okno kliknięciem OK.

Ostatni efekt specjalny, jaki dodamy, to będzie rój unoszących się wokół wróżki światełek. Tego typu efekty wymagają zwykle użycia systemu cząstek w połączeniu z efektem *Glow*.

#### -WICZENIE

# 4.15 Systemy cząstek

- **1.** Wybierz z górnego menu polecenie *Create/Particles/PCloud*. Przeciągnij myszą w oknie *Top*, by utworzyć emiter cząstek. Wyśrodkuj utworzony symboliczny obiekt względem głowy wróki i przy-cz narzdziem *Link* do obiektu *Dummy wróżka położenie.* Wciśnij *Q*, by wrócić do narzędzia do zaznaczania.
- **2.** Mając nadal zaznaczony obiekt *PCloud*, przejdź do panelu *Modify*.
- **3.** W rolecie *Basic Parameters* przełącz się na opcję *Sphere Emitter* (emiter kulisty).
- **4.** W rolecie *Particle Generation* odszukaj pole *Particle Timing* i ustaw parametr *Emit Start* (początek emisji) na setną klatkę. *Emit Stop* (koniec emisji) ustaw na klatkę 112. i zarządź wyświetlanie cząstek do końca animacji, czyli do klatki 120. (parametr *Display Until*).
- **5.** W polu *Particle Size* zwiększ rozmiar cząstek, *Size*, do 2 i ustaw zróżnicowanie wielkości na 50%.
- **6.** W rolecie *Bubble Motion* ustaw amplitudę i okres dla oscylacyjnych ruchów cząstek (*Amplitude, Period*). Przeciągnij suwak czasu od klatki 100. do 120. i obejrzyj podgląd rozfruwającego się roju cząstek w oknach widokowych. Pomoże Ci to dobrać właściwe ustawienia. Gdybyś chciał zwiększyć ogólną liczbę cząstek, podnieś wartość parametru Use Rate z rolety *Particle Quantity* np. do 20 (domyślna wartość to 10). Rysunek 4.40 przedstawia jedno z możliwych ustawień parametrów obiektu *PCloud*.

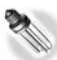

W tym ćwiczeniu korzystamy z najprostszych możliwych cząstek, czyli pojedynczych trójkątnych wieloboków, lecz cząstki mogą być nawet bardzo skomplikowane (ustawienia dotyczące kształtu cząstek znajdziesz w rolecie Particle Type). Cząstkami mogą być nawet klony dowolnego obiektu w scenie; gdybyś chciał animować rój losowo wirujących wróżek, obiekt *PCloud ś*wietnie by się nadał do tego celu. Zwróć też uwagę, że w pierwszej rolecie (*Basic Parameteres*) za pomocą przycisku *Pick Object* możesz wskazać dowolny obiekt w scenie jako emiter cząstek.

- 7. Przypisz do emitera cząstek (obiekt *PCloud001*) materiał *niebieski blask* z edytora materiałów i zrenderuj jedną z końcowych klatek filmu.
- 8. Zrenderuj na próbę kilka wybranych klatek, zwłaszcza z końcowej części filmu, gdzie nagromadzenie efektów specjalnych jest największe, i sprawdź, czy wszystko wygląda zgodnie z przewidywaniami. Jeśli uznasz, że żarzące się cząstki są zbyt mało widoczne, możesz animować przyciemnienie świateł sceny pod koniec filmu, zmieniając wartość parametru *Level* z pola *Global Lighting* okna *Environment* (*Rendering/Environment*) przy włączonym trybie *Autokey*. Wartość 1.0 oznacza normalną jasność oświetlenia; jeśli pod koniec filmu wartość parametru Level spadnie np. do 0,8, to będzie oznaczać równomierne przygaszenie wszystkich świateł o jedną piątą ich pierwotnej jasności. Możesz też utworzyć odrębny efekt żarzenia o większej jasności dla obiektu *PCloud*, tak jak było to omówione wcześniej. Rysunek 4.41 przedstawia klatkę 110. tej animacji.

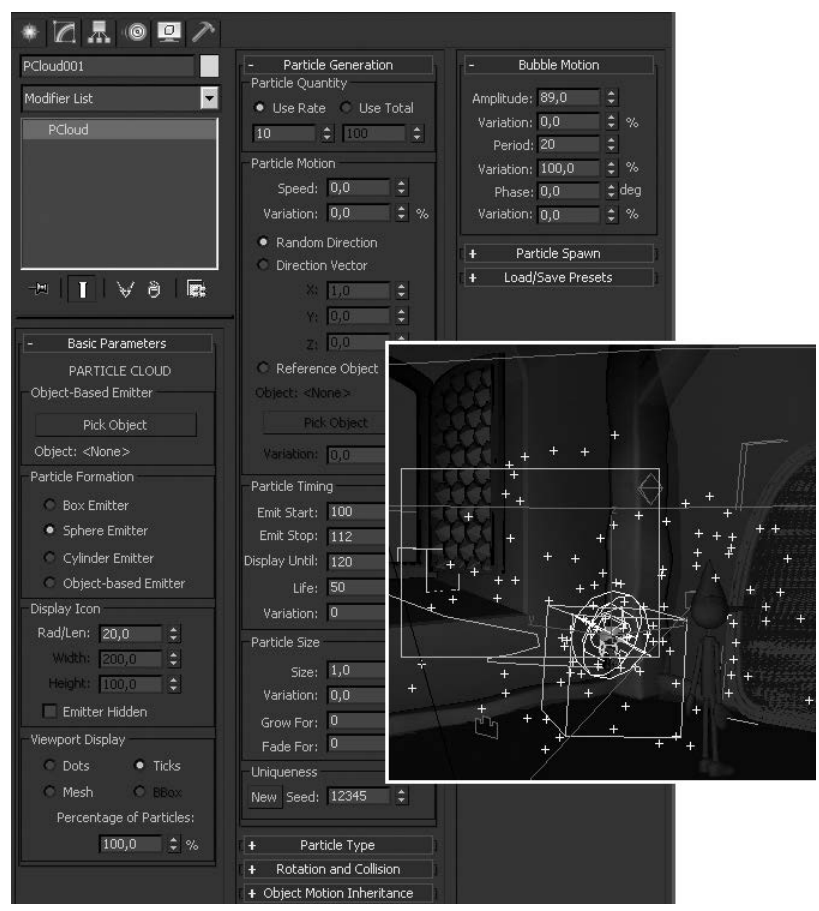

*Rysunek 4.40. Ustawienia roju cząstek (PCloud)* 

**9.** Zapisz plik *animacja03.max*. Plik ten jest również dostępny wśród innych materiałów do tej książki.

Teraz możemy przejść do animacji drugiej postaci, Pinokia.

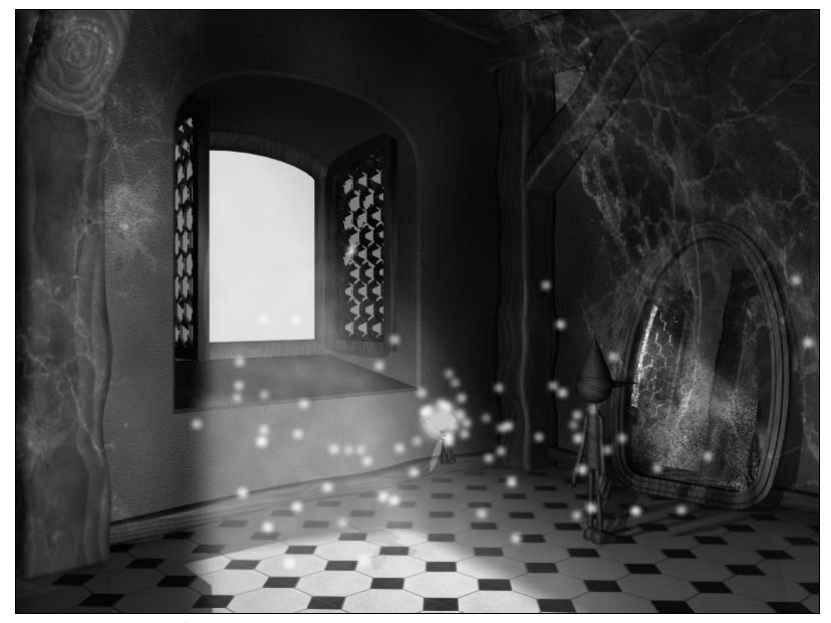

*Rysunek 4.41. Zarzące się cząstki* 

# Biped

Do poruszania postaci ludzkich i wszelkich postaci, które choć w ogólnym zarysie przypominają człowieka, najwygodniej jest używać obiektów typu *Biped*. Obiekt *Biped* to gotowy, humanoidalny szkielet, w którym wszystkie połączenia są już właściwie zdefiniowane, dzięki czemu łokcie nie zginają się w niewłaściwą stronę, a głowa nie obraca sie w kółko.

Animacja obiektu typu *Biped* jest niezwykle intuicyjna. Możemy ustawiać postać w dowolnych pozach, obracając poszczególne części ciała (tryb *Freeform*). Możemy też zmusić ją do marszu lub biegu, rozmieszczając w scenie ślady stóp, po których postać będzie się poruszać (tryb *Footsteps*). W tym podrozdziale wypróbujemy obie możliwości. Akcja filmu nie będzie skomplikowana. Posadzimy Pinokia pod ścianą, a potem nakłonimy go, by wstał i ruszył przed siebie.

# Swobodna animacja (Freeform)

W trybie swobodnym (*Freeform*) animujemy wstającego pajaca. Najpierw jednak trzeba go posadzić na podłodze.

#### -WICZENIE

# 4.16 Ustawienie postaci

- 1. Otwórz plik *animacja03.max*, jeśli go zamknąłeś, i zapisz jako *animacja04.max*. Kliknij **≰. Odmroź i uaktywnij warstw**ę *pinokio* w oknie menedżera. Pozostałe warstwy możesz zamrozić, lecz by łatwiej było pracować w trybie cieniowanym, *Smooth* + *Highlights*, przed zamrożeniem obu pajęczyn (obiekty *Plane01*, *Plane02*) zmień ich tryb wyświetlania na *See-Through* (*Alt+X*).
- **2.** Sprawdź, czy kości szkieletu są wyświetlane. Jeśli nie, przejdź do panelu *Display* i wy-cz opcj *Bone Objects* w rolecie *Hide by Category*.
- **3.** Aby wygodniej pracować, możesz wybrać filtr *Bones* z listy *All* w pasku narzędziowym, by zaznaczać wyłącznie kości. Ustaw też dobry widok na pajacyka we wszystkich oknach, włącznie z oknem widoku perspektywicznego; możesz utworzyć dodatkową kamerę do oglądania postaci z bliska.
- **4. Sprawdź, czy jesteś w zerowej klatce animacji, i zaznacz jedną** ze stóp (*R\_Foot* lub *L\_Foot*).
- 5. Przejdź do panelu *Motion*, lecz tym razem wyłącz tryb *Figure Mode*.
- **6.** W rolecie *Key Info* kliknij ikonę *Set Planted Key*, oznaczoną kókiem na rysunku 4.42.
- **7.** W rolecie *Track Selection* kliknij ikone *Opposite*  $\rightarrow$ , by została zaznaczona druga stopa.
- 8. Ponownie kliknij ikonę Set Planted Key. Stopy zostały przymocowane do podłogi.
- **9.** W rolecie *Track Selection w*łącz narzędzie *Body Vertical* ‡ . Spowoduje to zaznaczenie obiektu *pinokio*.
- 10. W oknie *Front* lub *Left* przesuń środek ciężkości postaci (obiekt *pinokio*) w dół, a w oknie *Top* przesuń go w tył względem stóp, tak by pajacyk usiadł na podłodze ze zgiętymi kolanami.

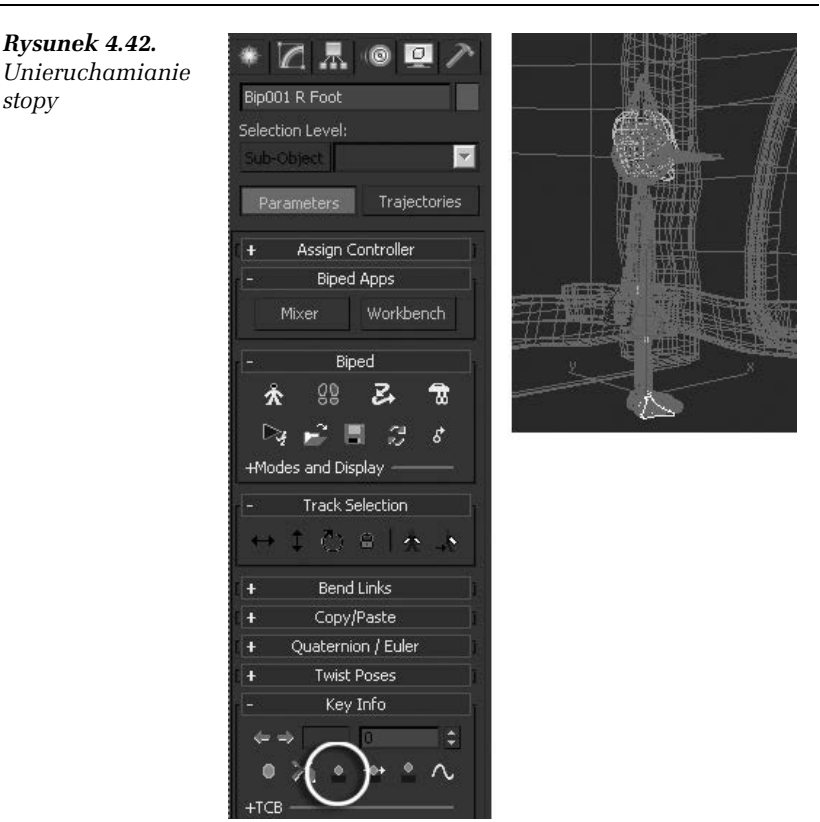

Możesz korzystać z gizma transformacji, jak zwykle; narzedzia *Body Vertical* ‡ | i *Body Horizontal | →* | włączają się płynnie, gdy ich potrzebujesz.

- 11. Przejdź do narzędzia *Body Rotation* i wybierz układ współrzędnych typu *Local*. Obróć obiekt *pinokio* tak, by pajacyk bezwładnie pochylił się w przód (jeśli w Twojej scenie pajacyk jest ustawiony skośnie względem osi głównego układu współrzędnych, to wykonaj obrót w układzie współrzędnych *Local*).
- 12. Jeśli zablokowałeś wcześniej zaznaczenie, wciśnij spacje, by je odblokować. Zaznacz głowę Pinokia (kość *Head*) i obróć ją tak, by zwisła w dół.
- **13.** Zaznacz jedną z dłoni (kość *R\_Hand* lub *L\_Hand*) i kliknij ikonę *Symmetrical* | ^ , by dołączyć także drugą dłoń do zaznaczenia. Znów wciśnij spację.

### Kup książkę **Poleć książkę**

- 14. Obróć (w układzie *Local*) i przemieść obie dłonie, tak by położyć je płasko na podłodze. Możesz też zaznaczyć i przemieścić tylko jedną z nich, jeśli nie chcesz, by poza była symetryczna, lub jeśli któraś z dłoni zaczęła wchodzić w kolizję ze ścianą lub ramą lustra.
- 15. Odblokuj zaznaczenie i obejrzyj pajacyka, by sprawdzić, czy ustawienie jest właściwe (rysunek 4.43).

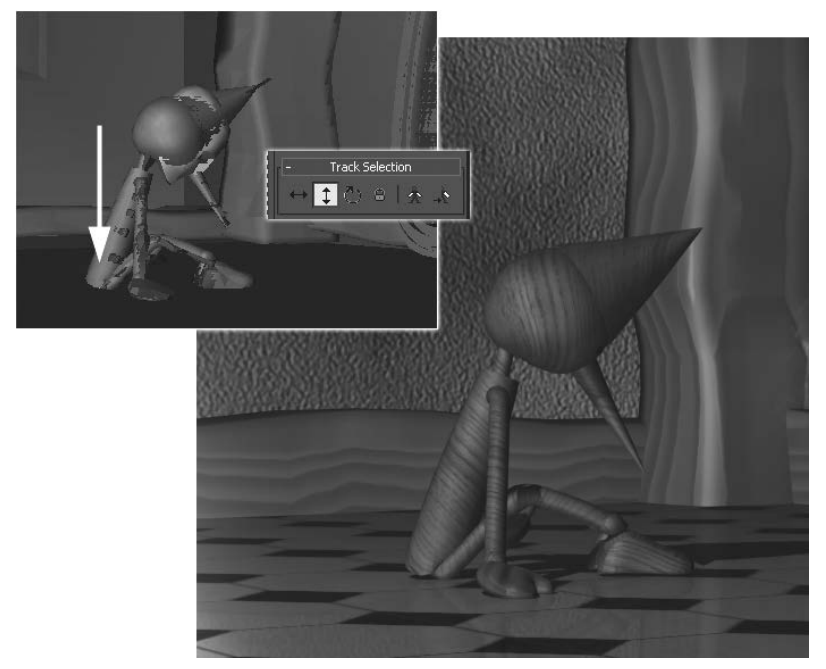

*Rysunek 4.43. Ustawianie postaci pajacyka narz-dziami przemieszczenia i obrotu przy wyczonym trybie Figure Mode*

**16.** Zapisz plik *animacja04.max* na tym etapie. Znajdziesz go również wśród materiałów udostępnionych do tej książki.

To ostatni, finalny plik dla tej sekwencji filmowej. Kolejna sekwencja będzie koncentrować się przede wszystkim na postaci Pinokia. Opracujemy ją oddzielnie (co nie przeszkodzi nam połączyć później obu sekwencji w jeden film).

#### -WICZENIE

# 4.17 Konfiguracja czasu i przygotowanie sceny

- **1.** Otwórz plik *animacja04.max* i zapisz go jako *animacja\_* →*biped01.max*. Zaczynamy pracę nad kolejną sekwencją.
- 2. Kliknij ikonę *Time Configuration* i wpisz 120 w okienku *Start Time* (początek animacji). Nowa sekwencja zacznie się w klatce 120., czyli tam, gdzie skończyła się poprzednia. Czas końcowy, *End Time*, ustaw na jakieś 120 do 150 klatek dalej, by mieć dość czasu na animowanie ruchów Pinokia (rysunek 4.44). Dokadny moment zakończenia filmu ustalisz później. Najpierw trzeba pozwolić aktorowi grać, a potem dopiero ciąć materiał.

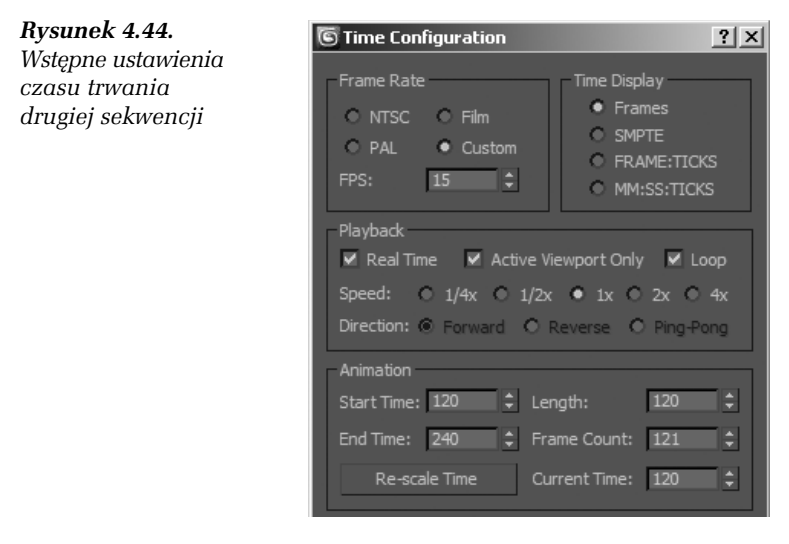

- **3.** Przesuń suwak animacji maksymalnie w lewo, czyli do ujęcia 120. (obecnie jest to początek filmu). Uaktywnij okno *Camera001*, wciśnij *C* i przełącz się na widok z drugiej kamery (*Camera002*). Sprawdź jeszcze raz, czy postacie Pinokia i wróżki dobrze komponują się w kadrze, i w razie potrzeby popraw ustawienie widoku w oknie *Camera002* za pomocą narzędzi do nawigacji.
- 4. Wyświetl lub odmroź wszystkie warstwy **Zi**. Ponieważ teraz scena oglądana jest pod innym kątem, zapewne trzeba dokonać kilku niewielkich poprawek w scenografii. Nie przejmuj się, nikt tego nie zauważy; przy kręceniu prawdziwych filmów jest to nagminna praktyka.

5. Zrenderuj na próbę pierwszy kadr tej nowej sekwencji i zastanów się, co chciałbyś zmienić. Ustaw na właściwym poziomie jasność błękitnego światła; ponieważ światło w poprzedniej scenie migotało, jego finalna jasność w klatce 120. może być bardzo różna. (Nie zapomnij o zmianie filtra selekcji z powrotem na All, jeśli przedtem korzystałeś z filtra *Bone*; inaczej nie będziesz mógł zaznaczyć światła Omni ani żadnego innego obiektu w scenie poza elementami szkieletu pajacyka). Popraw też globalną jasność oświetlenia w oknie *Environment*, jeśli korzystałeś z parametru *Level*. Przywróć sukience wróżki wyjściowy wygląd, ustawiając znów na 0 parametr Mix Amount materiału, który poprzednio animowałeś. Jeśli wolisz, skorzystaj z trybu AutoKey i animuj na przestrzeni pierwszych 10 – 20 klatek stopniowy powrót wróżki do normalnego stanu po eksplozji jej magicznych możliwości. Jeśli zdecydujesz się na nowo zakomponować pajęczyny na obrzeżach kadru (obiekty: *Plane01*, *Plane02*), to przemieść je (W) i obróć (*E*) odpowiednio.

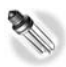

Jeśli chcesz usunąć zbędną już animację falowania pajęczyn, zaznacz obiekty *Plane01* i *Plane02* i wybierz z górnego menu polecenie *Animation/* Delete Selected Animation. Przywróci to obiektom pierwotny kształt*,* co być może ułatwi ich ustawienie. Podobnie możesz usunąć animację migotania światła. Polecenie *Delete Selected Animation* likwiduje wszystkie klucze na wszystkich ścieżkach animacji zaznaczonego obiektu lub obiektów.

- 6. Sprawdź, czy kości nie zostały ukryte na potrzeby renderingu. Jeśli tak, to wyłącz opcję *Bone Objects* w panelu *Hide By Category* panelu *Display*, by je wyświetlić. Wybierz tryb *Bone* z listy filtrów selekcji.
- **7.** Ustaw dobry widok na siedzącą postać również w oknach ortogonalnych.
- **8.** Zapisz plik *animacja\_biped01.max*.

Teraz jesteśmy gotowi, by zająć się animacją ruchów pajacyka. Można to zrobić w trybie *AutoKey*, który już dobrze znasz, lecz łatwiej będzie uniknąć niepożądanych przemieszczeń kości, animując je w trybie *Set Key,* w którym trzeba potwierdzić każdą zmianę położenia.

#### -WICZENIE

## 4.18 Animacja postaci

1. Ustaw suwak czasu na klatkę 125. Od tej klatki pajacyk zacznie się budzić do życia.

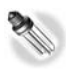

Nie zapomnij zapisać pliku na tym etapie, tuż przed pierwszym poruszeniem postaci (w dołączonych do książki materiałach jest to plik *animacja\_biped01.max*) lub wybierz z górnego menu *Edit/Hold*. Jeli nie będziesz zadowolony z sekwencji ruchów, jaką utworzysz za pierwszym podejściem, to łatwiej będzie zacząć od nowa od tego właśnie miejsca, niż naprawiać zepsutą sekwencję.

- 2. Otwórz panel *Motion*. Tryb *Figure Mode* pozostaw wyłączony; służy on do pracy nad kształtem postaci, nie do jej animowania. Rozwiń roletę *Key Info*, jeśli nie widzisz jej zawartości.
- **3.** Zaznacz głowę (obiekt *Head*). W rolecie *Key Info* kliknij ikonę *Set Key,* oznaczoną kółkiem na rysunku 4.45, by utworzyć pierwszy klucz, utrwalający wyjściowe położenie głowy.

+Prot

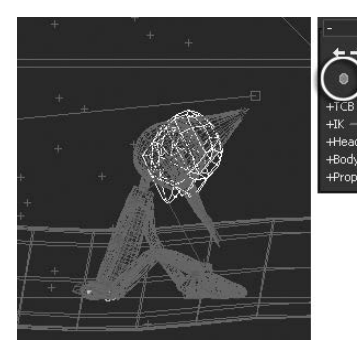

*Rysunek 4.45. Podniesienie gowy*

- **4. Przejdź do klatki 135. i obróć obiekt** *Head***, korzystając z układu** współrzędnych *Local*, tak by pajac spojrzał przed siebie, zamiast zwieszać głowę (rysunek 4.45). Zaznacz wszystkie kości naraz, przeciągając ramkę wokół postaci, i kliknij *Set Key*, by utrwalić nowe położenie głowy i wszystkich innych części ciała.
- 5. Przeciągnij suwak czasu od klatki 120. do 135. i przyjrzyj się, jak pajac powoli podnosi głowe do góry.

### Kup książkę **Poleć książkę**

- **6.** Mając suwak czasu ustawiony na klatkę 135., wybierz narzędzie *Body Vertical* z rolety *Track Selection*. Spowoduje to zaznaczenie obiektu *pinokio*, nadrzędnego w hierarchii kości. Kliknij *Set Key*, by utrwalić położenie środka ciężkości. Zauważ, że w listwie czasowej pojawił się prostokącik w jaskrawożółtym kolorze. Przejdź do narzędzia *Body Horizontal* |↔ i znów kliknij *Set Key*; w listwie czasowej pojawi się czerwony prostokącik, częściowo nakładający się na żółty. Wybierz z kolei narzędzie Body Rotation i znów kliknij Set Key. Do zestawu przybędzie kolor zielony. Ten trójkolorowy klucz w 135. klatce animacji utrwala w pełni położenie i orientację środka ciężkości.
- 7. Przejdź do klatki 150. Korzystając z narzędzi *Body Horizontal*, *Body Vertical* oraz *Body Rotation*, podnieś nieco do góry tułów Pinokia, ustaw go nad stopami i wyprostuj, nadając pajacowi pozycję przykucniętą. Utrwalaj każdą zmianę naciśnięciem *Set Key,* tworząc kolejny trójkolorowy klucz.
- **8.** Dopasuj ustawienie głowy, a także przesuwając i obracając dłonie, popraw ustawienie ramion. Możesz też cofnąć nieco suwak czasu i ustawić ramiona tak, by dźwigający się z ziemi pajacyk wsparł się na dłoniach. Utrwalaj nowe położenia wszystkich poruszonych części ciała naciśnięciem Set Key. Klucze podrzędnych kości nie są już takie barwne jak klucze środka ciężkości, czyli nadrzędnego obiektu *pinokio*.

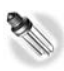

Podrzędne kości animowane są za pomocą zwykłych narzędzi przemieszczenia i obrotu (Move i Rotate), a nie zestawu narzędzi z rolety *Track Selection*; dlatego nie musisz kluczować oddzielnie położenia w pionie i w poziomie.

**9.** Przesuń suwak czasu do klatki 160. Nadaj pajacowi stojącą, w pełni wyprostowaną pozycję. Nie zapomnij utrwalić położenia środka ciężkości oraz poruszonych kości.

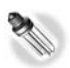

Ruch każdej z kości jest interpolowany oddzielnie między kluczami. Gdybyś w klatce 160. wyprostował ramiona tak, jak to jest odpowiednie dla stojącej postaci, a nie utworzyłbyś dla nich wcześniej żadnych kluczy, to po cofnięciu suwaka czasu do początku filmu czekałaby Cię niemiła niespodzianka: pajac siedzący na podłodze ze zwieszoną głową już miałby ręce spuszczone w dół, a jego dłonie przebijałyby podłogę. Weź to pod uwagę przy ustawianiu kolejnych faz dźwigania się pajacyka z podłogi: za pomocą kluczy trzeba utrwalać nie tylko finalne położenia kości, lecz również ich położenia wyjściowe.

- 10. Przesuwając stopniowo do przodu suwak czasu, opracuj kolejne pozy dla pajacyka prostującego się i zaglądającego do lustra, by ocenić swe odbicie. Możesz jeszcze wydłużyć i rozbudować tę sekwencję, na przykład podkreślając moment, w którym pajacyk podziwia swe odbicie. Może podziwiać je znacznie dłużej, gestykulując przy tym rękami; może wyprostować się dumnie lub przeciwnie, pokręcić głową z dezaprobatą.
- **11.** Jeśli zdecydujesz, że pajacyk powinien postąpić krok w stronę lustra lub przeciwnie, cofnąć się, to zaznacz jedną ze stóp i kliknij ikonę *Set Free Key,* oznaczoną kolistą ramką na rysunku 4.46. Uwolnioną w ten sposób stopę możesz unieść do góry. Kilka klatek dalej postaw stopę na podłodze w innym miejscu i znów ją zakotwicz, klikając ikonę *Set Planted Key*. Równolegle animuj przemieszczenie środka ciężkości w stronę, w którą stawiany jest krok. Powtórz operację dla drugiej stopy.

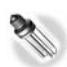

W podobny sposób możesz użyć ikon Set Planted Key oraz Set Free Key dla rąk, by łatwiej animować wsparcie się na dłoniach przy wstawaniu z podłogi; użycie narzędzia Set *Planted Key* w wybranych odcinkach animacji zapobiega efektowi ślizgania się rąk czy też nóg postaci poruszającej się po podłożu, co wygląda bardzo nienaturalnie.

- 12. W finalnym ujęciu ustaw pajaca w swobodnej stojącej pozycji, gotowego do wymarszu.
- **13.** Odtwórz animację (Play) i sprawdź, czy postać porusza się właściwie. Możesz ją na próbę zrenderować (rysunek 4.47), wykorzystując w tym celu jedną z dwóch następujących metod:
	- Wcinij *F10*. Zaznacz opcj *Range* w oknie *Render Setup* i wpisz odpowiedni zakres ujęć w uaktywnionych wtedy polach tekstowych (w naszym przykadzie od 120. do 280.). Wybierz z listy *Preset* zapisane wcześniej ustawienia renderingu roboczego i zarządź zapisanie wyniku renderingu w pliku AVI (kliknij przycisk *Files* w dolnej części okna). Ukryj szkielet, włączając opcję *Bone Objects* w panelu *Display*, i kliknij przycisk *Render*. Zrenderowany i zapisany na dysku we wskazanym miejscu plik AVI możesz otworzyć w dowolnej chwili, korzystając z dowolnej aplikacji, jakiej używasz do oglądania plików filmowych.

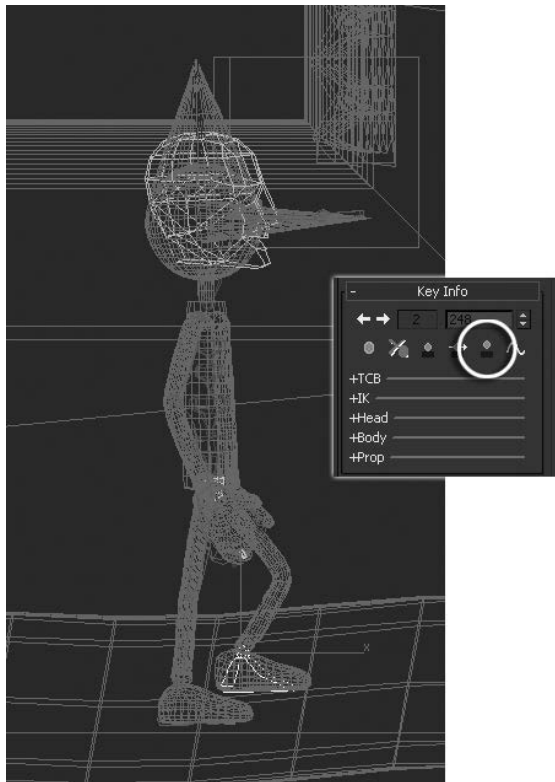

- Wybierz z górnego menu polecenie *Tools/Views — Grab Viewport/Create Animated Sequence File*. Na ekranie pojawi się okno *Make Preview* (rysunek 4.47). W polu Preview Range wybierz dowolny zakres klatek (opcja *Custom Range*) lub zgódź się na renderowanie całego bieżącego filmu (*Active Time Segment*). W polu *Image Size* zwieksz parametr *Percent of Output* do 100%, jeśli chcesz renderować podgląd o takiej rozdzielczoci, jaka jest aktualnie ustawiona w oknie *Render Setup* (domyślne ustawienie tego parametru na 50% obniża rozmiar podglądu o połowę). W polu *Display in Preview* pozostaw zaznaczone opcje odpowiadające tylko tym kategoriom obiektów, które chcesz zobaczyć na podglądzie; w naszym przypadku należy wyłączyć opcję Bone Objects.

*Rysunek 4.46. Uwalnianie zakotwiczonej stopy narz-dziem Set Free Key*

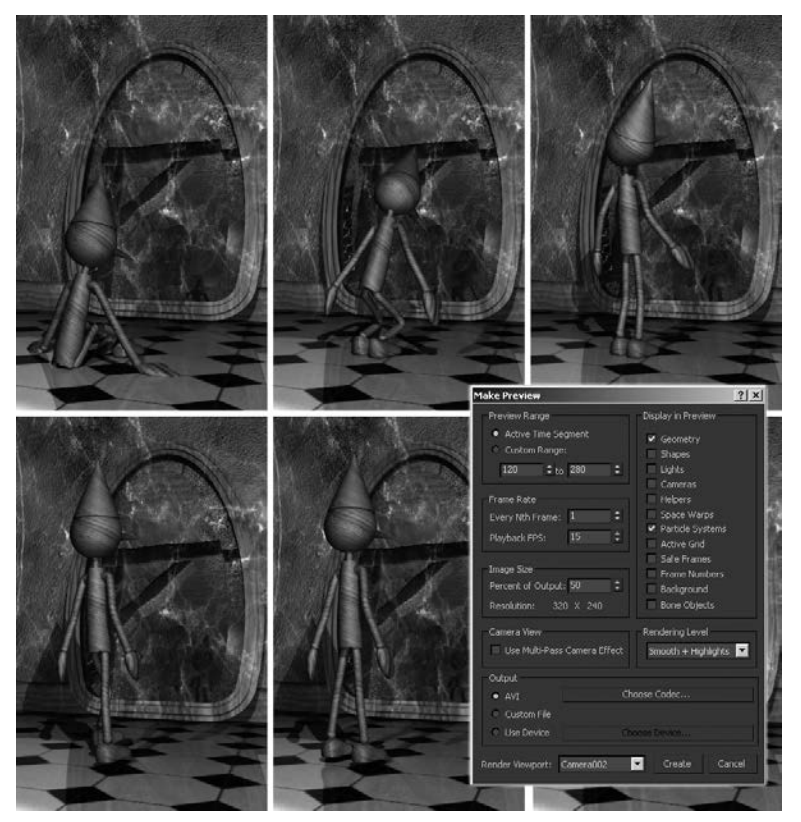

*Rysunek 4.47. Kilka klatek animacji renderowanej w oknie Render Setup (po prawej) oraz okno renderowania podgldu animacji (po lewej)*

Zamknij okno *Make Preview* klikniciem *OK*, w kolejnym okienku dostosuj ustawienia pliku AVI lub zatwierdź domyślne i zaczekaj, aż Max obliczy uproszczony podgląd animacji. Poglądowy film zostanie samoczynnie odtworzony w systemowym odtwarzaczu wideo.

14. Zapisz plik ze wstającym pajacykiem jako *animacja\_biped02.max*.

Animowaliśmy pajacyka ustawionego w scenie po to, by jego ruchy miały właściwy kontekst, np. by odwracał się do lustra, a nie do ściany. Gdyby nie to, moglibyśmy animować go gdziekolwiek, bo tak czy inaczej, sekwencja ruchów zostanie teraz wyeksportowana jako oddzielny plik, który potem wykorzystamy.

#### -WICZENIE

# 4.19 Zapisywanie animacji w pliku (.bip)

- 1. Mając nadal otwarty plik *animacja\_biped02.max*, zaznacz dowolną część szkieletu.
- 2. Odszukaj roletę Biped w panelu Motion.
- **3.** Kliknij ikonę *Save File,* oznaczoną kółkiem na rysunku 4.48.

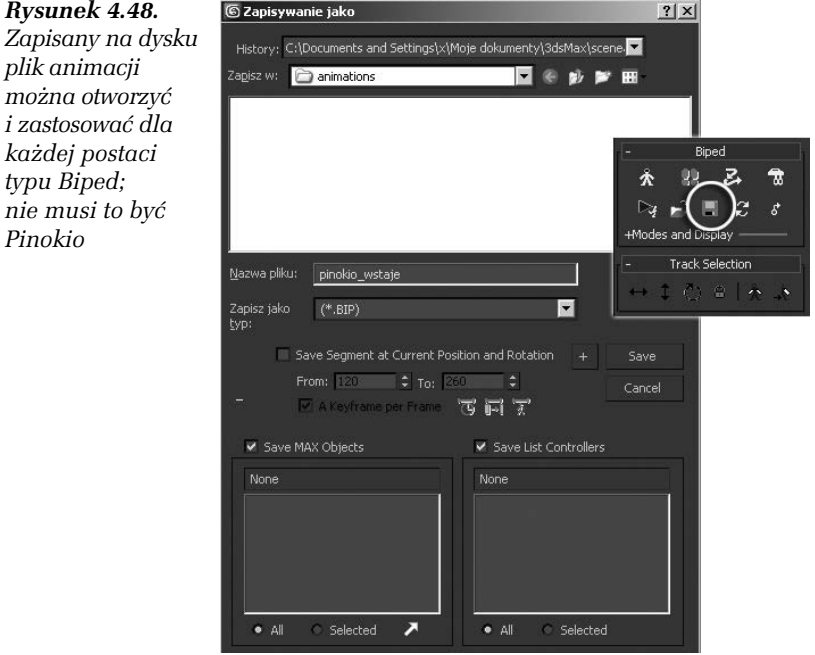

**4.** W wywietlonym oknie wpisz nazw pliku, np. *pinokio\_wstaje*, wybierz miejsce na dysku (najprościej jest skorzystać z domyślnego katalogu Maksa przeznaczonego na pliki animacji) i kliknij *OK*. Opracowana przez Ciebie sekwencja ruchów postaci zostanie zapisana na dysku jako *pinokio\_wstaje.bip* (rysunek 4.48 po lewej).

# Animowanie za pomocą śladów stóp (Footsteps)

Wypróbujemy teraz drugą metodę animacji, tę opartą na rozmieszczaniu śladów stóp. Postaramy się, by pajac ruszył przed siebie i opuścił pomieszczenie.

-WICZENIE

# 4.20 Tworzenie śladów stóp

- **1.** Otwórz plik *pinokio\_biped.max* z rozdziau 3. i zapisz go pod inną nazwą, np. *pinokio\_footsteps.max*.
- 2. Zaznacz środek ciężkości (obiekt *pinokio*).
- **3.** Odszukaj rolete *Biped* w panelu *Motion*.
- **4.** Kliknij przycisk *Footstep Mode* **#,** by przejść w tryb animacji chodu.
- 5. W rolecie *Footstep Creation*, która się wtedy pojawi, kliknij ikonę *Create Multiple Footsteps* (oznaczoną kółkiem na rysunku 4.49). Ślady stóp możemy tworzyć dla trzech trybów poruszania się postaci: chodu  $\&$ , biegu  $\&$  i skoku  $\&$ . W tej chwili w rolecie *Footstep Creation* jest aktywny tryb chodu (*Walk*).

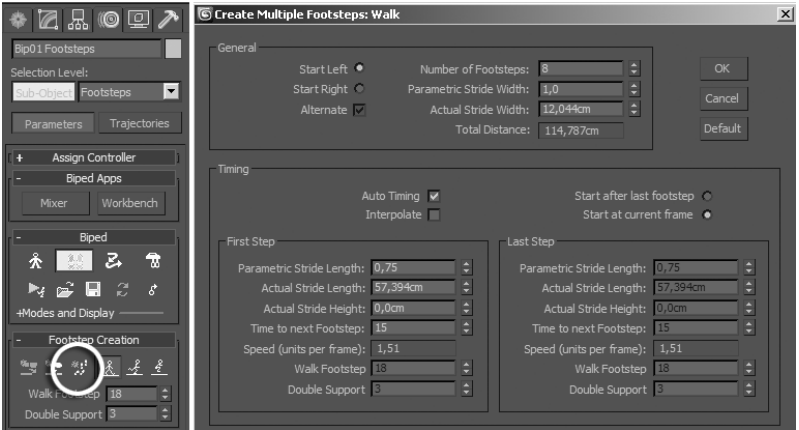

*Rysunek 4.49. Tworzenie ladów stóp w trybie Walk*

6. W wyświetlonym oknie Create Multiple Footsteps: Walk zwiększ liczbę śladów stóp (parametr *Number of Footsteps*) do 8 – 10 (rysunek 4.49 po prawej). To powinno wystarczy , by Pinokio

### Kup książkę **Poleć książkę**

opuścił scenę (jeśli nie, będziesz mógł potem dodać więcej kroków na końcu tej sekwencji chodu, ponownie naciskając ikonę *Create Multiple Footsteps,* a potem aktywując dodane ślady stóp tak, jak to zostanie opisane w następnym ćwiczeniu).

**7.** Kliknij *OK*, by zamknąć okno. W oknach widokowych pojawia się sznur numerowanych śladów stóp, ale gdy poruszysz suwakiem animacji, przekonasz się, że na pajaca one jeszcze nie oddziałują.

### -WICZENIE 4.21 Ustawianie postaci na początku ścieżki

- 1. W oknie *Top* powiększ widok stóp pajaca i pierwszych dwóch śladów o numerach 0 i 1. Mając nadal włączony tryb *Footsteps*, przemieść ślady tak, by znalazły się dokładnie pod stopami. To pozwoli potem bardziej płynnie przejść od pozycji stojącej do marszu w przód.
- 2. W rolecie *Footsteps Operations* kliknij ikonę *Create Keys For Inactive Footsteps* . W ten sposób postawisz pajaca na dwóch początkowych śladach. Jeśli dobrze je dopasowałeś, zmiana bedzie niewielka.
- **3.** Uaktywnij okno widoku perspektywicznego i odtwórz animacj (Play). Pajac idzie przed siebie, stawiając stopy dokładnie na śladach, które wyznaczają jego trajektorię.
- **4.** Jeśli wydaje Ci się, że pajacyk stawia nogi zbyt wąsko, tak że jego stopy zahaczają o siebie (lub prawie), zaznacz w oknie *Top* wszystkie ślady z wyjątkiem pierwszych dwóch — te są już dopasowane.
- 5. W rolecie *Footstep Operations* pozostaw włączoną tylko opcję *Width* (rysunek 4.50), po czym w okienku parametru *Scale* wpisz współczynnik skalowania, np. 2. Naciśnij *Enter*. Ślady stóp na ekranie rozsuwają się, tak że teraz pajacyk szerzej stawia nogi.
- **6.** Jeśli chcesz wydłużyć lub skrócić jego krok, powtórz operację skalowania przy włączonej opcji *Length*. Aby pajac zaczął iść po łuku, zaznacz odpowiednią liczbę śladów (odcinek, na którym ma być wykonany skręt), wpisz niezerową wartość parametru *Bend* i naciśnij *Enter*. Zależnie od tego, czy wybrałeś wartość dodatnią, czy ujemną, pajac skręci w jedną lub drugą stronę (rysunek 4.50).

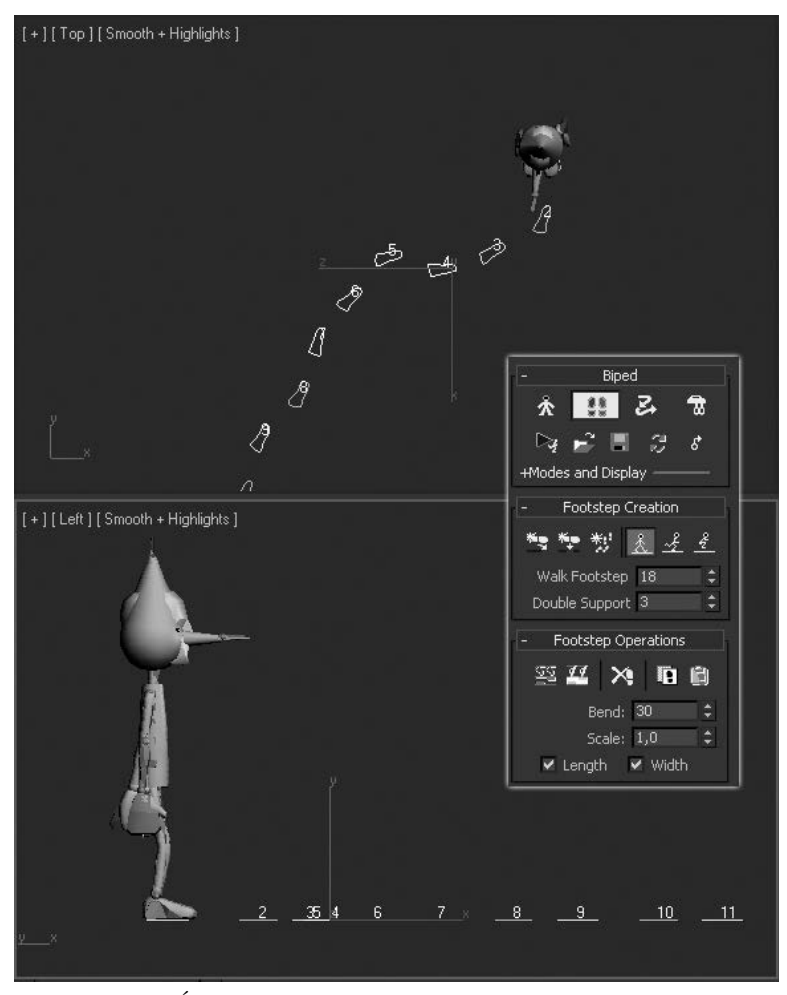

*Rysunek 4.50. lady stóp moemy zaznacza i przemieszcza pojedynczo, a take edytowa zbiorczo, np. wyduajc lub skracajc krok (Scale) i zakrzywiajc tras- marszu (Bend)*

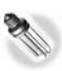

Ślady stóp można przemieszczać nie tylko w poziomie, lecz i w pionie, np. umieszczając je na kolejnych stopniach schodów. Jeśli masz ochotę wykonać kilka eksperymentów, wybierz najpierw polecenie *Edit*/Hold, by zapisać obecny stan sceny w buforze pamięci. Potem będziesz mógł wybrać *Edit/Fetch*, by go przywrócić.

- **7. Odtwórz i obejrzyj dokładnie animację chodu. Sprawdź, czy nie** występują błędy (np. czy dłoń pajaca nie przecina w jakimś momencie jego uda).
- 8. Jeśli okaże się, że w którymś momencie trzeba poprawić ruch ramion, wyłącz tryb *Footstep* i przesuń suwak do klatki poprzedzającej wystąpienie błędu.
- **9.** Zaznacz ramię pajacyka (*L Arm* lub *R Arm*) i kliknij ikonę *Symmetrical* .
- **10.** Wybierz narzędzie obrotu i sprawdź, czy jest aktywny układ współrzednych *Local*.
- **11.** W grupie ikon sterowania odtwarzaniem włącz tryb *Key Mode* [••]. Teraz kliknięcie strzałki *Next* W> będzie przełączało nas do kolejnego ujcia kluczowego, a nie po prostu do nastpnej klatki filmu.
- 12. Włącz przycisk *AutoKey*. Kliknij *Next*, by przenieść się do najbliższego ujęcia kluczowego, i obróć ramiona tak, by oddalić je od tułowia.
- 13. Kliknij strzałkę Next i znów obróć ramiona, w ten sam sposób.
- 14. Powtarzaj aż do chwili, gdy błąd zostanie naprawiony.
- 15. Wyłącz tryb *AutoKey*. Włącz odtwarzanie animacji, by ją przetestować.
- 16. Jeśli drażni się sztywny sposób trzymania głowy przez pajacyka, ponownie włącz *AutoKey* i przesuwając stopniowo suwak czasu, zajmij się obracaniem kości *Head*, tak by postać wyglądała bardziej naturalnie. Gdy będziesz zadowolony ze sposobu poruszania się postaci, zapisz plik, ale nie zamykaj go od razu.
- 17. Kliknij ikonę z dyskietką (*Save File*) w rolecie *Biped* i zapisz opracowaną sekwencję ruchów pod nazwą *pinokio\_idzie.bip* w tym samym katalogu, w którym umieściłeś poprzedni plik BIP.

# czenie sekwencji ruchu

Teraz możemy już przystąpić do składania w całość wszystkich przygotowanych elementów.

#### -WICZENIE

# 4.22 Okno Motion Mixer

- 1. Otwórz plik *animacja\_biped01.max* i zapisz go pod inną nazwą, na przykad jako *animacja\_biped03.max* (w pliku z numerem *02* animowaliśmy wcześniej wstającego pajacyka).
- 2. Zaznacz obiekt *pinokio* i odszukaj roletę *Biped* w panelu *Motion*. Przejdź do trybu Mixer Mode, symbolizowanego — a jakże przez ikone z mikserem.
- 3. W rolecie *Biped Apps*, która się wtedy pojawi, kliknij przycisk *Mixer* (oznaczony elipsą na rysunku 4.51). Na ekranie pojawi się okno Motion Mixer, służące do łączenia ze sobą sekwencji ruchów.

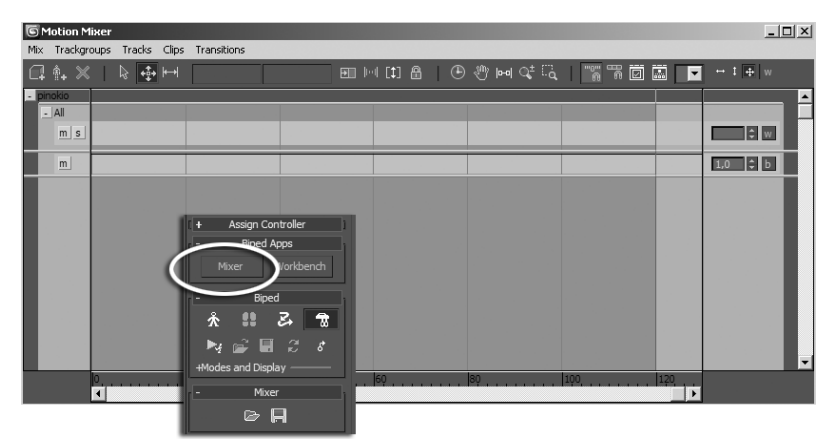

*Rysunek 4.51. Okno Motion Mixer*

4. W wyświetlonym oknie zaznacz kliknięciem górną ścieżkę (jaśniejszy pasek na szarym tle). Ścieżka jest oznaczona hasłem *All* (wszystko), a więc jest to "ścieżka zbiorcza", w której możemy przechowywać animację całej postaci, a nie tylko poszczególnych jej części (rysunek 4.51).

- **5.** Ponieważ chcemy na ścieżce *All* umieścić dwa pliki (klipy) animacji i uzyskać gładkie przejście pomiędzy nimi, musimy zmienić ją w ścieżkę typu *Transition*, która umożliwia wykonanie płynnych łączeń między klipami. Z paska narzędziowego okna wybierz polecenie *Tracks/Convert to Transition Track*. Ścieżka poszerza się.
- **6.** Z paska narzędziowego okna *Motion Mixer* wybierz *Tracks/New Clips/From Files*.
- **7.** W wyświetlonym oknie odszukaj katalog, w którym zapisałeś oba pliki BIP (rysunek 4.52).

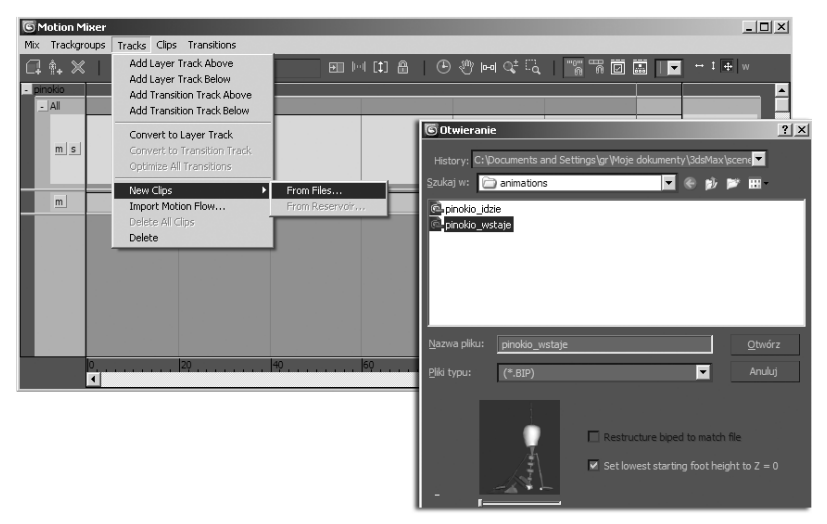

*Rysunek 4.52. Wczytywanie pierwszej sekwencji ruchu do okna Motion Mixer*

- **8.** Wczytaj plik *pinokio\_wstaje.bip*. Klip z animacją pojawia się na ścieżce jako kolorowy pasek, w naszym przykładzie sięgający od ujęcia 0. do 260. (jeśli animowałeś dłuższą lub krótszą sekwencję ruchów, długość klipu będzie inna). Nawiasem mówiąc, gdybyś zechciał teraz skrócić lub wydłużyć czas, w którym Pinokio podnosi się z podłogi, to wystarczyłoby pociągnąć za prawy koniec tego kolorowego paska i umieścić go w innej klatce.
- **9.** Kliknij prawym przyciskiem puste miejsce na ścieżce *All*, po prawej stronie kolorowego klipu, i z menu podręcznego znów wybierz polecenie *New Clips/From Files* (rysunek 4.53).

### Kup książkę **Poleć książkę**

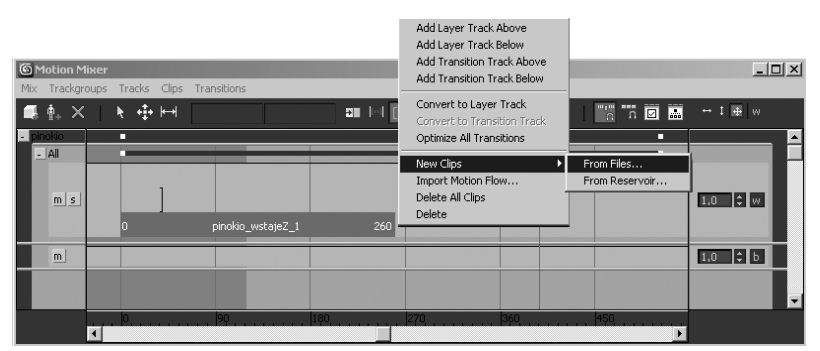

*Rysunek 4.53. Wczytywanie drugiej sekwencji ruchu do okna Motion Mixer*

- **10. O**twórz klip *pinokio\_idzie*. Ponieważ plik z idącym Pinokiem miał domyślną prędkość odtwarzania 30 fps, przy imporcie pojawi się okno z ostrzeżeniem. Kliknij OK, by zatwierdzić wybór opcji *Map Frames* (tempo ruchów zostanie wtedy odpowiednio przeliczone). Teraz na ścieżce są dwa kolorowe paski klipów i trzeci, znacznie krótszy, pomiędzy nimi; to obszar przejścia.
- **11.** Wybierz narzędzie do przemieszczania, oznaczone kolistą ramką na rysunku, i ciągnąc wskaźnikiem myszy za środek kolorowego paska drugiego klipu, przesuń go tak, by przejście było dostatecznie długie i łagodne — obszar przejścia sam się dostosuje (rysunek 4.54).

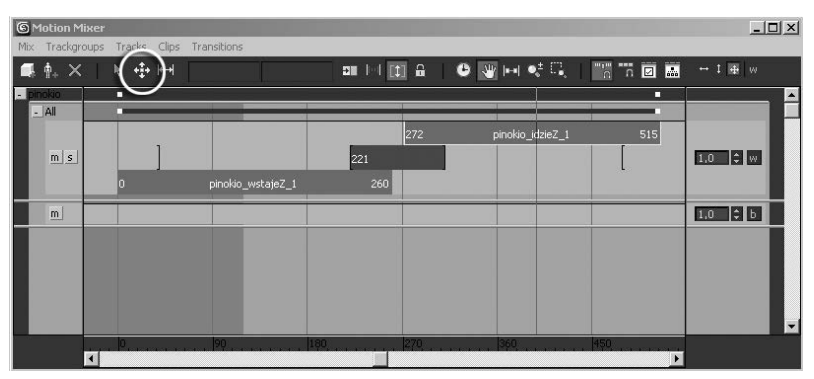

*Rysunek 4.54. Przemieszczanie klipów wzdu osi czasu*

Długość animacji postaci (łączna długość obu pasków) nie musi odpowiada — i nie odpowiada — zakresowi renderowanych klatek, jaki został ustawiony w oknie *Time Configuration*. Tak naprawdę jednak nie zamierzamy oglądać tej animacji w całości. Chcemy ją obejrzeć od chwili, w której Pinokio budzi się do życia, do chwili, gdy wyjdzie z kadru. Zanim jednak będziemy mogli dokładnie ustalić moment, w którym to nastąpi, najprawdopodobniej trzeba będzie poprawić położenie Pinokia w scenie i jego orientację względem niej. Niestety, po wczytaniu plików animacji (*.bip*) postać często samowolnie zmienia miejsce swego pobytu.

#### -WICZENIE

## 4.23 Dopasowanie położenia postaci i czasu trwania filmu

1. Zwiń okno Motion Mixer. Kliknij odtwarzanie (Play) i sprawdź, co się dzieje z Pinokiem. Powinien najpierw wstać, potem stojąc, lekko zmienić pozycję (to właśnie obszar przejścia między klipami) i na koniec ruszyć przed siebie. Najprawdopodobniej jednak okaże się, że startuje ze środka sceny, a nie ze swego miejsca pod lustrem. Kierunek, w jakim podąża, też może nie być idealny.

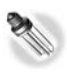

Jeśli ruchy wykonywane przez pajaca tuż przed ruszeniem w drogę są nazbyt gwałtowne, to wina zbyt krótkiego obszaru przejścia. Aby to naprawić, wyświetl ponownie okno Motion Mixer, chwyć za prawy koniec krótkiego, środkowego paska i przeciągnij go w lewo, aby wydłużyć czas przeznaczony na zmianę pozycji.

- 2. W pierwszej klatce filmu utwórz w oknie *Top* duży obiekt *Dummy* wycentrowany względem postaci Pinokia (rysunek 4.55 po lewej) i nazwij go *Dummy pinokio pooenie*.
- **3.** Wciśnij *H* i wybierz z listy obiekt *pinokio*, nadrzędny w hierarchii. Wciśnij *OK*. Włącz narzędzie *Link*, jeszcze raz wciśnij *H* i tym razem wybierz z listy obiekt *Dummy pinokio pooenie* (rysunek 4.55 po prawej). Zamknij okno kliknięciem przycisku Link. Utworzyłeś połączenie hierarchiczne, które pozwoli Ci sterować położeniem i orientacją poruszającej się postaci.
- 4. Przemieść i w razie potrzeby obróć obiekt *Dummy* w oknie *Top*, tak by Pinokio wrócił na swoje miejsce przed lustrem.

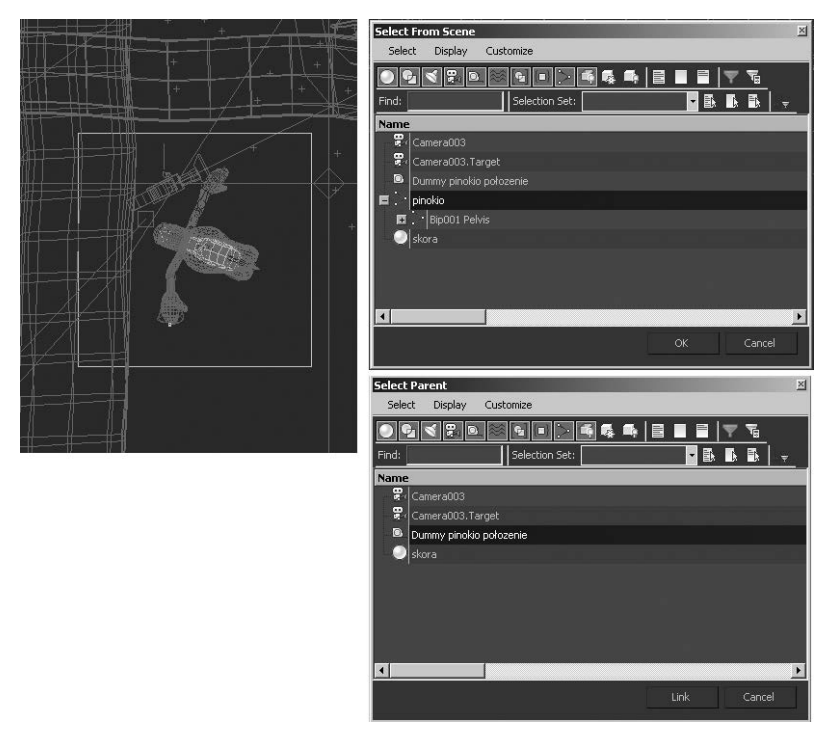

*Rysunek 4.55. Obiekt Dummy sterujcy pooeniem Pinokia*

- **5.** Przesuń suwak czasu i oceń, czy Pinokio maszeruje we właściwą stronę. W razie potrzeby skoryguj położenie lub orientację obiektu *Dummy*.
- 6. Jeszcze raz obejrzyj animację w oknie *Camera002* i sprawdź, kiedy pajacyk znika ze sceny; powoli przeciągnij suwak czasu, by dokładnie ustalić ten moment. Chcemy zakończyć film jakieś 20 – 30 klatek po chwili, gdy Pinokio znika za krawędzią ekranu. Może okazać się, że film kończy się jeszcze przed zniknięciem pajacyka z kadru: jeśli tak, to kliknij ikonę *Time Configuration* i wydłuż film, zwiększając odpowiednio wartość parametru *End Time* (numer ostatniej klatki). Jeśli zaś pusta scena jest wyświetlana zbyt długo po zniknięciu pajacyka, skróć film. W naszej przykadowej scenie Pinokio znika z kadru w klatce 370., a ostatnią klatką filmu będzie ta z numerem 390.

Te ostatnie dwadzieścia klatek wykorzystamy, by rzucić ostatnie spojrzenie na wróżkę. Można w tym celu ustawić w scenie kolejną kamerę, nakręcić krótką sekwencję, a potem zmontować je w *Video Post* (patrz ćwiczenie 4.26), lecz prościej będzie przemieścić tę kamerę, która jest już obecna w scenie. Tym razem jednak animacja kamery nie będzie mieć formy łagodnego najazdu, lecz ostrego cięcia — przy okazji dowiesz się, jak animować nagłe zmiany w scenie, czy to dotyczące transformacji, czy parametrów modyfikatorów. Metoda, jaką poznasz, nadaje się do każdej ścieżki z przypisanym domyślnym kontrolerem animacji. Trzeba będzie też animować kilka drobnych drugoplanowych akcji, to już jednak będzie całkiem proste.

# Końcowe poprawki, rendering i monta filmu

Zaczniemy od wprowadzenia cicia (skokowego przemieszczenia kamery) i animacji paru drobnych akcji uzupełniających, jak np. obrót wróżki spoglądającej w ślad za Pinokiem.

#### -WICZENIE

## 4.24 Przemieszczenie kamery i akcje uzupełniające

- **1.** Wyświetl lub odmroź warstwy z komnatą i wróżką w oknie menedżera warstw ﷺ. Przejdź do panelu *Display* [٢]. Animacja postaci typu *Biped* została ukończona, możesz więc ukryć kości, włączając opcję *Bone Objects* w rolecie *Hide By Category*. Jeśli w Twojej scenie ukryte byy wiata i kamery, tj. opcje *Cameras* i *Lights* w rolecie *Hide By Category* były włączone, to wyświetl je teraz.
- **2. Zaznacz obiekt pomocniczy otaczający postać wróżki, czyli** obiekt Dummy wróżka położenie. Nie możesz go przemieścić narzędziem Move (o jego położeniu decyduje kontroler Path), lecz możesz go dowolnie obracać.
- **3.** Przejdź do początkowego ujęcia tego filmu, czyli do klatki 120. Wcinij przycisk *AutoKey*.

**4. Przesuwaj stopniowo suwak czasu w prawo, obserwując rozwój** akcji na ekranie. Zatrzymuj się w ważnych Twym zdaniem momentach i narzdziem *Rotate* (*E*) obracaj obiekt *Dummy* tak, by wróżka wydawała się reagować na ruchy Pinokia (np. odwróciła się, by zobaczyć, dokąd idzie). Nie twórz zbyt wielu kluczy, bo ruch nie będzie gładki. Z drugiej strony, nie wygładzaj go przesadnie; wróka nie jest mechanizmem zegarowym, by obraca się za Pinokiem równiutko jak ciągnięta za sznurek!

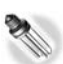

Gdyby była, to zamiast kluczować jej obroty ręcznie, lepiej byłoby użyć kontrolera *Look At*, który wymusza obracanie się obiektu w ślad za innym, wskazanym obiektem. Użycie kontrolera *Look At dla ścieżki* obrotu (Rotation) jest równie proste jak użycie kontrolera Path dla ścieżki położenia (Position), tylko zamiast wskazywać ścieżkę, trzeba wskazać obiekt "docelowy".

- 5. Gdy zakończysz animowanie obrotów wróżki (nie zapomnij wyłączyć trybu *AutoKey*, gdy go już nie będziesz potrzebować), zaznacz obiekt *sukienka*, przejd do parametrów modyfikatora *Cloth* w panelu *Modify* i naciśnij przycisk *Simulate*. Odczekaj, aż zachowanie tkaniny zostanie obliczone.
- **6.** Przesuń suwak czasu i zastanów się nad dodaniem jakichś drobnych akcji, by scena nie wyglądała martwo; może to być np. powolne przymykanie się okiennic lub stopniowe przygasanie błekitnego światła w miare oddalania się Pinokia. Możesz też skorygować ustawienia emitera *PCloud*, by w czasie jego przebudzenia w powietrzu wirowało jeszcze nieco żarzących się cząstek.
- 7. Przejdź do klatki, w której Pinokio zdążył już zniknąć z kadru. Tu chcemy wprowadzić cięcie (w naszej przykładowej scenie jest to klatka 370.).
- 8. Włącz tryb *AutoKey*.
- 9. Wciśnij *H* i zaznacz cel drugiej kamery, *Camera002.Target*. Wycentruj go na postaci wróżki.
- 10. Zaznacz samą kamerę i przemieść ją tak, by uzyskać dobry widok na unoszącą się w powietrzu wróżkę (rysunek 4.56). Wyłącz AutoKey.

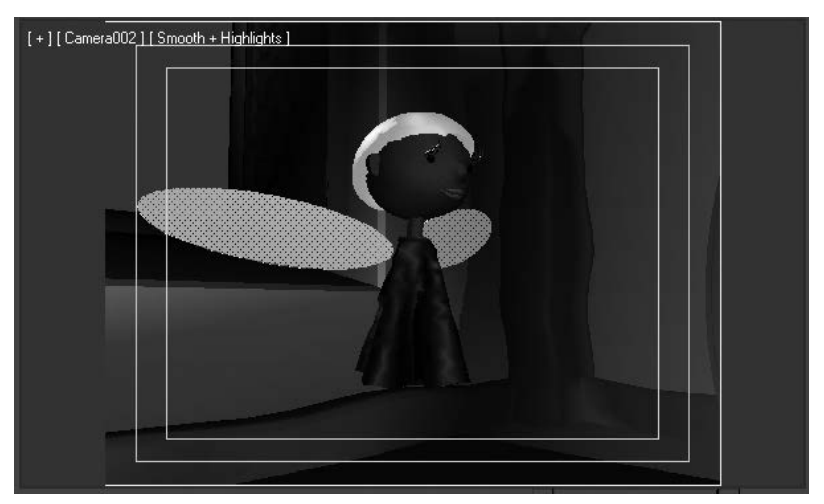

*Rysunek 4.56. Zblienie kamery*

**11.** Zaznacz naraz i kamer, i jej cel (obiekty: *Camera002* i *Camera002.Target*), po czym kliknij ikonę **E** u dołu ekranu, by wyświetlić okno ścieżek (*Trackbar*). Krzywe animacji zaznaczonych obiektów wznoszą się łagodnie od dalekiej klatki 0. do klatki 380., w której utworzyliśmy klucze, tak jak pokazuje górna część rysunku 4.57.

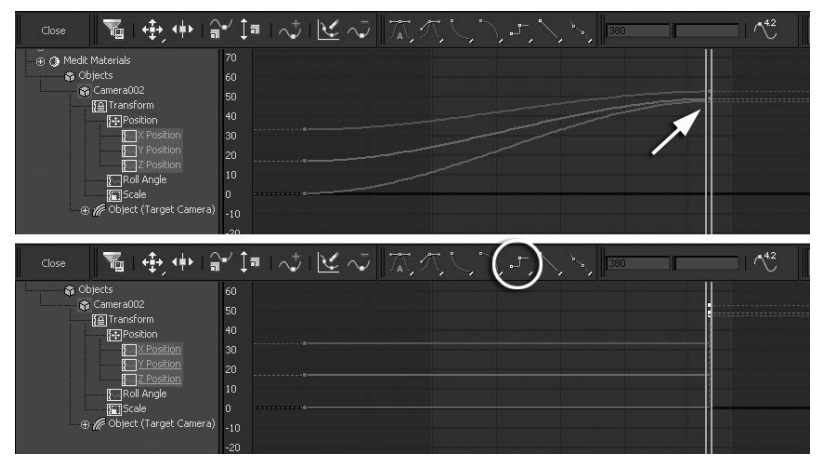

*Rysunek 4.57. Skokowa zmiana wartoci w ciece animacji*
- 12. Zaznacz wszystkie klucze z klatki 370., rysując wokół nich ramkę zaznaczenia (nanizane na wykres kwadraciki powinny przybrać biały kolor).
- **13.** Kliknij ikonę skokowej zmiany, *Step* **, w pasku narzędziowym** okna *Trackbar*. Teraz zmiana położenia będzie nagła (rysunek 4.57 u dołu).

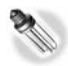

Jeżeli klikniesz klucz prawym przyciskiem, to w wyświetlonym okienku z jego parametrami będziesz mógł wybrać sposób interpolacji wartości (skokowy, liniowy itp.) niezależnie po obu stronach klucza, korzystając z ikonowych menu *In* oraz *Out*.

- 14. Uaktywnij okno *Camera002* i odtwórz animację (Play). Sprawdź, czy nie występują błędy. Dla pewności możesz wykonać szybki roboczy rendering co drugiej lub co trzeciej klatki do pliku AVI (włącz opcję *Active Time Segment* w oknie *Render Setup* i ustaw parametr *Every Nth Frame* na 2, a uzyskasz dwukrotnie przyspieszony podgląd).
- **15.** Zapisz plik *animacja\_biped03.max* w jego obecnym stanie. To już jego finalna wersja, ta, którą będziemy renderować ostatecznie.

## -WICZENIE

## 4.25 Końcowy rendering animacji

- 1. Wciśnij *F10*. Upewnij się, że ustawiona jest wysoka jakość renderingu, z włączonymi opcjami *Effects* i *Atmospherics*. Ustaw szerokość i wysokość obrazu (w pikselach) w polu Output Size na niezbyt duże wartości, np. 400×300 pikseli. Oczywiście możesz zdecydować się na większą rozdzielczość, musisz się jednak wtedy liczyć z większym rozmiarem wynikowego pliku AVI.
- **2.** W zakładce *Common* okna *Render Scene z*arządź rendering wszystkich ujęć animacji, wybierając opcję *Active Time Segment* i ustawiając parametr *Every Nth Frame* na 1 (rysunek 4.58). Przewiń okno, by wyświetlić pole *Render Output*. Kliknij przycisk *Files* i odszukaj katalog przeznaczony na zrenderowane obrazy (możesz skorzystać z domyślnego katalogu *renderoutput* Maksa). Wpisz nazwę pliku, np. *pinokio*, i wybierz — to może Ci się wydać trochę dziwne — format TIFF.

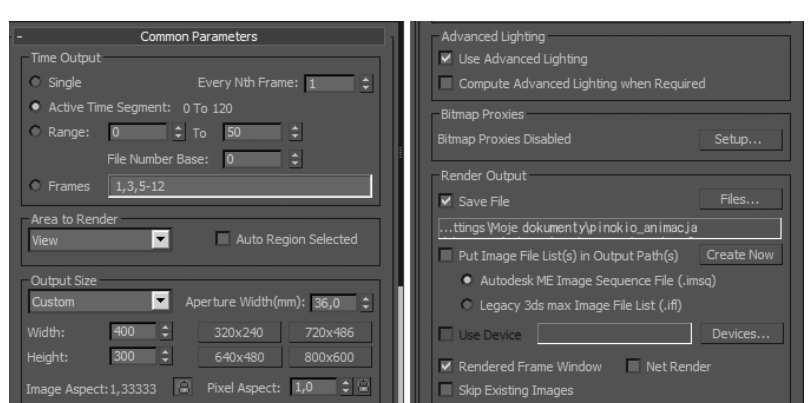

*Rysunek 4.58. Rendering do pliku*

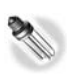

Na potrzeby czasochłonnego końcowego renderingu zawsze wybieraj format graficzny z bezstratną kompresją, przeznaczony do przechowywania POJEDYNCZYCH obrazów, taki jak TIFF. Max renderuje wtedy kolejne klatki filmu jako osobne obrazki i odpowiednio je numeruje. Tak przygotowaną sekwencję obrazów łatwiej jest poddać późniejszej obróbce, można z nich też — bez konieczności powtarzania renderingu przygotować kilka różnych wersji pliku AVI, różniących się stopniem kompresji lub rozdzielczością. Poza tym w razie nagłego wyłączenia prądu nie tracimy wszystkiego, tylko najwyżej jedną niezapisaną klatkę, od której można potem wznowić obliczenia.

**3.** Kliknij *Render* i zaplanuj sobie jakieś zajęcie na najbliższych kilkadziesiąt minut. Obrazki będą się w tym czasie jeden po drugim pojawiać we wskazanym katalogu (rysunek 4.59).

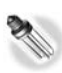

Ponumerowanym plikom graficznym generowanym przez Maksa często towarzyszy dodatkowy plik IFL (*Image File List*) zawierający ich listę (zostanie on utworzony w chwili, gdy pierwszy raz spróbujesz otworzy taką sekwencję w Maksie). Dzięki plikowi IFL Max potrafi korzystać z wielu plików graficznych, jakby to był pojedynczy plik animacji.

**4. O**twórz z kolei finalny plik z poprzednią sceną, czyli *animacja04.max*, i zrenderuj go w taki sam sposób, wpisując tylko inną nazwę wynikowego pliku TIFF (np. *wróżka.tif*).

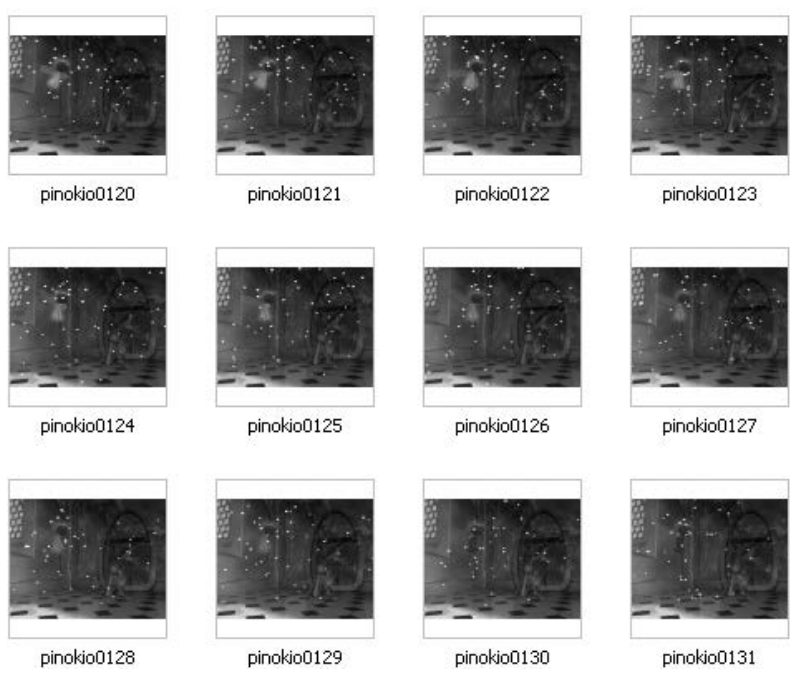

*Rysunek 4.59. Cz- zrenderowanej sekwencji obrazów*

Pozostał już tylko montaż, który może zostać wykonany w dowolnym pliku, ponieważ wszystkie potrzebne materiały zostały z góry przygotowane. Połączymy je w jedną całość w oknie *Video Post*.

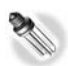

W oknie *Video Post można nie tylko dokonywać montażu materiału* filmowego, lecz również wprowadzać liczne dodatkowe efekty i płynne przejścia między ujęciami. Można tu również nakładać na siebie obrazy (animowane lub statyczne) warstwowo. Możliwości Maksa w tym względzie nie dorównują możliwościom wyspecjalizowanych programów do postprodukcji, takich jak After Effects, ale są całkiem pokaźne.

### -WICZENIE

## 4.26 Lgczenie sekwencji filmowych w Video Post

**1.** Utwórz nowy, pusty plik i ustaw odpowiednio parametr *Frame Rate:FPS* w oknie *Time Configuration*. Zawartość sceny jest dla nas w tej chwili nieistotna, jednak ważne jest tempo odtwarzania filmu.

- 2. Wybierz polecenie *Rendering/Video Post* ("post" to skrót od postprodukcji, co oznacza całość działań dokonywanych pomiędzy nakręceniem materiału filmowego a uzyskaniem gotowego, zmontowanego i zaopatrzonego we wszystkie efekty filmu). Na ekranie pojawi się okno *Video Post*, na razie niemal puste. Znajduje się w nim tylko pozycja Queue, co oznacza kolejkę renderingu. Do tej kolejki będziemy dołączać kolejne zdarzenia (ang. *events*), wejściowe i wyjściowe. Zdarzenia wejściowe to materiały, które chcemy wykorzystać w filmie. Może to być sekwencja obrazów, pojedynczy obraz, plik filmowy, nagranie z kamery wideo albo scena zawarta w danym pliku *.max*. Zdarzeniem wyjściowym jest po prostu to, co chcemy uzyskać na wyjściu — w tym przypadku będzie to finalny plik AVI.
- 3. Kliknij ikonę Add Image Input Event w pasku narzędziowym okna *Video Post,* oznaczoną kółkiem na rysunku 4.60. Następnie kliknij przycisk *Files* w wywietlonym oknie *Add Image Input Event*.

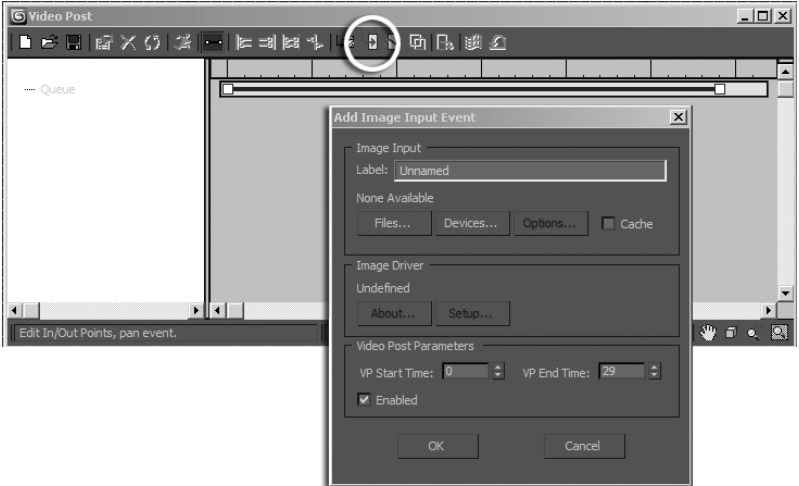

## *Rysunek 4.60. Dodawanie zdarzenia Image Input*

**4.** W wywietlonym oknie wyboru pliku otwórz katalog, w którym zapisałeś zrenderowane sekwencje TIFF. Zaznacz pierwszy obraz z serii "wróżka..." (plik *wróżka0000.tif*) i zaznacz opcję *Sequence* w dolnej czci okna. Kliknij *Open* (*Otwórz*). Kolejne wyświetlone okienko dotyczyć będzie parametrów tworzonego

## Kup książkę **Poleć książkę**

pliku IFL z listą obrazów. Kliknij *OK,* gdyż domyślne ustawienia są odpowiednie (rysunek 4.61). Zamknij okno *Add Image Input Event*, które pozostało otwarte w tle.

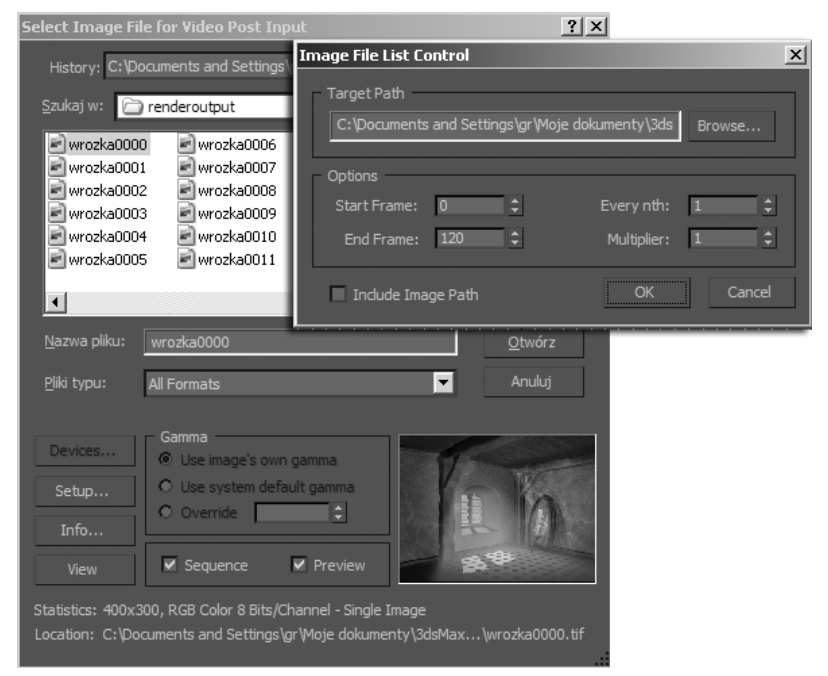

*Rysunek 4.61. Otwieranie sekwencji obrazów TIFF*

- 5. Przyjrzyj się zawartości okna *Video Post*. Nowe zdarzenie, *wróżka0000.ifl*, wyświetlane jest jako pasek po lewej stronie okna. Długość paska symbolizuje czas trwania zdarzenia; kliknij ikonę dopasowania powiększenia (*Zoom Extents*) w dolnej części okna, jeśli nie widzisz paska w całości.
- **6.** Ponownie kliknij ikonę Add Image Input Event i zaimportuj drugą sekwencję obrazów TIFF, zaczynając od obrazu *pinokio0120.tif.* Zanim zamkniesz okno *Add Image Input Event*, ustaw w nim pocz-tek tego zdarzenia (*VP Start Time*) na 121, a koniec (*VP End Time*) na 121 + długość Twojej sekwencji "pinokio..." (w naszym przykadzie jest to 390, jak na rysunku 4.62).W ten sposób pasek drugiego zdarzenia będzie zaczynać się jedną klatkę po tej, w której pierwsze zdarzenie się kończy. Użyj ikony *Zoom Extents*, by wyświetlić całą zawartość okna *Video Post*.

## Kup książkę **Poleć książkę**

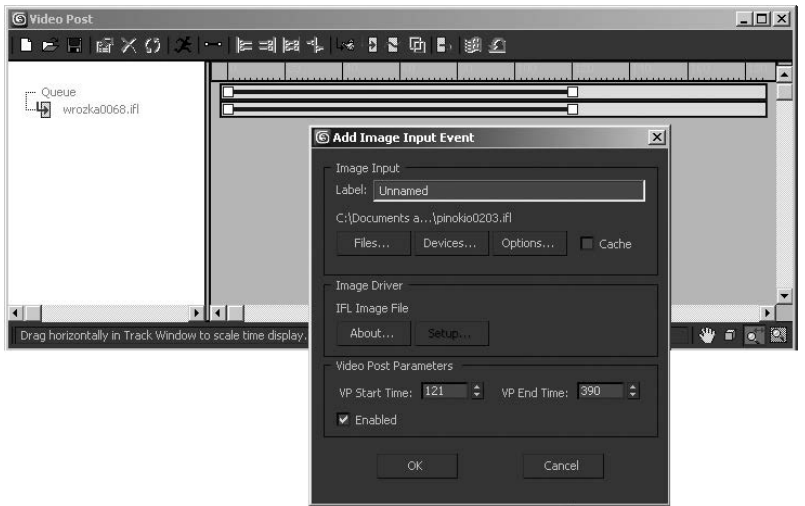

*Rysunek 4.62. Dodawanie drugiego zdarzenia Image Input Event*

- <del>7. Kliknij ikonę *Add Image Output Event*, oznaczoną kółkiem na</del> rysunku 4.63, by dodać do kolejki zdarzenie wyjściowe. Kliknij przycisk *Files* w wywietlonym oknie *Add Image Output Event*. Zauważ, że domyślna długość zdarzenia wyjściowego odpowiada czasowi trwania całej kolejki renderingu (w naszym przykładzie *VP Start Time* to 0, a *VP End Time* to 390), jest wic odpowiednia.
- **8.** W oknie wyboru plików przejdź do katalogu, w którym chcesz ulokować finalny plik AVI, nadaj plikowi nazwę i wybierz format AVI z rozwijanej listy. W kolejnym okienku możesz ustalić parametry kompresji. Zacznij od wypróbowania domyślnych; jeśli okażą się nieodpowiednie, będziesz mógł zawsze je zmienić (rysunek 4.64).
- 9. Kolejka w oknie *Video Post* składa się teraz z trzech pozycji i jest gotowa do zrenderowania. Kliknij ikonę z biegnącym ludzikiem, oznaczoną kółkiem na rysunku 4.65, po czym sprawdź ustawienia w wyświetlonym oknie *Execute Video Post*. Sprawdź, czy zaznaczona jest opcja *Range* i czy podany obok zakres klatek jest właściwy. Ustaw rozdzielczość obrazu w polu Output Size (w naszym przykładzie 400×300 pikseli), a potem naciśnij przycisk *Render*. Rendering przebiega tak szybko, że podgląd postępu prac ogląda się jak filmik puszczany w nieco zwolnionym tempie.

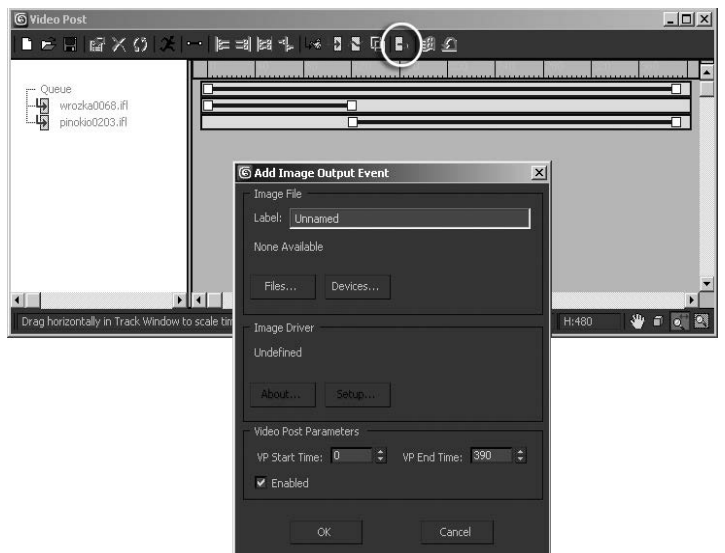

*Rysunek 4.63. Dodawanie zdarzenia wyjciowego (Image Output Event)*

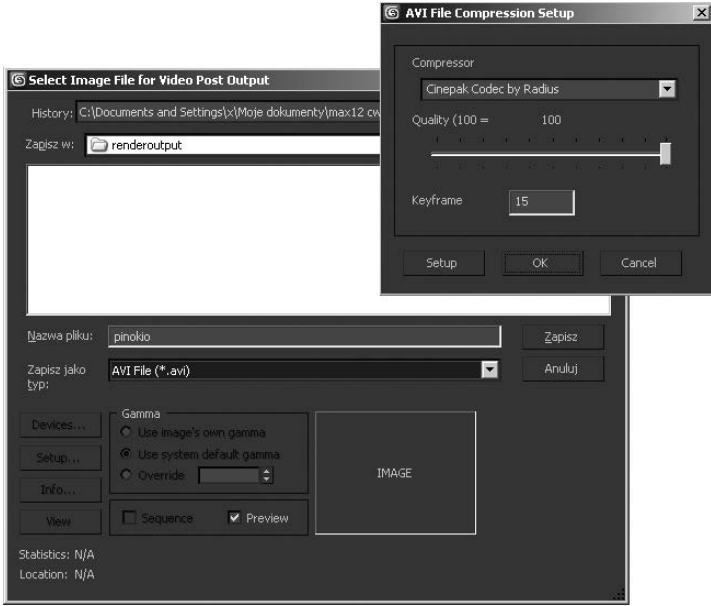

*Rysunek 4.64. Wyjciowy plik AVI*

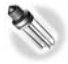

Korzystając z okna *Execute Video Post, możesz z łatwością uz*yskać pomniejszoną wersję swojego filmu; wystarczy ustawić niższe wartości parametrów Width oraz Height w polu Output Size. Uważaj jednak z powiększaniem ich w stosunku do pierwotnej wielkości. *Video Post* zwyczajnie przeskaluje zaimportowaną sekwencję obrazów, a to oznacza utratę ostrości.

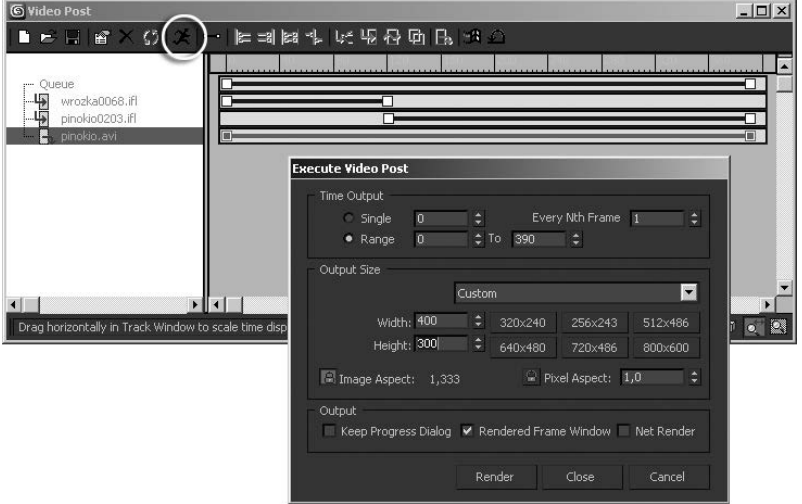

*Rysunek 4.65. Realizowanie kolejki Video Post*

10. Odszukaj na dysku zapisany plik AVI i obejrzyj go. Jeśli jest zbyt mocno skompresowany, tak że obraz wyraźnie stracił na jakości, lub przeciwnie — jeśli kompresja jest niedostateczna, tak że końcowy plik przekroczył wyznaczony przez Ciebie limit wielkości, wróć do okna *Video Post* i edytuj parametry zdarzenia wyjciowego. Zaznacz je w kolejce renderingu i kliknij ikon *Edit Output Image Event*, a nastpnie kliknij przycisk *Setup* w wywietlonym oknie z parametrami. Na ekranie ponownie pojawi się okienko z ustawieniami kompresji pliku AVI. Oczywiście będziesz musiał jeszcze raz zrenderować kolejkę, klikając ikonę *Execute Video Post*, lecz nie trwa to przecież długo.

Gotowe — zrobiłeś własny animowany film i poznałeś podstawowe narzędzia programu 3ds Max 2012.

# PROGRAM PARTNERSKI

GRUPY WYDAWNICZEJ HELION

**1. ZAREJESTRUJ SIĘ** 2. PREZENTUJ KSIĄŻKI **3. ZBIERAJ PROWIZJE** 

Zmień swoją stronę WWW w działający bankomat!

Dowiedz się więcej i dołącz już dzisiaj! http://program-partnerski.helion.pl

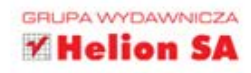

## 3ds Max 2012. ĆWICZENIA PRAKTYCZNE

## Baw się i zachwycaj animacjami w trójwymiarze!

3ds Max juž od ponad dwóch dekad króluje na rynku programów do tworzenia i animacji trójwymiarowej grafiki. Jednym ze źródeł tego sukcesu są spektakularne efekty, które można osiągnąć dzięki tej aplikacji. Wersja 2012 jest o tyle interesująca, że pozwala między innymi na niesamowite - dwudziestokrotne - przyspieszenie renderowania i umożliwia wstepny podalad trójwymiarowej sceny w zakresie świateł, cieni czy faktur. To znacznie skraca czas potrzebny na dopracowanie tworzonej wizualizacji.

Książka 3ds Max 2012. Ćwiczenia praktyczne ułatwi Ci wejście w świat komputerowych animacji. Dzieki niej dokładnie poznasz interfejs programu 3ds Max 2012 i nauczysz się wykorzystywać podstawowe narzędzia. Twoim zadaniem będzie stworzenie z prostych brył kompletnej postaci i nadanie jej rozmaitych atrybutów, a także opracowanie szkieletu umożliwiającego wprawienie jej w ruch. Ponadto dowiesz się, jak przygotować wnętrze, w którym będzie poruszała się Twoja postać. Ostatnim etapem jest jej ożywienie, czyli zaplanowanie jej działań, Poczuj się stwórca i tchnij życie w swoje dzieło!

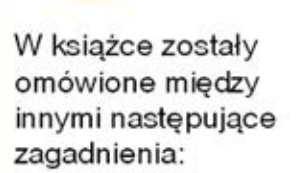

- · modelowanie postaci.
- budowanie sceny.
- · skóra i szkielet. czyli jak przygotować postać do animacji.
- · animacja.

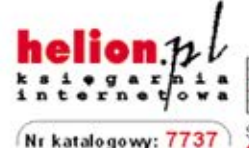

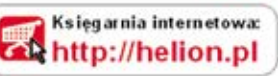

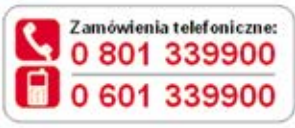

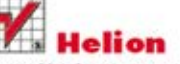

Sprawdź najnowsze promocje: O http://helion.pl/promocje Książki najchętniej czytane: **O** http://helion.pl/bestsellery Zamów informacje o nowościach: O http://helion.pl/nowosci

**Helion SA** ul. Kościuszki 1c, 44-100 Gliwice tel: 32 230 98 63 e-mail: helion@helion.pl http://helion.pl

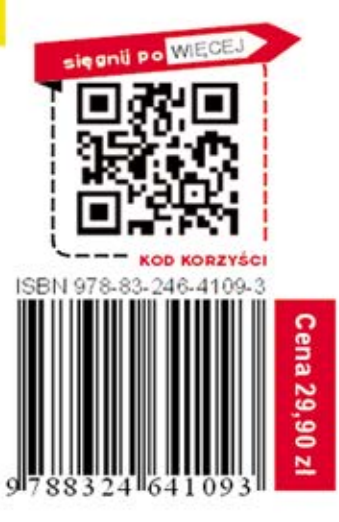

Informatyka w najlepszym wydaniu